دليل المستخدم

© Copyright 2018 HP Development Company, L.P.

تعد Bluetooth علامة تجارية مملوكة لأصحابها ويتم استخدامها من قِبل HP Inc. بموجب ترخيص. وتعد Intel وCeleron وPentium علامات تجارية لشركة Intel Corporation في الولايات المتحدة والبلدان الأخرى. تعد Windows علامة تجارية أو علامة تجارية مسجلة لشركة Microsoft Corporation في الولايات المتحدة و/ أو بلدان أخرى.

إن المعلومات الواردة في هذا الدليل عرضة للتغيير دون إشعار مسبق. إن الضمانات الخاصة بمنتجات HP وخدماتها هي فقط تلك المعلن عنها بشكل واضح ضمن بنود الضمان الذي يصاحب مثل هذه المنتجات والخدمات. ويجب عدم اعتبار أي مما ورد هنا على أنه بمثابة ضمان إضافي. تخلب شـركة HP مسـؤوليتها عن أي أخطاء فنية أو تحريرية أو أي أخطاء ناتجة عن سـهو وردت في هذا المسـتند.

الإصدار الأول: ديسمبر ٢٠١٨

الرقم المرجعي للمستند: L46445-171

#### إشعار خاص بالمنتج

يصف دليل المستخدم هذا الميزات الشائعة الموجودة في معظم الطرز. قد لاً تتوفر بعض الميزات في الكمبيوتر الخاص بك.

لا تتوفر بعض الميزات في بعض إصدارات Windows. قد تتطلب الأنظمة ترقية و/أو شـراء أحهزة أو برامج تشغيل أو برامج أخرى على حدة أو تحديث BIOS للاستفادة من كافة وظائف Windows بشكل كامل. يتم تحديث Windows 10 تلقائيًا؛ هذه الميزة ممكنة دومًا. قد يتم تطبيق رسوم لموفر خدمة الإنترنت، كما قد يتم تطبيق متطلبات إضافية للتحديثات مع مرور الوقت. راجع http://www.microsoft.com

للوصول إلى أحدث أدلة للمستخدم، انتقل إلى <u>http://www.hp.com/support م</u>تبعًا الإرشادات للعثور على منتجك. ثم حدد User Guides (دلائل المستخدم).

#### شروط البرامج

إنك وبتثبيتك أو نسخك أو تنزيلك أو استخدامك أي منتج برمجي تم تثبيته في الكمبيوتر مسبقًا، توافق على الالتزام بشروط اتفاقية ترخيص المستخدم النهائي من EULA) HP). إذا لم توافق على شروط الترخيص هذه، فإن الحل الوحيد هو إرجاع المنتج الذي لم يتم استخدامه بالكامل (أجهزة وبرامج) خلال ١٤ يومًا لإعادة ثمن الشراء وفقًا لسياسة إعادة ثمن الشراء الخاصة بالبائع.

للاطلاع على المزيد من المعلومات أو لطلب استرداد ثمن شراء الكمبيوتر بالكامل، يرجى الاتصال بالبائع.

# إشعار التحذير بشأن الأمان

<u>N</u> تحذير! للتقليل من الإصابات الناجمة عن الحرارة أو الحرارة المفرطة للكمبيوتر، لا تضع الكمبيوتر مباشرةً على ساقيك حتى لا تسد فتحات التهوية الموجودة به. واستخدم الكمبيوتر على سطح صلب ومستو فقط. ولا تسمح لسطَح صلب آخر كطابعة اختيارية مجاورة، أو سطح لين مثل الوسائد أو السجاجيد أو الملابس بإعاقة تُدفق الهواء. وكذلك لا تسـمح لمحول التيار المُتناوبُ أثناء التشعيلَ بملامسـة الجلد أو سـطح لين مثلَ الوسـائد أو السجاجيد أو الملابس. ويلتزم جهاز الكمبيوتر ومحول التيار المتناوب بحدود درجة حرارة السطح الذي يحتك به المستخدم المنصوص عليها في المقاييس العالمية الخاصة بسلامة استخدام تجهيزات تقنية المعلومات (IEC  $(60950-1)$ 

## إعداد تكوين المعالج (منتجات مختارة فقط)

∕∭ **هام: ت**م تكوين منتجات كمبيوتر مختارة مع معالج من سـلسـلة Intel® Pentium® N35xx/N37xx أو ®Celeron N28xx/N29xx/N30xx/N31xx وَنَظامِ التَشغَيل @Windows. في هذه الطرز لا تقم بتغيير إعداد تكوين **المعالج في msconfig.exe من أربعة معالجات أو معالجين إلى معالج واحد**. إذا قمت بتغيير هذا الإعداد، فلن تتمكن من إعادة تشغيل الكمبيوتر. سيتعين عليك إعادة الضبط على إعدادات المصنع لاستعادة الإعدادات الأصلية.

 $\mathbf T$ 

# جدول المحتويات

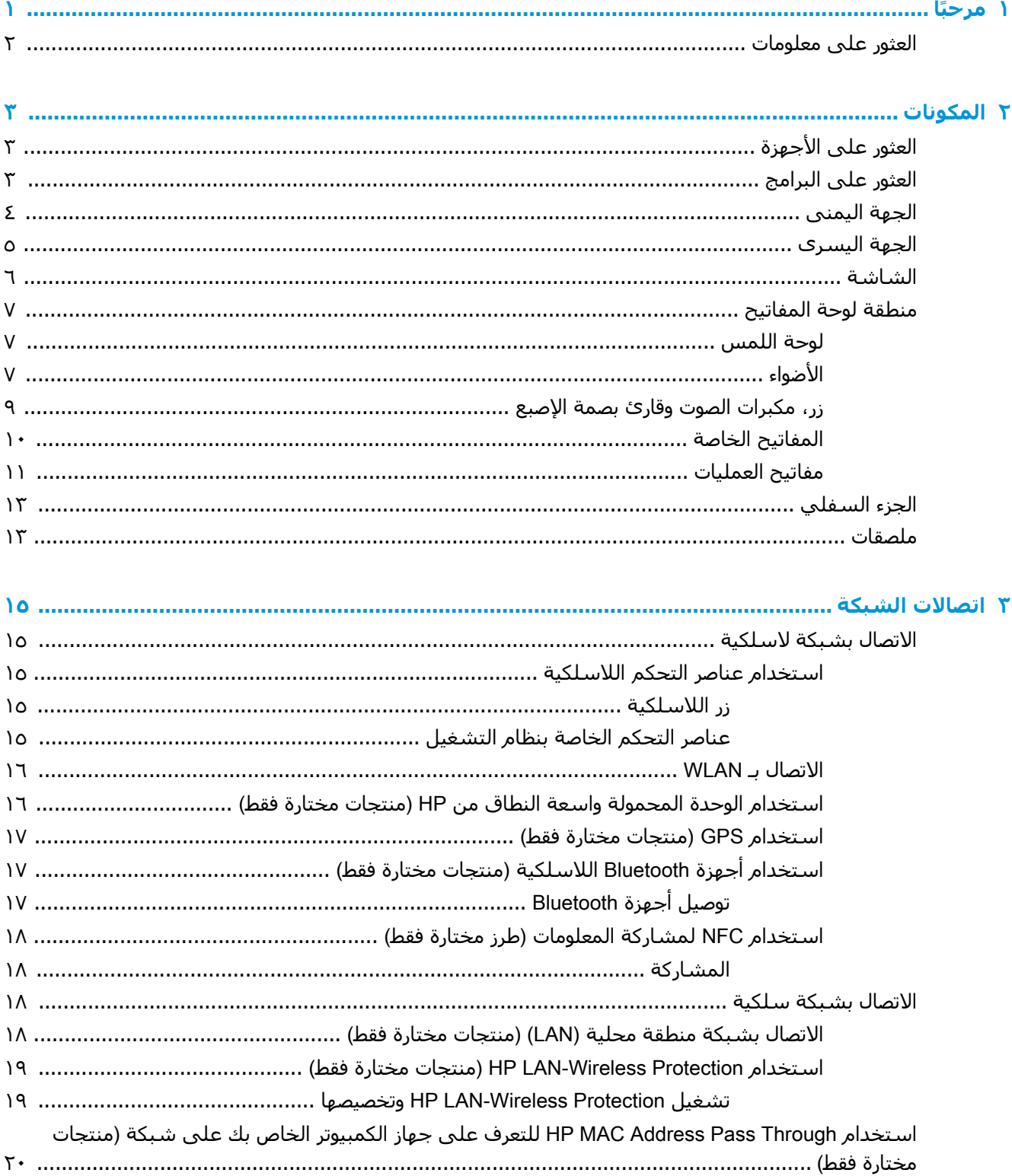

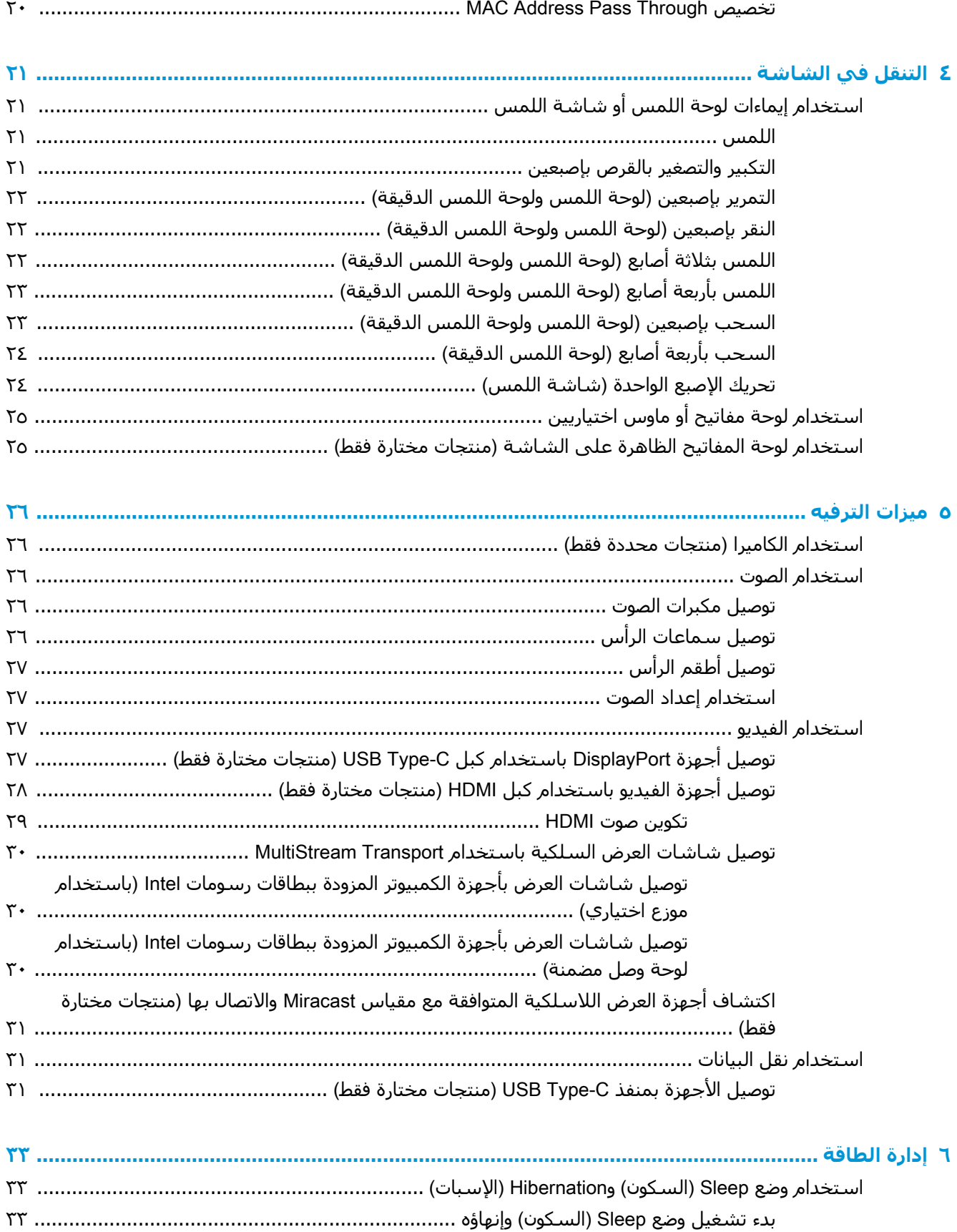

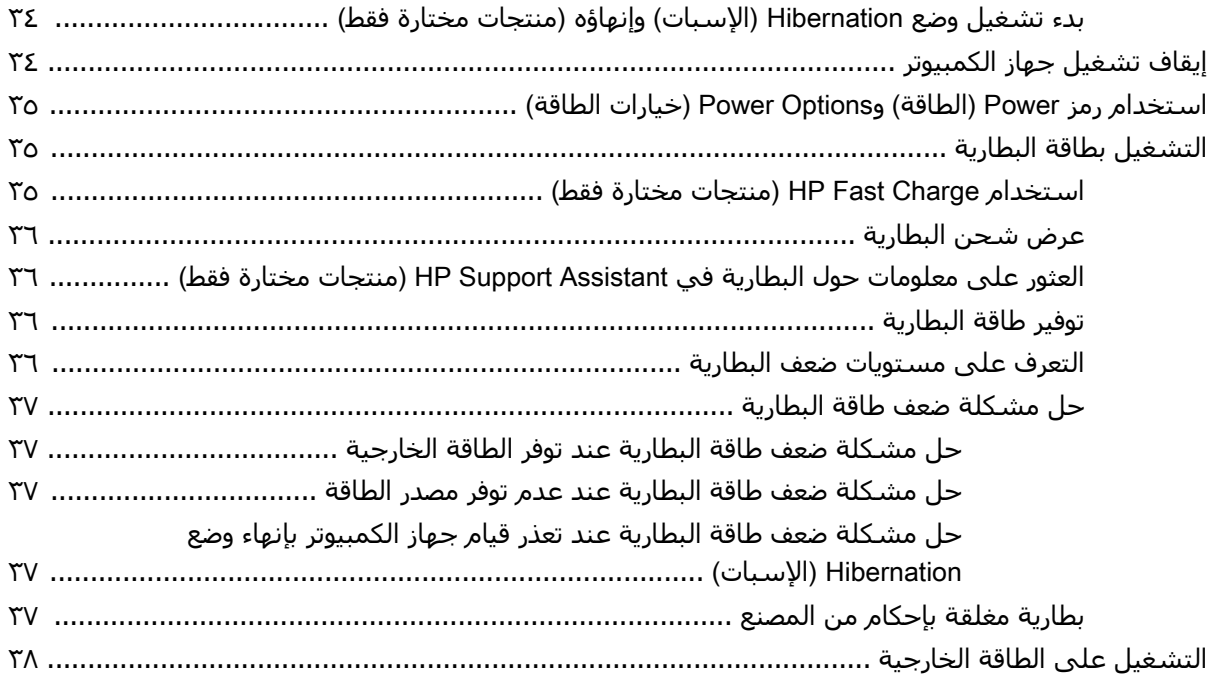

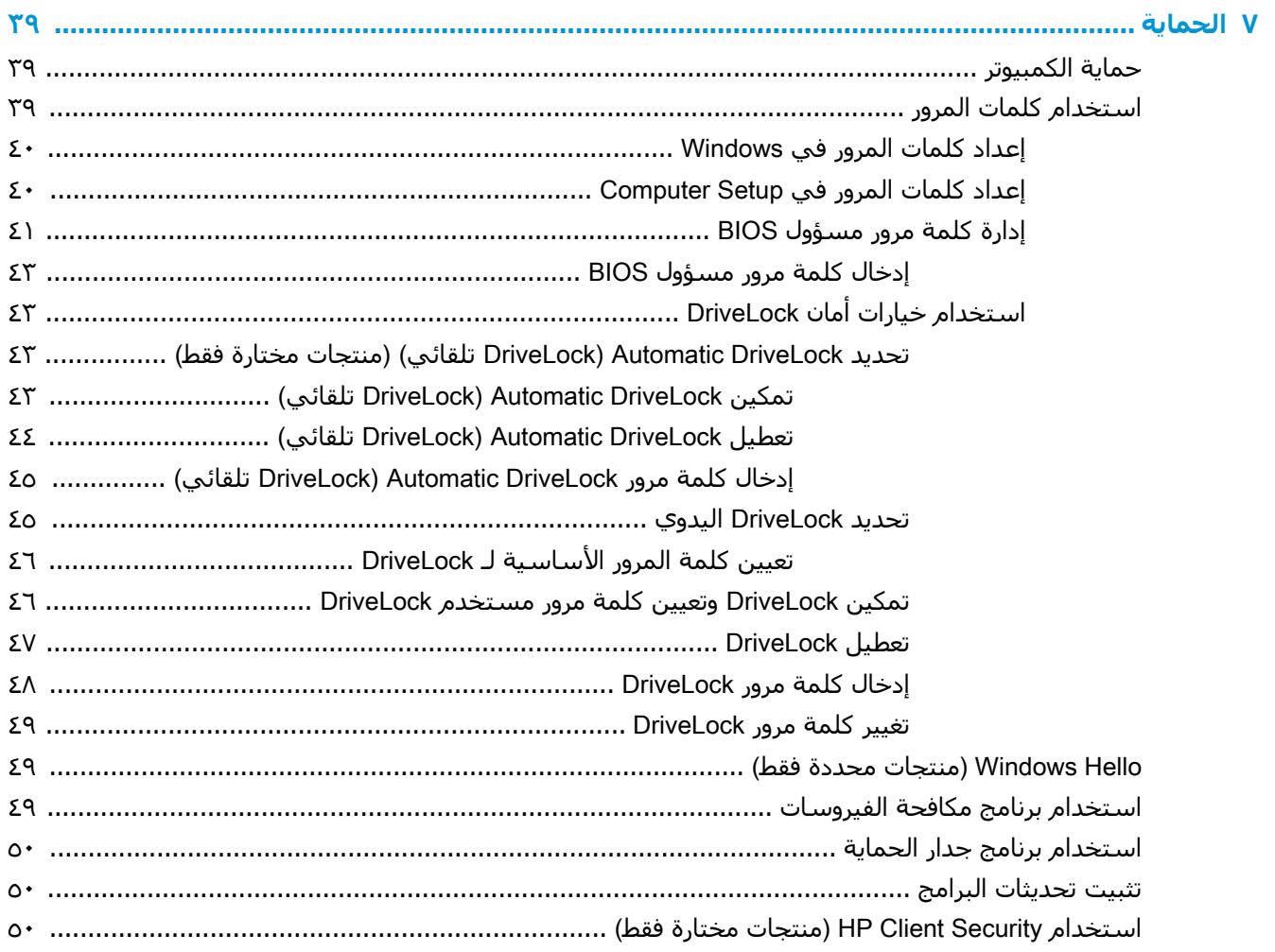

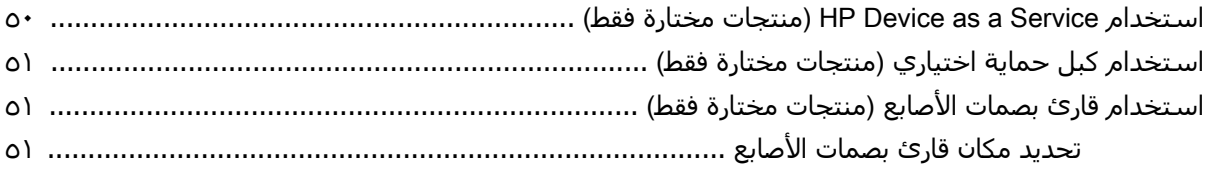

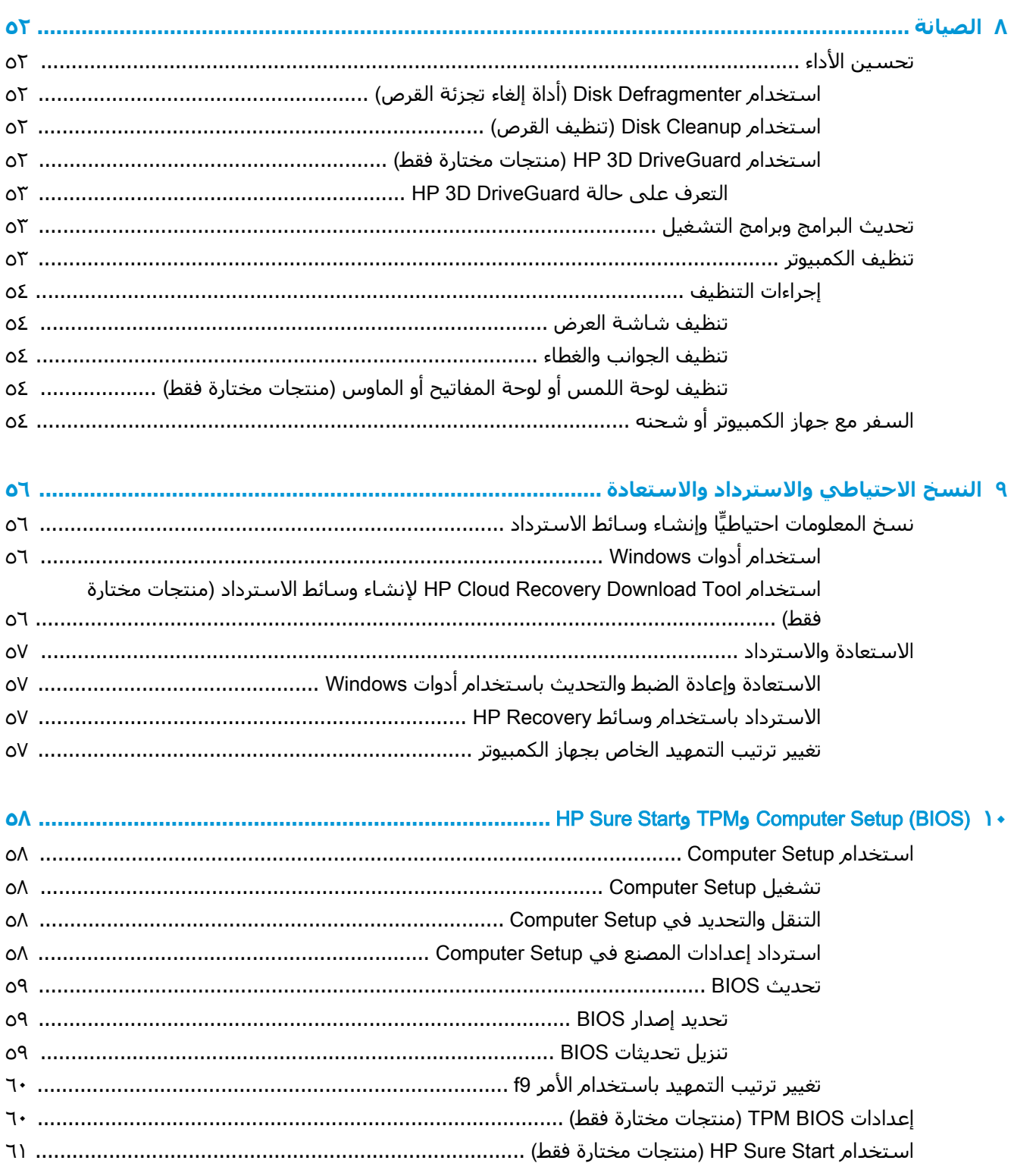

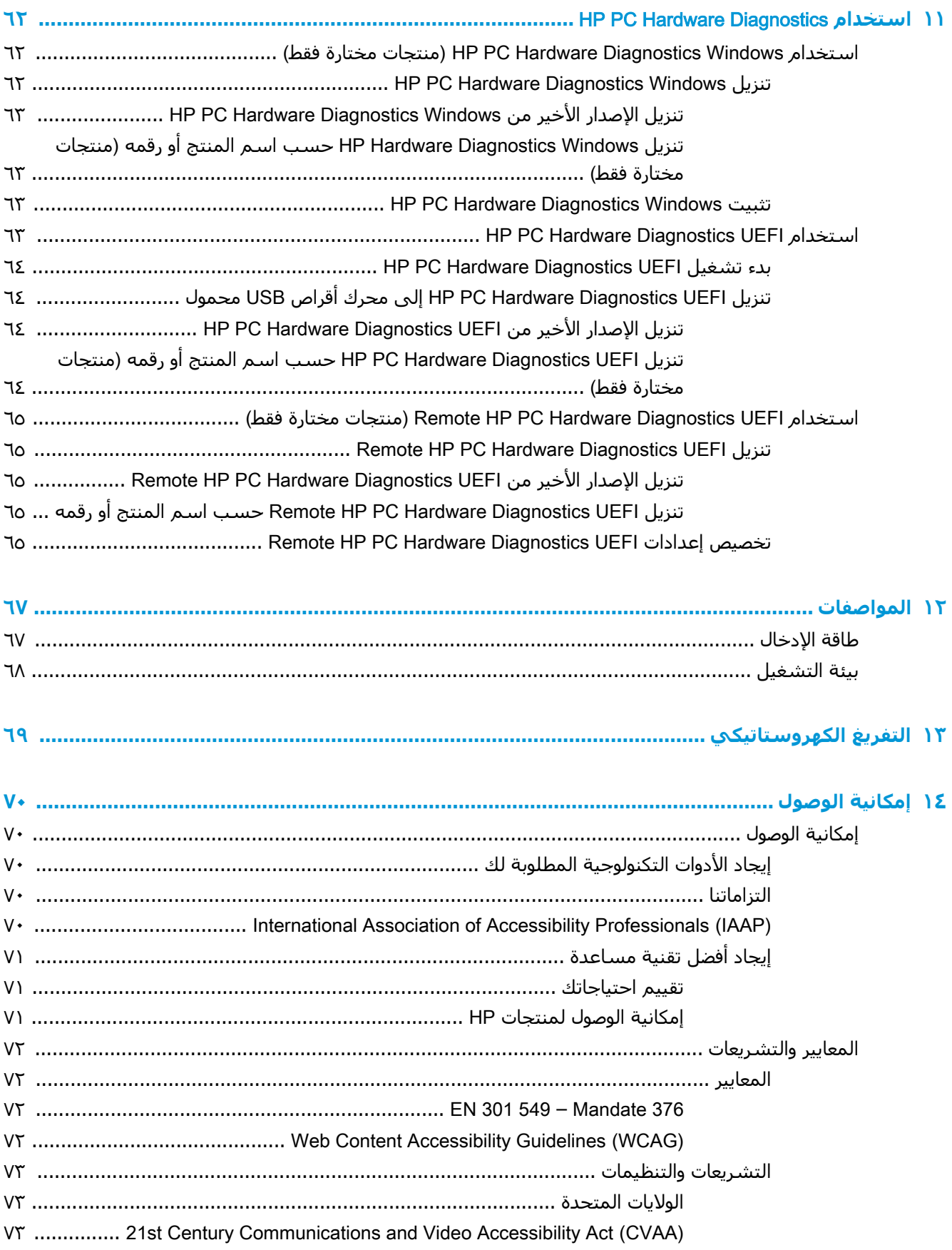

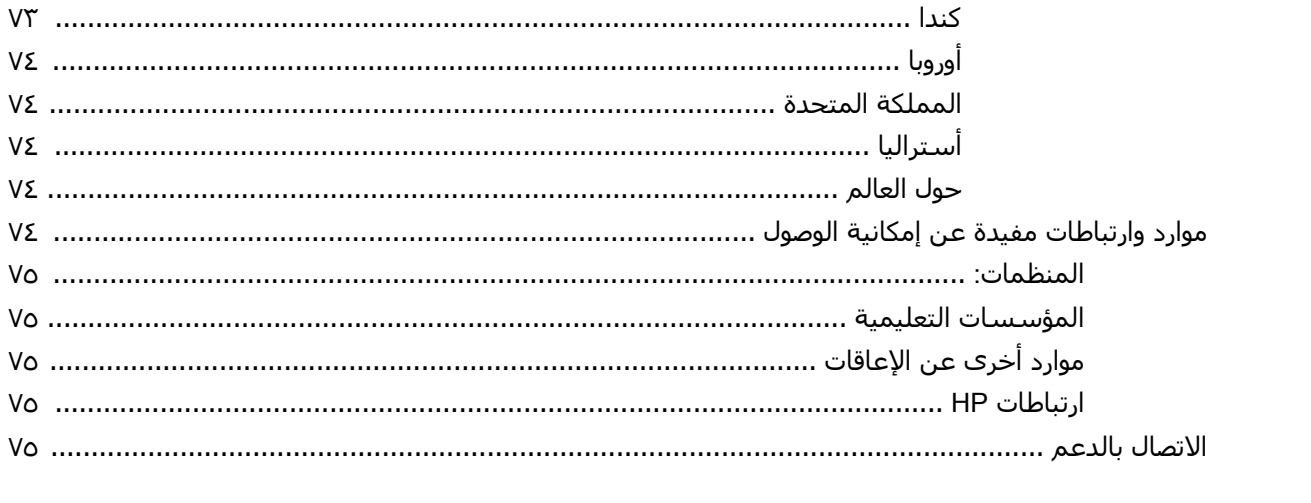

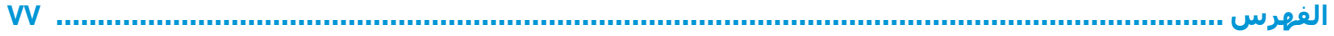

# **˱ا ١ ϣرΣب**

<span id="page-12-0"></span>بعد إعدادك جهاز الكمبيوتر وتسجيلك إياه، نوصيك باتباع الخطوات التالية للاستفادة من استثمارك الذكي بأفضل شكل:

- خُلُ<sup>:</sup> تلميح: للعودة سريعًا إلى شاشـة Start (ابدأ) الخاصة بالكمبيوتر من تطبيق مفتوح أو سطح مكتب Windows، اضغط على مفتاح Windows ■■ من لوحة المفاتيح. سـيعيدك الضغط على مفتاح Windows ثانيةً إلى الشاشة السابقة.
	- **الاتصال بالإنترنت** أعد شبكاتك السلكية أو اللاسلكية ليمكنك الاتصال بالإنترنت. للحصول على مزيد <mark>من المعلومات، انظر اتصالا</mark>ت الشبكة في صفحة ١٥.
- **تحديث برنامج مكافحة الفيروسات** احم كمبيوترك ضد الأضرار التي تلحقها الفيروسات به. يتم تثبيت البرنامج مسبقاً على الكمبيوتر. للحصول على مزيد من المعلومات، انظر <u>استخدام برنامج مكافحة</u> الفيروسات في صفحة ٤٩.
	- <mark>ه معرفة الكمبيوتر</mark> تعلم عن ميزات كمبيوترك. راجع <u>المكونات في صفحة ٢</u> والتنقل في الشـاشـة في صفحة ٢١ للحصول على مزيد من المعلومات.
		- **العثور على البرامج المثبتة** صل إلى مجموعة برامج تم تثبيتها مسبقًا في الكمبيوتر: حدد زر **Start** (ابدأ).

‒ أو –

انقر بالزر الأيمن على زر Start (ابدأ)، ثم حدد Apps and Features (التطبيقات والميزات).

● **إϧشا˯ ϧسΦ اϴΘΣاطϴة Ϧϣ Τϣرك اϟقرص اϟثاΖΑ**—أϧشΊ أϗراص اγترداد أو ϣحرك أϗراص USB ϣحمول لإنشاء نسخة احتياطية لمحرك الأقراص لديك. راجع النسخ الاحتياطي والاسترداد والاستعادة في صفحة ٥٦.

# **اόϟثور ϋلى όϣلوϣات**

<span id="page-13-0"></span>للعثور على موارد تشمل تفاصيل عن المنتج ومعلومات عن طريقة القيام بالأشياء المختلفة وغير ذلك المزيد، يمكنكَ الاستعانة بهذا الجدول.

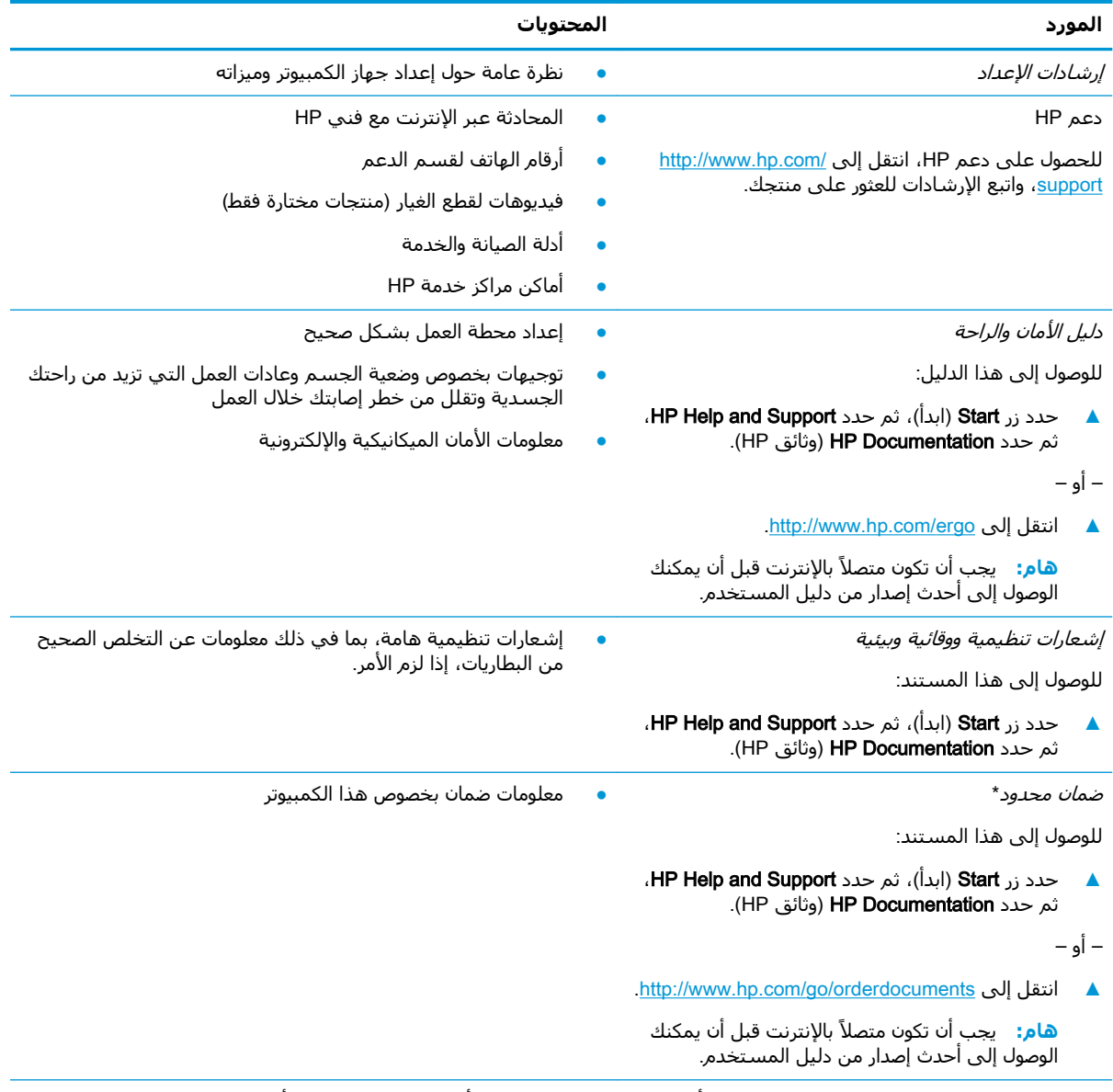

\*يمكنك العثور على الضمان المحدود من HP ضمن أدلة المستخدم في المنتج و/أو في القرص المضغوط أو قرص DVD المُرفق في علبة المنتج. قد توفّر HP ضمانًا مطبوعًا في العلبة في بعض البلدان أو المُناطْق. وفي تلك البلدان أو المناطق حيث لم يتوفر الضمان مطبوعًا، يمكنك طلب نسخة من موقع <u><http://www.hp.com/go/orderdocuments> </u>بالنسبة للمنتجات التي تم شراؤها في مناطق آسيا والمحيط آلهادي، يمكنك مراسـلة شـركة HP علي العنوان 912006 POD, P.O. Box 161, Kitchener Road Post Office, Singapore وَاذْكُر في الرسالة اسم المنتج الخاص بك واسمك ورقم هاتفك وعنوان مراسلتك.

#### المكونات  $\mathbf{r}$

<span id="page-14-0"></span>يتضمن جهاز الكمبيوتر الخاص بك مكونات عالية الجودة. يقدم هذا الفصل تفاصيل عن المكونات الخاصة بك، بما في ذلك مكانها وطريقة عملها.

# العثور على الأجهزة

للاطلاع على قائمة بالأجهزة المثبتة في كمبيوترك:

▲ اكتب device manager (إدارة الأجهزة) في مربع البحث الموجود على شريط المهام، ثم حدد تطبيق Device Manager (إدارة الأجهزة).

ستظهر قائمة بجميع الأجهزة المثبتة في كمبيوترك.

للحصول على معلومات حول مكونات النظام الصلبة ورقم إصدار BIOS النظام، اضغط على esc+fn (منتجات مختارة فقط).

# العثور على البرامج

للاطلاع على البرامج المثبتة في الكمبيوتر:

▲ انقر بالزر الأيمن علي زر Start (ابدأ)، ثم حدد Apps and Features (التطبيقات والميزات).

# الجهة اليمني

ﷺ <mark>ملاحظة: ر</mark>اجع الرسم التوضيحي الذي يتناسب بشكل أمثل مع الكمبيوتر الخاص بك.

<span id="page-15-0"></span>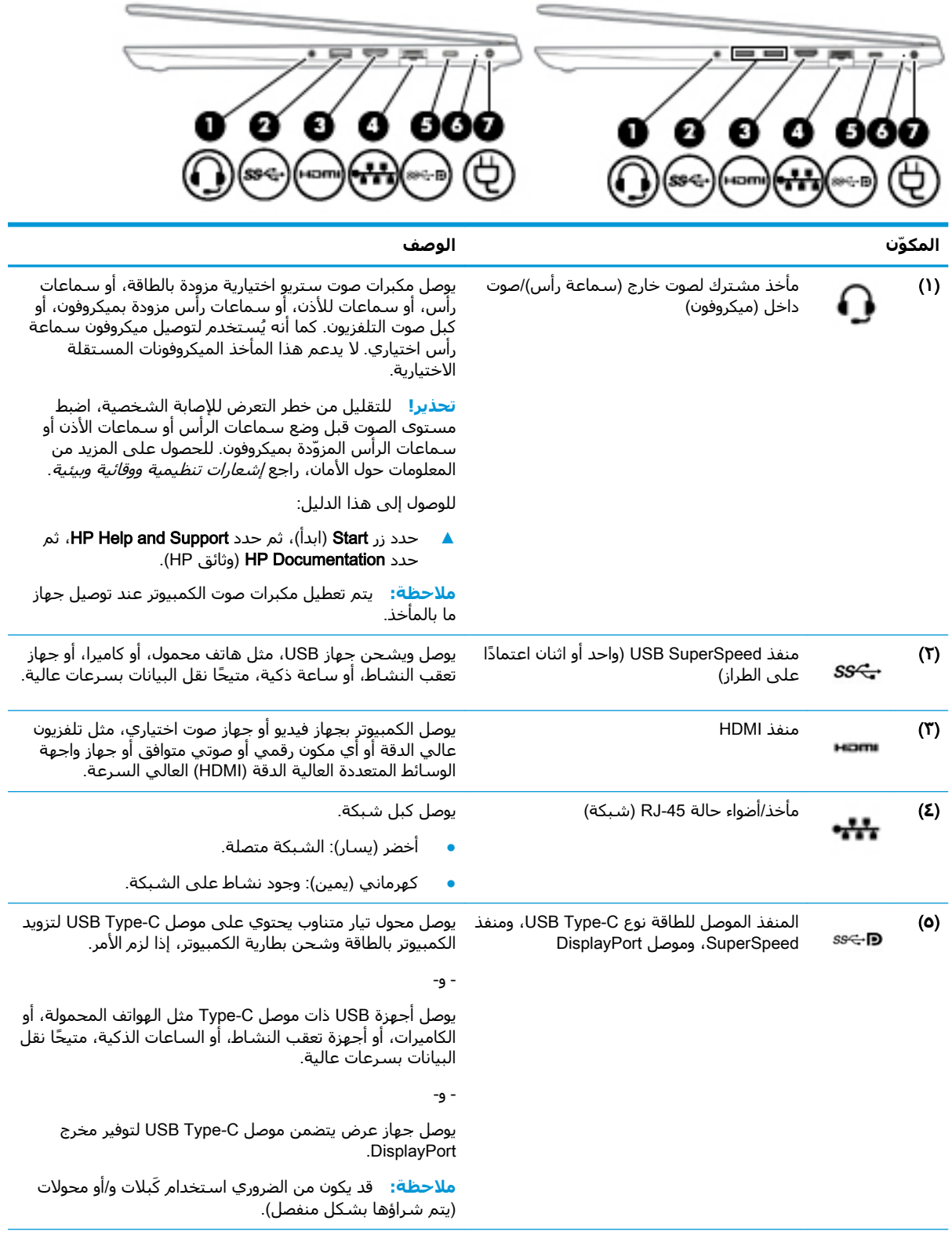

<span id="page-16-0"></span>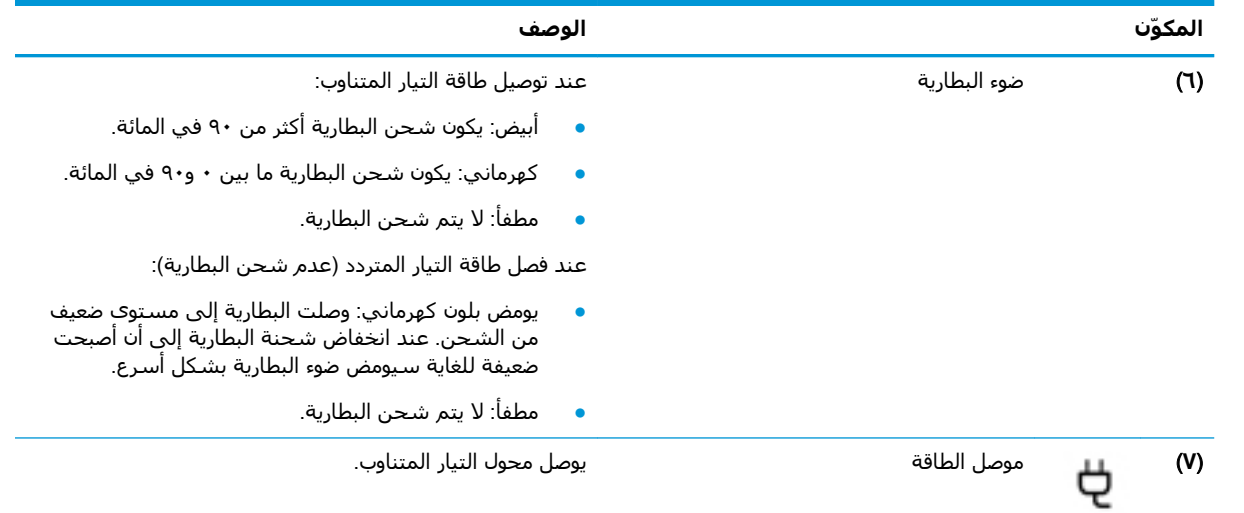

# **اΠϟهة اϴϟسرى**

ندا الأصلا<mark>ت: را</mark>جع الرسم التوضيحي الذي يتناسب بشكل أمثل مع الكمبيوتر الخاص بك. "

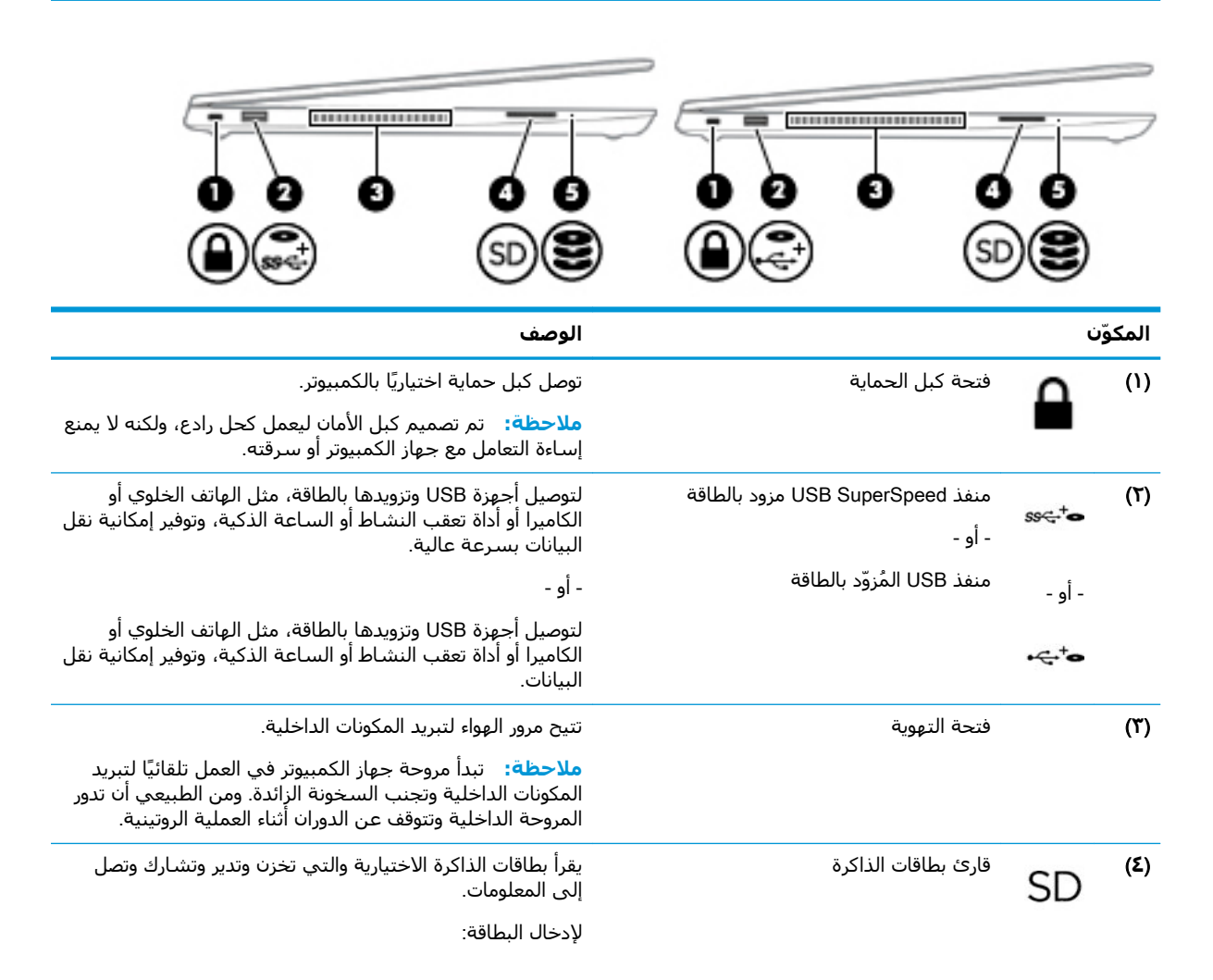

<span id="page-17-0"></span>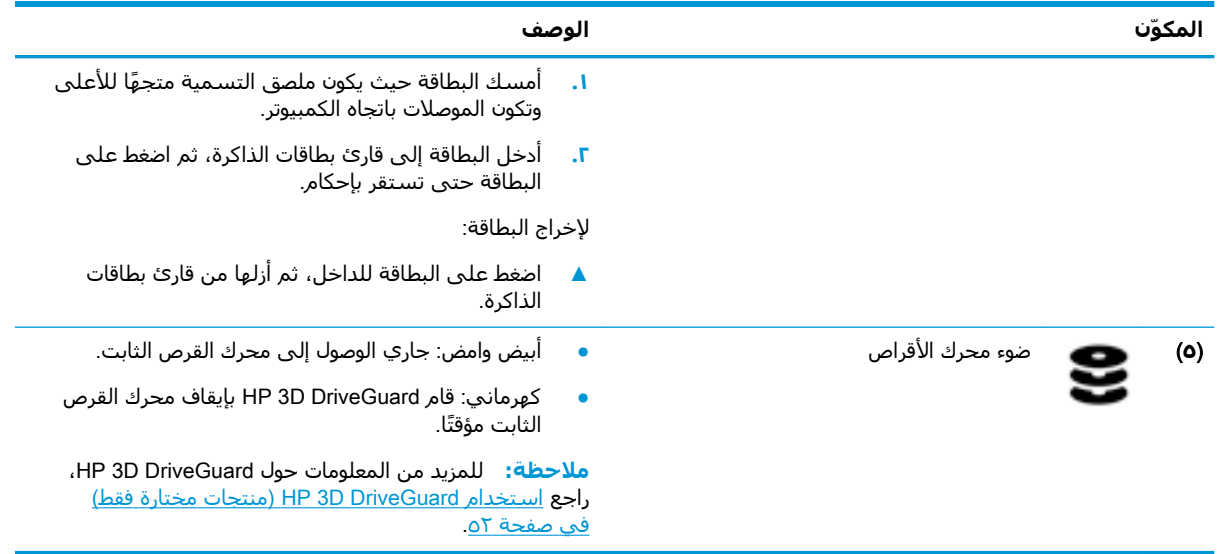

# الشاشة

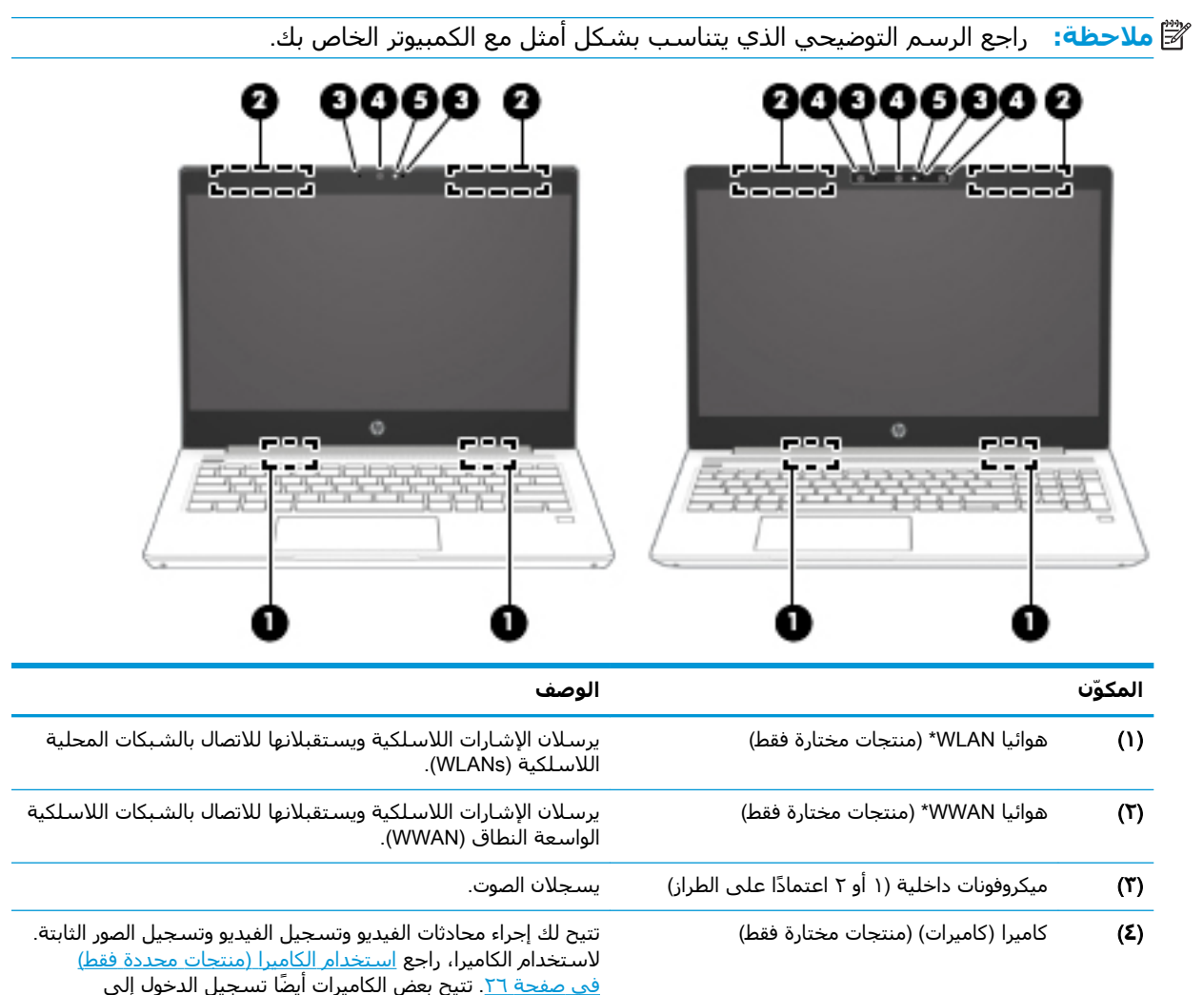

<span id="page-18-0"></span>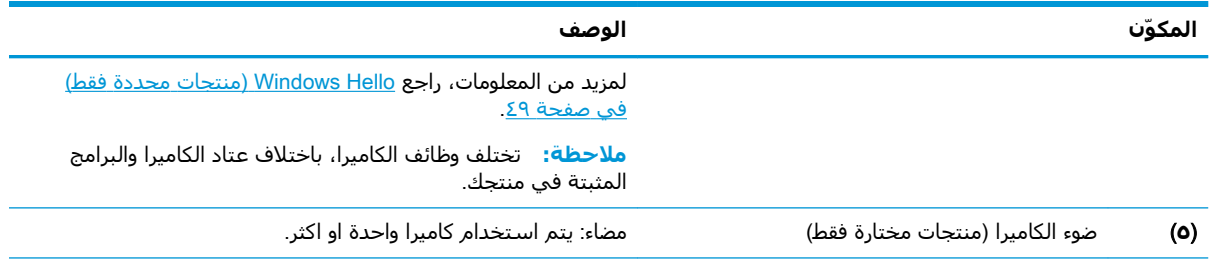

\*ليست الهوائيات مرئية من خارج الكمبيوتر. للحصول على إرسال مثالي، احتفظ بالمناطق المحيطة بالهوائيات خالية من العوائق.

وفيما يتعلق بالإشعارات التنظيمية للأجهزة اللاسلكية، راجع قسم *إشعارات تنظيمية ووقائية وبيئية* الذي ينطبق على بلدك أو منطقتك. للوصول إلى هذا الدليل:

▲ حدد زر Start (ابدأ)، ثم حدد HP Help and Support، ثم حدد HP Documentation (وثائق HP).

# منطقة لوحة المفاتيح

### لوحة اللمس

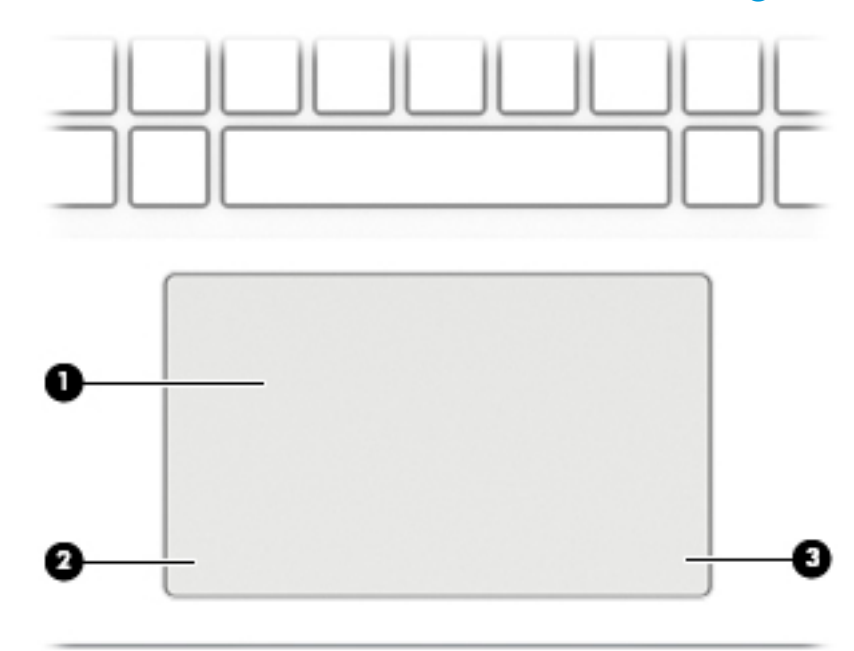

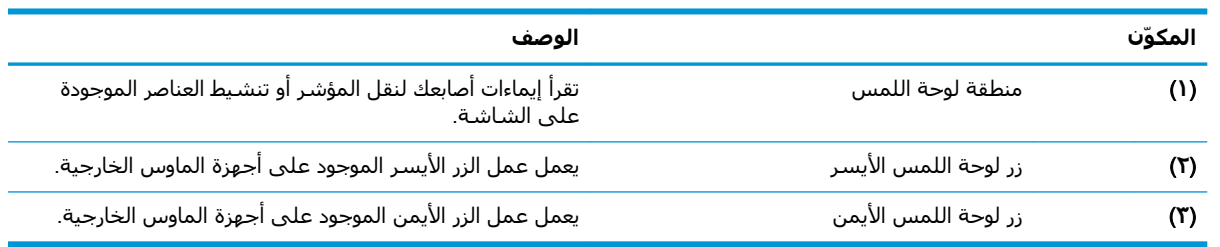

# الأضواء

**ﷺ ملاحظة:** راجع الرسم التوضيحي الذي يتناسب بشكل أمثل مع الكمبيوتر الخاص بك.

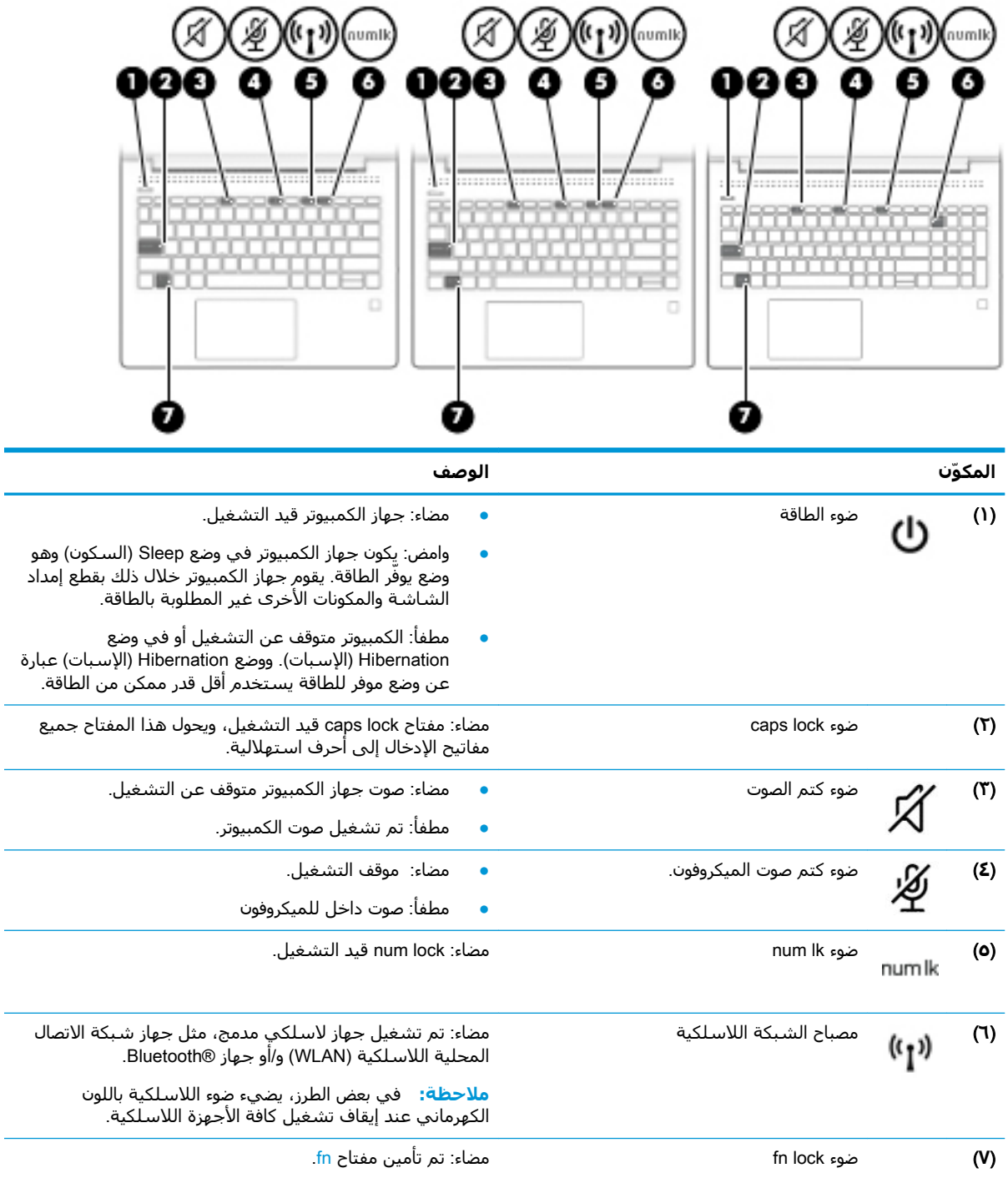

### زر، مكبرات الصوت وقارئ بصمة الإصبع

<span id="page-20-0"></span>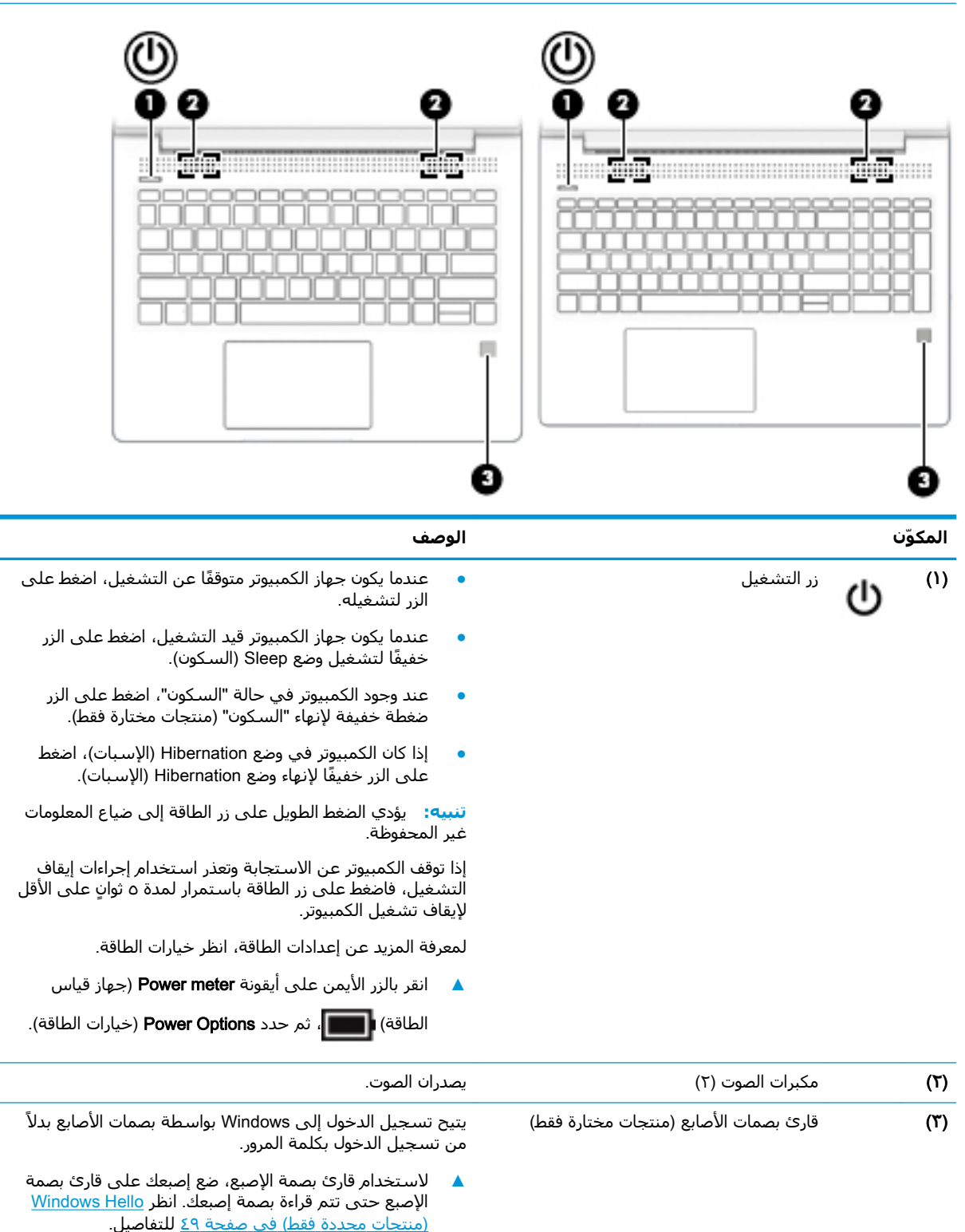

راجع الرجمان المبرا التوضيحي الذي يتناسب بشكل أمثل مع الكمبيوتر الخاص بك<mark>.</mark><br>القامل

# المفاتيح الخاصة

<span id="page-21-0"></span>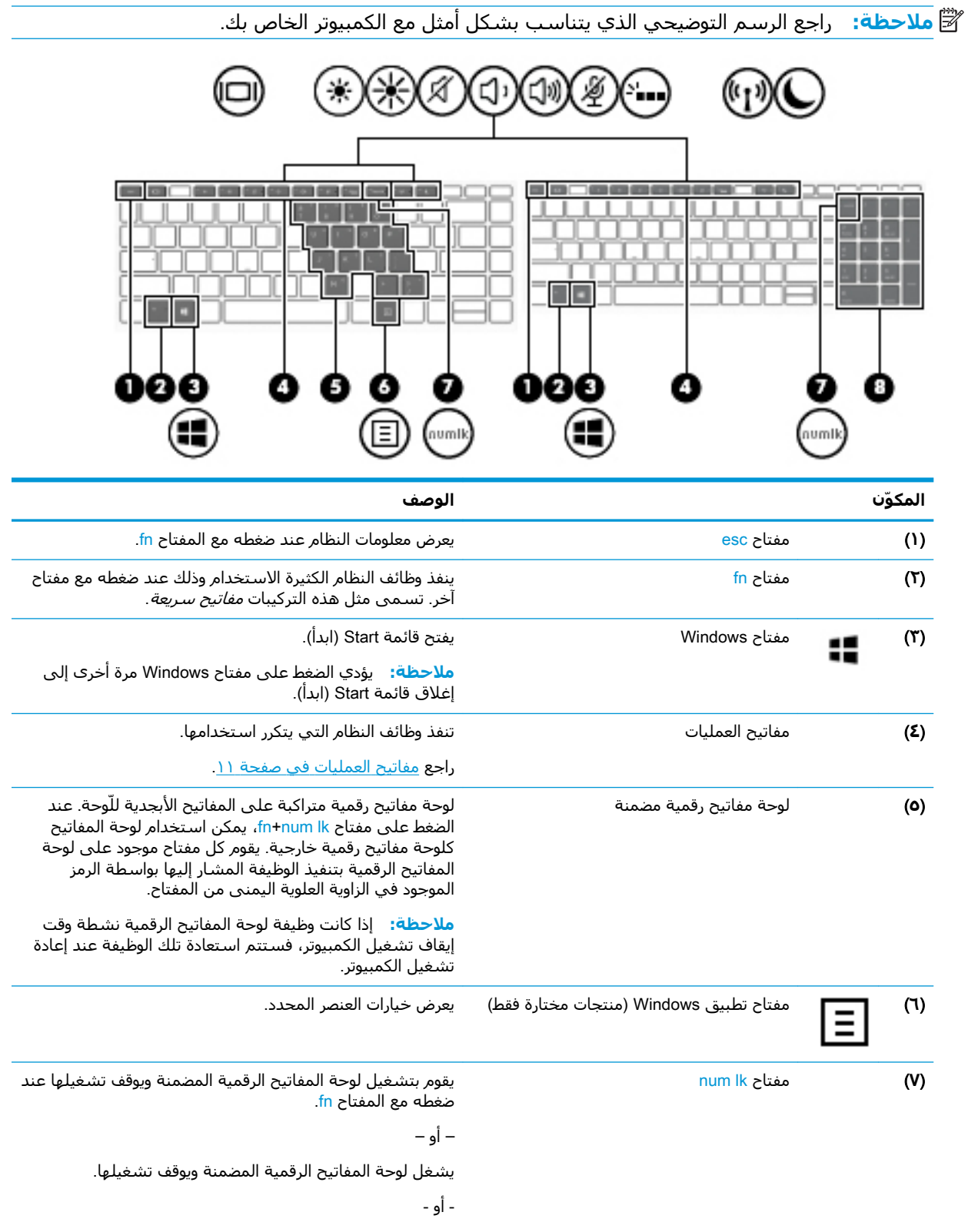

<span id="page-22-0"></span>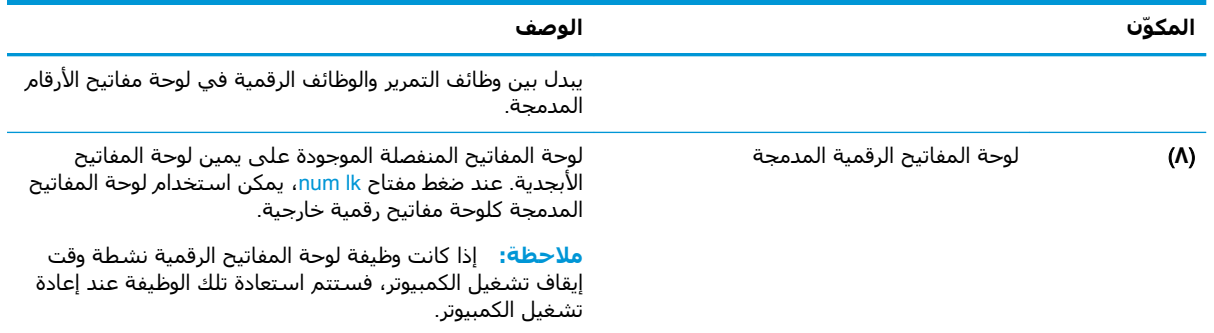

### مفاتيح العمليات

تنفذ مفاتيح العمليات الوظائف التي تشير إليها الرموز الموجودة على المفاتيح. لتحديد نوع المفاتيح الموجودة على منتجك، راجع <u>المفاتيح الخاصة في صفحة ١٠</u>.

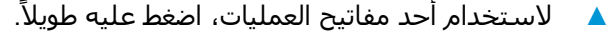

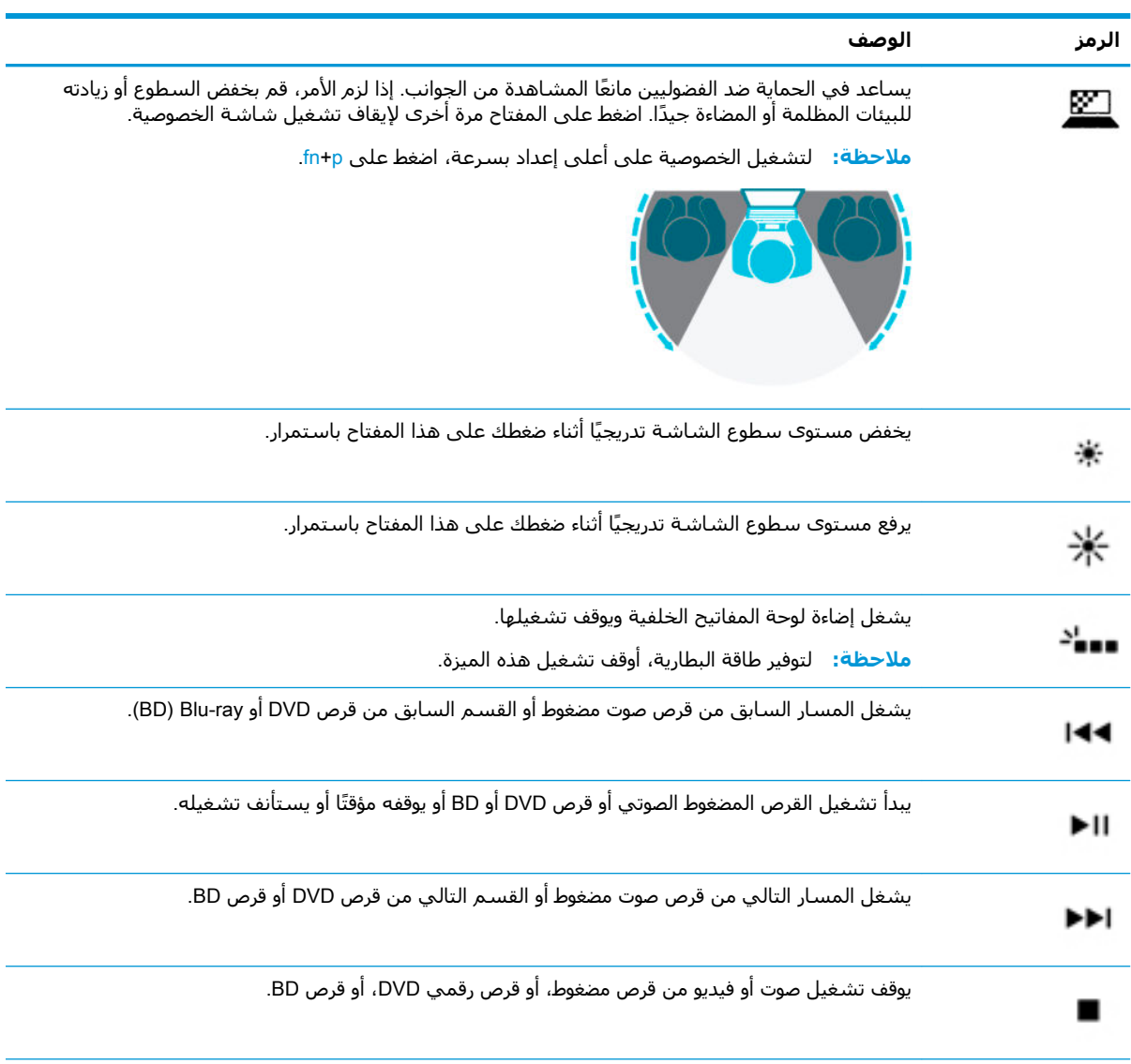

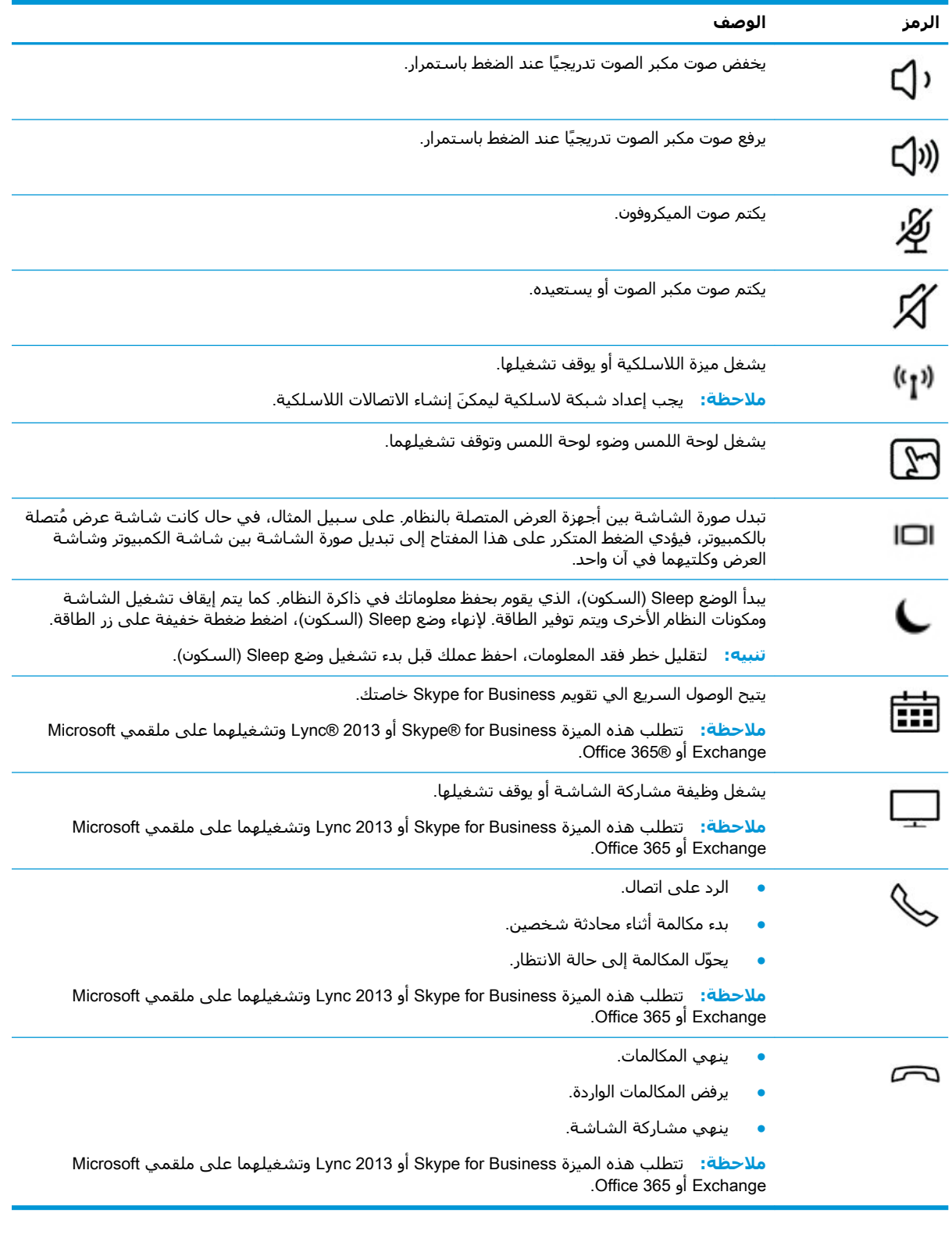

<mark>ملاحظة: لتم تمكين ميزة مفاتيح العمليات من قبل المصنع. يمكنك تعطيل هذه الميزة بالضغط طويلاً علي</mark> مفتاح ۴n ومفتاح shift الأيسر. سـيتم تشـغيل ضوء fn lock. بعد تعطيل ميزة مفاتيح العمليات، لا يزال بإمكانك تنفيذّ الوظائف عن طريق الضغط على المفتاح fn مع مفتاح العملية المناسَب.

# الجزء السفلي

<span id="page-24-0"></span>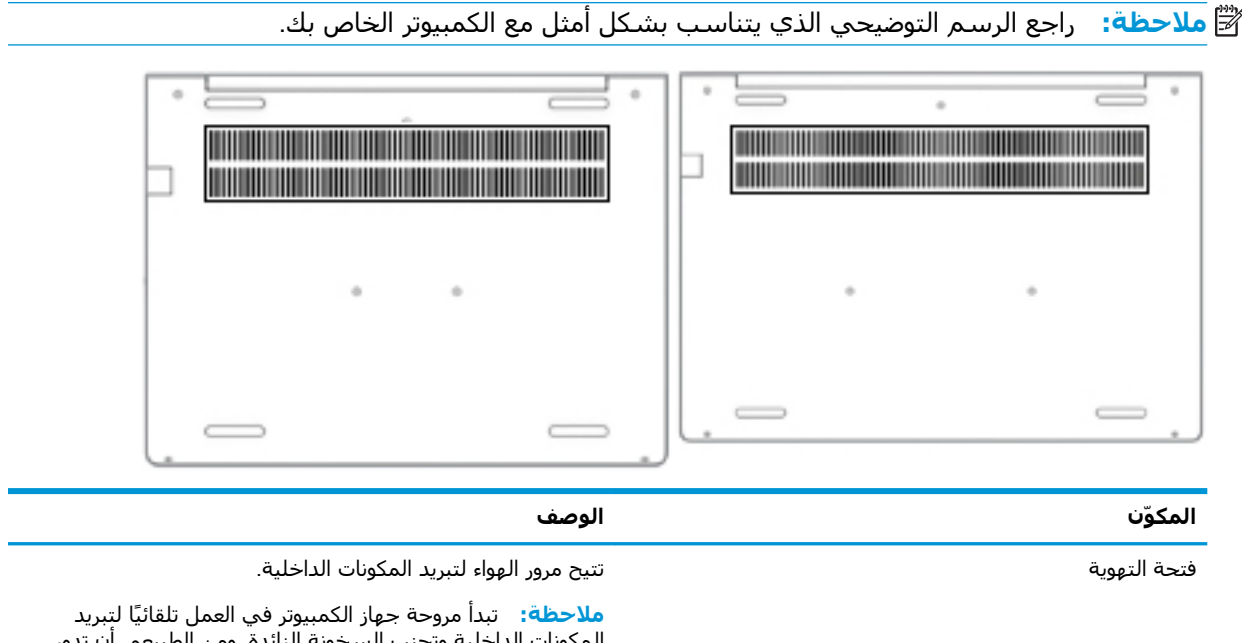

ملصقات

توفر الملصقات المثبتة على الكمبيوتر معلومات قد تحتاج إليها عند استكشـاف أخطاء النظام وإصلاحها أو عند اصطحاب الكمبيوتر أثناء السـفر حول العالم. قد تكون الملصقات ورقية أو مطبوعة علـى المنتج.

- **﴿ اللَّهُ عَلَم:** ابحث عن الملصِقات المذكورة في هذا القسـم في المواضع التالِية: الجزء السـفلـي من جـهاز الكمبيوتر، داخل حجرة البطارية، أسـفل غطاء الصيانة، الجزء الخلفي من الشـاشـة أو أسـفل حامل الكمبيوتر اللوحي.
- ملصق الخدمة —يوفر معلومات هامة للتعرف على الكمبيوتر الخاص بك. عند الاتصال بالدعم من المحتمل أن يُطلب منك تقديم الرقم التسـلسـلي، كما أنه من المحتمل أن يُطلب منك تقديم رقم المنتج أو رقم الطرَّاز. حدد المعلومات المذكورة قبل الَّاتصال بالدعم.

سيبدو ملصق الخدمة مثل أحد النماذج الواردة فيما يلي. راجع الرسم التوضيحي الذي يتناسب بشكل أمثل مع ملصق الخدمة الموجود على كمبيوترك.

المروحة الداخلية وتتوقف عن الدوران أُثناء العملية الروتينية.

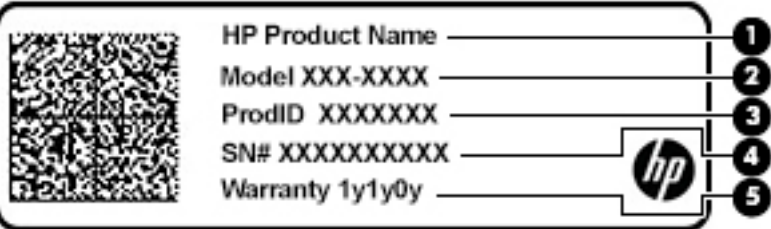

المكوّن

اسم منتج HP  $(1)$ 

> رقم الطراز  $(1)$

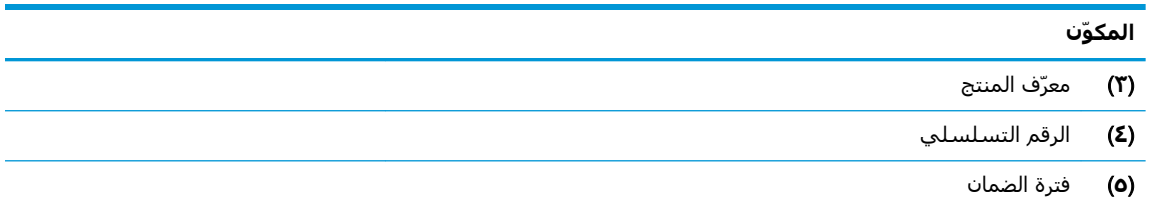

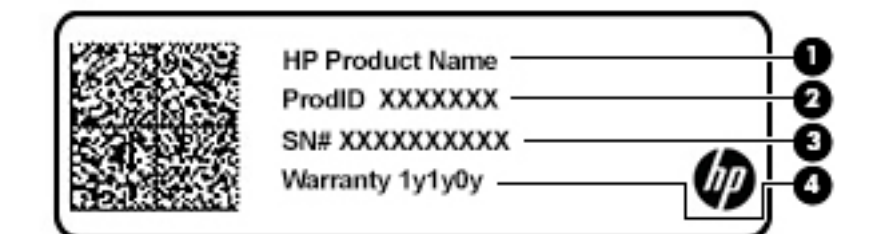

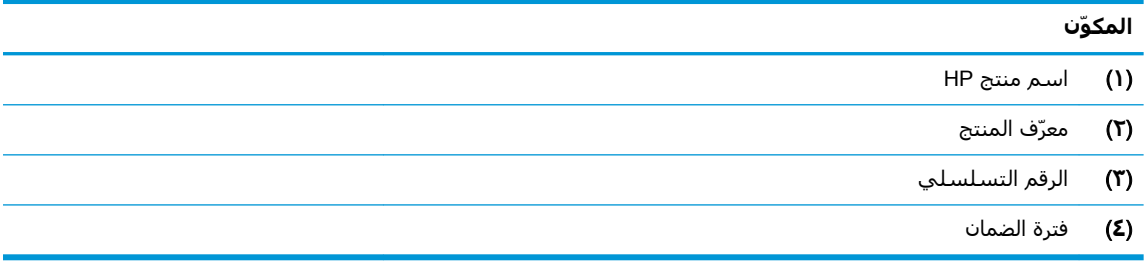

- ملصقات المعلومات التنظيمية —توفر معلومات تنظيمية حول جهاز الكمبيوتر.
- ملصقات شـهادات اللاسـلكية —تقدم معلومات حول الأجهزة اللاسـلكية الاختيارية وعلامات الموافقة الخاصة بالبلدان او المناطق حيث تمت الموافقة على استخدام الأجهزة.

# **٣ اΗصالات اϟشبكة**

<span id="page-26-0"></span>يمكنك اصطحاب جهاز الكمبيوتر الخاص بك واستخدامه أينما ذهبت. لكن حتى وأنت في منزلك، يمكنك استكشاف العالم والوصول إلى معلومات من الملايين من مواقع الويب باستخدام جهاز الكمبيوتر واتصال سلكي أو لاسلكي بشبكة. وسيساعدك هذا الفصل على الاتصال بذلك العالم.

# **الاΗصال Αشبكة لاγلكϴة**

وقد يكون الكمبيوتر الخاص بك مزودًا بجهاز أو أكثر من الأجهزة اللاسلكية التالية:

- جهاز WLAN بوصل الكمبيوتر بشبكات محلية لاسلكية (عادةً يُشار إليها بشبكات Wi-Fi أو شبكات LAN اللاسـلكية أو شـبكات WLAN) في مكاتب الشركات ومنزلك والأماكن العامة، مثل المطارات والمطاعم والمقاهدي والفنادق والجامعات. في شبكة WLAN، يتصل الجهاز اللاسلكدي المحمول في جهاز الكمبيوتر الموجود لديك بمحول لاسلكي أو نقطة وصول لاسلكية.
- وحدة HP المحمولة واسعة النطاق (منتجات مختارة فقط) جهاز شبكة الاتصال اللاسلكية الواسعة النطاق (WWAN) الذي يوفر إمكانية الاتصال اللاسلكي عبر مساحة أكبر. تقوم مشغلات شبكات الهاتف المحمول بتثبيت المحطات الأساسية (المشابهة لأبراج الهواتف المحمولة) على مستوى مناطق جغرافية كبيرة، حيث أنها توفر تغطية فعالة في جميع المحافظات والمناطق، أو حتى البلدان بأكملها.
- جهاز ®Bluetooth ينشئ شبكة خصوصية (PAN) للاتصال بأجهزة أخرى تدعم تقنية Bluetooth مثل اجهزة الكمبيوتر والهواتف والطابعات وسـماعات الرأس ومكبرات الصوت والكاميرات. في الشـبكة الخصوصية، يتصل كل جهاز مباشرةً بالأجهزة الأخرى، ويجب أن تكون الأجهزة بالقرب من بعضها البعض نسبيًا — عادّة داخل حيز ١٠ أمتار (33 قدمًا تقريبًا) من بعضها البعض.

#### استخدام عناصر التحكم اللاسلكية

يمكنك التحكم في الأجهزة اللاسلكية الموجودة في جهاز الكمبيوتر الخاص بك باستخدام واحدة أو أكثر من المبزات التالية:

- زر اللاسـلكية (يطلق عليه أيضًا مفتاح وضع الطائرة) (والمشـار إلى كل منها في هذا الفصل بزر اللاسـلكية)
	- عناصر التحكم الخاصة بنظام التشغيل

#### زر **اللاسلكية**

قد يحتوي جهاز الكمبيوتر زر لاسـلكية وجـهازًا لاسـلكيًا واحدًا أو أكثر وضوءًا واحدًا أو ضوءين للاسـلكيين. تم تمكين كافة الأجهزة اللاسلكية في الكمبيوتر من قبل المصنع.

يشير ضوء اللاسلكية إلى إجمالي حالة الطاقة الخاصة بالأجهزة اللاسلكية لديك، وليس حالة الأجهزة الفردية.

#### عناصر التحكم الخاصة بنظام التشغيل

يتيح لك Network and Sharing Center (مركز الشبكة والمشاركة) إعداد اتصال أو شبكة والاتصال بشبكة وتشخيص مشاكل الشبكة وإصلاحها.

لاستخدام عناصر التحكم الخاصة بنظام التشغيل:

- <mark>(.</mark> اكتب control panel (لوحة التحكم) في مربع بحث شريط المهام٬ ثم حدد **Control Panel** (لوحة التحكم).
- **۲. حدد Network and Internet الشبكة والإنترنت)، ثم حدد Network and Sharing Center (مركز الشبكة** والمشاركة).

‒ أو –

<span id="page-27-0"></span>ن شبكة العامر المعامر، حدد أيقونة حالة الشبكة، ثم حدد **Network & Internet Settings (**إعدادات الشبكة αلكبكة والإنترنت).

#### WLAN **˰Α صالΗالا**

نوا الاقت القوم بي الأول القوم بإعداد الوصول إلى الإنترنت في منزلك، يجب عليك إنشاء حساب لدى أحد موفري <u>ا</u> خدمات الإنترنت. اتصل بموفر خدمات إنترنت محلي لشراء خدمات الإنترنت والمودم. سـيسـاعدك موفر خدمات الإنترنت على إعداد المودم وتثبيت كبل الشبكة لتوصيل الموجِّه اللاسلكي الخاص بك بالمودم واختبار خدمة الإنترنت.

للاتصال يشبكة WLAN، اتبع الخطوات التالية:

- <mark>١.</mark> تأكد من تشغيل جهاز WLAN.
- **٢.** من شريط المهام، حدد أيقونة حالة الشبكة، ثم اتصل بإحدى الشبكات المتاحة.

إذا تم تمكين الحماية في شبكة WLAN، ستتم مطالبتك بإدخال رمز الحماية. أدخل الرمز، ثم حدد Next (التالبي) لإتمام الاتصال.

راق الالسان المسلاء: إذا لم يتم سرد أية شبكة من شبكات WLAN، فقد يشير ذلك إلى وجودك خارج نطاق الموجه ζالموجه أو نقطة الوصول اللاسلكية.

<mark>ملاحظة: إ</mark>ذا لم ترَ شبكة WLAN المراد الاتصال بها:

**1. م**ن شريط المهام٬ انقر بزر الماوس الأيمن فوق أيقونة حالة الشبكة٬ ثم حدد **@ Open Network** Internet Settings (فتح إعدادات الشبكة والإنترنت).

‒ أو –

من شريط المهام٬ حدد أيقونة حالة الشبكة، ثم حدد Network & Internet Settings (إعدادات الشبكة والانترنت).

- Network and Sharing محدد Network & Internet Status والإنترنت)، حدد Center (مركز الشبكة والمشاركة).
	- ).دةϳدΟ بكةη أو دϳدΟ صالΗا دادϋإ )Set up a new connection or network ددΣ **.٣**

يتم حينئذ عرض قائمة بالخيارات، مما يتيح لك البحث عن أي شبكة والاتصال بها يدويًا أو إنشاء اتصال شبكة جديد.

**٣.** اتبع الإرشادات التي تظهر على الشاشة لإكمال التوصيل.

بعد إجراء الاتصال، حدد أيقونة حالة الشبكة الموجودة من أقصى يمين شريط المهام للتحقق من اسـم الاتصال وحالته.

نواع الألا<mark>حظة: و</mark>يعتمد النطاق الوظيفي (مدى البعد الذي تصل إليه الإشارات اللاسلكية) على تنفيذ شبكة WLAN، والشركة المصنعة للمحوِّل، والتداخل من الأجهزة الإلكترونية الأخرى أو الحواجز الهيكلية مثل الحوائط والأرضيات.

### **اΘγخΪام اϟوΪΣة اϟمΤموϟة واόγة اϟنطاق Ϧϣ** HP( **ϣنΠΘات ϣخΘارة ϓقς**)

تم تزويد جهاز الكمبيوتر الذي يحتوي على الوحدة المحمولة الواسعة النطاق من HP بالدعم المدمج للخدمة المحمولة الواسعة النطاق. يمنحك الكمبيوتر الجديد، عند استخدامه مع شبكة موفر الخدمات المحمولة، حرية الاتصال بالإنترنت، إرسال رسائل البريد الإلكتروني أو الاتصال بشبكة الشركة الخاصة بك دون الحاجة إلى نقطة Wi-Fi فعالة.

قد تحتاج إلى رقم IMEI و/أو MEID للوحدة المحمولة الواسعة النطاق من HP من أجل تنشيط الخدمة المحمولة واسعة النطاق. قد تجد الرقم مطبوعًا على ملصق موجود أسـفل جـهاز الكمبيوتر، أو داخل حجرة البطارية، أو أسـفل غطاء الصيانة، أو على الجهة الخلفية من الشـاشـة.

‒ أو –

- **١.** حدد أيقونة حالة الشبكة من شريط المهام.
- ).Ζϧترϧوالإ شبكةϟا داداتϋإ )Network & Internet Settings ددΣ **٢.**
- <span id="page-28-0"></span>**T.** في قسـم Network & Internet (الشبكة والإنترنت)، حدد Cellular (شبكة الجوّال)، ثم حدد Advanced Options (خيارات متقدمة).

نتطلب بعض مشغلي شبكة المحمول استخدام بطاقة SIM. تحتوي بطاقة SIM على معلومات أساسية حولك، مثل رقم التعريف الشخصي (PIN)، بالإضافة إلى معلومات الشبكة. تتضمن بعض أجهزة الكمبيوتر بطاقة SIM مُثبتة مسبقًا. في حالة عدم تثبيت بِطاقة SIM مسبقًا، فإنها قد تتوفر ضمن معلومات الوحدة المحمولة واسعة النطاق من HP المزودة بالكمبيوتر، أو قد يوفرها مشغل شبكات الأجهزة المحمولة بشكل منفصل عن الكمبيوتر.

للحصول على معلومات حول الوحدة المحمولة واسعة النطاق من HP وكيفية تنشيط الخدمة مع مشغل شبكات الأجهزة المحمولة المفضل، يرجى مراجعة معلومات الوحدة المحمولة واسعة النطاق من HP المرفقة بجهاز الكمبيوتر الخاص بك.

### )**ςقϓ ارةΘخϣ اتΠΘنϣ**( GPS **امΪخΘγا**

ربما تم تزويد كمبيوترك بجهاز نظام التموضع العالمي (GPS). توفر أقمار GPS الاصطناعية معلومات عن الموقع والسرعة والتوجيه للأنظمة المزودة بـ GPS.

لتمكين GPS، تأكد من تمكين ميزة تحديد الموقع ضمن إعداد الخصوصية لـ Windows.

- ا**.** اكتب Location (موقع) في مربع البحث من شريط المهام، ثم حدد **Location privacy settings (**إعدادات خصوصية الموقع).
	- **٢.** اتبع الإرشادات الظاهرة على الشاشة لاستخدام إعدادات الموقع.

### **اΘγخΪام Οهزة** Bluetooth **اϟلاγلكϴة** )**ϣنΠΘات ϣخΘارة ϓقς**)

يوفر جـهاز Bluetooth اتصالات لاسـلكية ذات نطاق صغير تحل محل الاتصالات بواسـطة كبل مادي التي كانت تربط قديمًا بين الأجهزة الإلكترونية مثل التالي:

- أجهزة الكمبيوتر (كمبيوترات مكتبية وكمبيوترات محمولة)
- الهواتف (هواتف خلوية وهواتف لاسلكية وهواتف ذكية)
	- أجهزة التصوير (الطايعة والكاميرا)
	- أجهزة الصوت (سـماعة الرأس ومكبرات الصوت)
		- الماوس
		- لوحة مفاتيح خارجية

#### **Bluetooth** توصيل أجهزة

قبل أن تتمكن من استخدام جهاز Bluetooth، يجب إنشاء اتصال Bluetooth.

- **Aluetooth and other devices settings** شم حدد دt Bluetooth and other devices settings أ $\cdot$ (إعدادات Bluetooth والأجهزة الأخرى).
	- .ϞفعϟاΑ ϪلϴϐشΗ Ϣتϳ Ϣϟ إذاˬ Bluetooth Ϟϐηّ **٢.**
- Add a device حوارϟا ϊΑرϣ ϲϓ ϢΛ ˬ)رΧ هازΟ أو Bluetooth ةϓاοإ )Add Bluetooth or other device ددΣ **٣.** (إضافة جهاز)، حدد Bluetooth.
	- **٤.** حدد جهازك من القائمة، ثم اتبع الإرشادات الظاهرة على الشاشـة.
- <span id="page-29-0"></span>**ركات القاتان الجهاز الجهاز وتطلب التحقق، يتم عرض رمز الإقران. اتبع الإرشادات الظاهرة على شاشة الجهاز "** الذي تضيفه للتحقق من تطابق الرمز على جهازك مع رمز الإقران. للحصول على مزيد من المعلومات، راجع الوثائق المرفقة بالجهاز.
	- جملا الجمعة: إذا لم يظهر جهازك في القائمة، تأكد من تشغيل Bluetooth على هذا الجهاز. قد تكون لبعض <mark>الله</mark>مة الأجهزة متطلبات إضافية؛ راجع الوثائق المرفقة بالجهاز.

### **اΘγخΪام** NFC **ϟمشارϛة اϟمόلوϣات** )**طرز ϣخΘارة ϓقς**)

يدعم كمبيوترك الاتصالات القريبة المدى (NFC) التي تتيح لك مشاركة المعلومات لاسـلكيًا ما بين جهازين يدعمان تقنية NFC. يتم نقل المعلومات بلمس منطقة اللمس (الهوائبي) الخاصة بالكمبيوتر بواسطة هوائي الهاتف أو الجهاز الآخر. باستخدام NFC والتطبيقات المدعومة، يمكنك مشاركة مواقع الويب ونقل تفاصيل جهات الاتصال ونقل عمليات الدفع والطباعة على الطابعات التي تدعم تقنية NFC.

راك**الحظة:** لتحديد منطقة اللمس الخاصة بالكمبيوتر، انظر <u>المكونات في صفحة ٣.</u>

#### **اϟمشارϛة**

- ا**.** تحقق من تمكين وظيفة NFC.
- **آ. د** اكتب wireless devices on or دريم بحث شريط المهام٬ ثم حدد Turn wireless devices on or off (تشغيل الأجهزة اللاسلكية أو إيقاف تشغيلها).
	- **ب.** تحقق من **تشغيل** حالة تحديد NFC.
	- **٢.** المس منطقة NFC بواسطة جهاز تم تمكين NFC فيه. قد تسمع صوتًا عند توصيل الأجهزة.

لان العالي العالي العثور على موقع الهوائي على جهاز NFC الآخر، راجع إرشادات الجهاز الخاص بك. الله علي

**٣.** اتبع جميع الإرشادات الظاهرة على الشاشة للمتابعة.

# **الاΗصال Αشبكة γلكϴة**

قد تسمح منتجات مختارة بالاتصالات السلكية: شبكة المنطقة المحلية (LAN) والاتصال عبر المودم. يستخدم اتصال LAN كبل شـبكة، كما انه اسـرع بكثير من الاتصال عبر المودم الذي يسـتخدم كبل هاتف. يُباع كلا الكبلين ىشكل منفصل.

<u>ا</u> التحذير! لتقليل خطر التعرض إلى صدمة كهربائية أو الحريق أو التلف للجهاز، لا تحاول توصيل كبل للمودم أو <u>{</u> للهاتف بمأحذ 45-RJ (شبكة).

## )**ςقϓ ارةΘخϣ اتΠΘنϣ**) (LAN( **ةϴلΤϣ نطقةϣ شبكةΑ صالΗالا**

استخدم الاتصال بالشبكة المحلية إذا كنت تريد توصيل جهاز الكمبيوتر مباشرةً بموجه بمنزلك (بدلاً من الاتصال بشكل لاسلكي)، أو إذا كنت تريد الاتصال بشبكة موجودة بالفعل في مكتبك.

حاز الكمبيوتر لديك. فو يتم تمكين ميزة يطلق عليها HP LAN-Wireless Protection على جهاز الكمبيوتر لديك. فهي <del>:</del> تؤدي إلى إغلاق الاتصال اللاسـلكي (Wi-Fi) أو WWAN عند الاتصال مباشـرة بشبكة LAN. لمزيد من المعلومات حول [HP LAN-Wireless Protection](#page-30-0)، راجع استخدام HP LAN-Wireless Protection (منتجات مختارة فقط) <u>في صفحة ١٩ .</u>

يتطلب الاتصال بشبكة LAN كبل شبكة RJ-45 بثمانية سنون أو جهاز إرساء اختياريًّا أو منتج توسيع، إذا لم يكن هناك منفذ RJ-45 على جهاز الكمبيوتر.

لتوصيل كبل الشبكة، اتبع هذه الخطوات:

<mark>١.</mark> قم بتوصيل كبل الشبكة بمأخذ شبكة الاتصال **(١)** الموجود على جهاز الكمبيوتر أو جهاز الإرساء الاختياري او منتج التوسيع.

- قم بتوصيل الطرف الآخر من كبل الشبكة بمأخذ شبكة الاتصال الموجود بالحائط (٢) أو بموجه.  $\mathbf{r}$
- <span id="page-30-0"></span>**ﷺ ملاحظة:** في حالة احتواء كبل الشبكة على دائرة كبت الضجيج **(٣)** التي تعمل على منع التداخل مع استقبال التليفزيون والراديو، فقم بتوجيه طرف الدائرة الخاصة بالكبل ناحية جهاز الكمبيوتر.

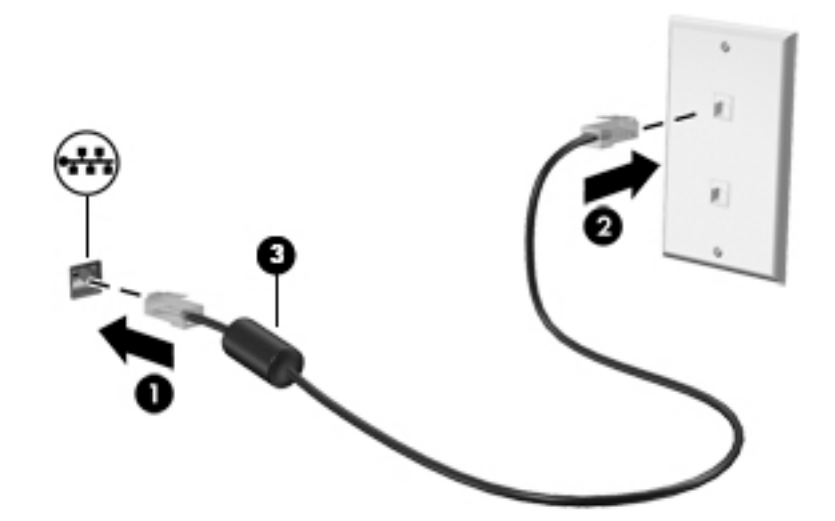

### استخدام HP LAN-Wireless Protection (منتجات مختارة فقط)

في بيئة LAN، يمكنك إعداد HP LAN-Wireless Protection لحماية شبكة LAN من الوصول اللاسـلكي غير المصرح به. عندما يتم تمكين HP LAN-Wireless Protection، يتم إيقاف تشغيل اتصال (Wi-Fi أو WLAN (Wi-Fi) WWAN إذا اتصل الكمبيوتر مباشرة بشبكة LAN.

#### تشغيل HP LAN-Wireless Protection وتخصيصها

- قم بتوصيل كبل شبكة بمأخذ الشبكة (١) الموجود على جهاز الكمبيوتر أو جهاز الإرساء الاختياري أو منتج  $\cdot$ التوسيع.
	- شغل BIOS) Computer Setup).  $\cdot$  T
	- أجهزة الكمبيوتر أو أجهزة الكمبيوتر اللوحية المزوّدة بلوحات المفاتيح:
- شغّل أو أعد تشغيل الكمبيوتر، وعند ظهور شعار HP، اضغط على f10 للدخول إلى Computer  $\blacktriangle$ .Setup
	- أجهزة الكمبيوتر اللوحية غير المزوّدة بلوحات مفاتيح:
- شغل أو أعد تشغيل الكمبيوتر اللوحي ثم اضغط بسرعة على زر خفض الصوت حتى تظهر قائمة  $\blacktriangle$ بدء التشغيل. انقر فوق **f10** لدخول Computer Setup.
	- حدد Advanced (متقدم)، ثم حدد Built-in Device Options (خيارات الأجهزة المدمجة). ۲.
- حدد خانة الاختيار LAN/WLAN Auto Switching (التبديل التلقائي لـ LAN/WLAN) و/أو LAN/WWAN Auto ٤. Switching (التبديل التلقائي لـ LAN/WWAN) لإيقاف تشغيل اتصالات WLAN و/أو WWAN عند الاتصال ىشىكة LAN.
- لحفظ التغييرات وإنهاء Computer Setup، حدد Main (الرئيسـية)، ثم حدد Save Changes and Exit (حفظ  $\overline{\bullet}$ التغييرات والإنهاء)، ثم حدد Yes (نعم).

<mark>②</mark> ملاحظة: إذا كنت تستخدم مفاتيح الأسهم لتمييز اختيارك، يتعين عليك حينئذ الضغط على enter.

ستصبح تغييراتك سارية المفعول عند إعادة تشغيل الكمبيوتر.

# <span id="page-31-0"></span>**هازΟ لىϋ ϑرόΘلϟ** HP MAC Address Pass Through **امΪخΘγا اϟكمبϴوΗر اϟخاص ϚΑ ϋلى ηبكة** )**ϣنΠΘات ϣخΘارة ϓقς**)

يوفر MAC Address Pass Through طريقة مخصصة للتعرف على جهاز الكمبيوتر الخاص بك واتصالاته على الشبكة. فعنوان MAC لهذا النظام يوفر تعريفًا فريدًا حتى عندما يكون جهاز الكمبيوتر الخاص بك متصلاً من خلال محوّل Ethernet. ويتم تعطيل هذا العنوان بشكل افتراضي.

### **MAC Address Pass Through تخصيص**

- ).BIOS( Computer Setup Ϟϐη **١.**
- أجهزة الكمبيوتر أو أجهزة الكمبيوتر اللوحية المزوّدة بلوحات المفاتيح:
- **▲** ّϞϐη أو أϋد ΗشϞϴϐ اϟكمبϴوΗرˬ وϋند ظهور ηعار HP ˬاςϐο ϋلى 10f ϟلدΧول إϟى Computer . Setup
	- أجهزة الكمبيوتر اللوحية غير المزوّدة بلوحات مفاتيح:
- **▲** شغل أو أعد تشغيل الكمبيوتر اللوحي ثم اضغط بسرعة على زر خفض الصوت حتى تظهر قائمة بدء التشغيل. انقر فوق f10 لدخول Computer Setup.
	- **MAC Address Pass Through** (خيارات متقدمة)، ثم حدد **MAC Address Pass Through**.
- **٢.** في المربع الموجود على يمين **Host Based MAC Address (عنوا**ن MAC مستند إلى مضيف)، حدد إما System Address (عنوان النظام) لتمكين MAC address Pass Through أو Custom (مخصص) لتخصيص العنوان.
	- **Σ.** إذا اخترت Custom (مخصص)، فحدد **MAC ADDRESS** (عنوان MAC)، أدخل عنوان MAC الخاص بك المخصص للنظام، ثم اضغط enter لحفظ العنوان.
- <mark>٥.</mark> إذا كان جهاز الكمبيوتر يحتوي على بطاقة LAN مضمّنة وتريد استخدام عنوان MAC المضمّن باعتباره عنوان للنظام، فحدد Reuse Embedded LAN Address (إعادة استخدام عنوان LAN المضمّن). ‒ أو –

حدد Main (الرئيسية)، حدد Kes save Changes and Exit (حفظ التغييرات والإنهاء)، ثم حدد Yes (نعم).

نى الصلا<mark>حظة: ا</mark>ذا كنت تستخدم مفاتيح الأسهم لتمييز اختيارك، يتعين عليك حينئذ الضغط على enter.

ستصبح تغييراتك سارية المفعول عند إعادة تشغيل الكمبيوتر.

استخدام HP MAC Address Pass Through للتعرف على جهاز الكمبيوتر الخاص بك على شبكة (منتجات مختارة فقط) ٢٠

# **٤ التنقل في الشاشة**

<span id="page-32-0"></span>ىمكنك التنقل على شاشة الكمبيوتر باستخدام واحدة أو أكثر من الطرق التالية:

- استخدم إيماءات اللمس مباشرة في شاشة الكمبيوتر.
	- استخدم إيماءات اللمس على لوحة اللمس.
- استخدم ماوس أو لوحة مفاتيح اختياريين (يتم شراؤهما على حدة).
	- استخدم لوحة مفاتيح ظاهرة على الشاشة.
		- استخدم عصا تأشـر.

# **اΘγخΪام إϳما˯ات ϟوΣة اϟلمβ و ηاηة اϟلمβ**

تساعدك لوحة اللمس في التنقل على شاشة الكمبيوتر والتحكم في المؤشر من خلال إيماءات اللمس البسيطة. استخدم الزرين الأيسر والأيمن للوحة اللمس تمامًا مثل الزرين الموجودين في الماوس الخارجي. للتنقل في شاشة اللمس (منتجات مختارة فقط)، المس الشاشة مباشرة باستخدام الإيماءات الموضحة في هذا الفصل.

لتخصيص الإيماءات ومشاهدة مقاطع الفيديو حول كيفية عملها، اكتب control panel (لوحة التحكم) في مربع بحث شـريط المهام، وحدّد Control Panel (لوحة التحكم)، ومن ثم حدّد Hardware and Sound (الأجهزة والصوت). ضمن Devices and Printers (الأجهزة والطابعات)، حدد Mouse (الماوس).

تتضمّن بعض المنتجات "لوحة لمس دقيقة"، مما يوفر أداءً وظيفيًا محسّنًا للإيماءات. لتحديد ما إذا كانت لديك "لوحة لمس دقيقة" والعثور علي مزيد من المعلومات، حدّد Start (ابدأ)، ثم حدّد Settings (الإعدادات)، وحدّد ).βلمϟا ةΣوϟ( Touchpad ددΣّ ϢΛ Ϧϣو(ˬ هزةΟالأ )Devices

قا**ً ملاحظة:** يمكن استخدام الإيماءات على كل من لوحة اللمس وشاشة اللمس، إلا إذا تمت الإشارة إلى خلاف ذلك.

#### اللمس

أشر إلى عنصر ما على الشاشة، ثم المس منطقة لوحة اللمس أو شاشة اللمس بإصبع واحدة لتحديده. المس عنصر ما مرتين لفتحه.

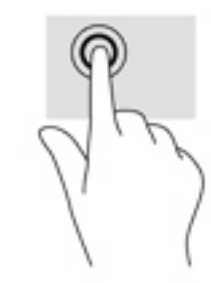

#### <mark>التكبير والتصغير بالقرص بإصبعين</mark>

استخدم التصغير والتكبير بإصبعين لتبعيد الصور أو النص أو تقريبها.

- <span id="page-33-0"></span>يمكنك التصغير بوضع إصبعين متباعدين على منطقة لوحة اللمس شاشة اللمس، ثم تحريكهما معًا.
- يمكنك التكبير بوضع إصبعين معًا على منطقة لوحة اللمس أو شـاشـة اللمس، ثم تحريكهما بعيدًا عن بعضهما.

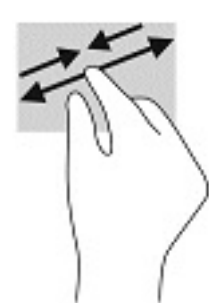

# **اΘϟمرϳر ΑإλبϦϴό**( **ϟوΣة اϟلمβ وϟوΣة اϟلمβ اϴϗΪϟقة**(

ضَع إصبعين مفتوحتين قليلاً على منطقة لوحة اللمس ثم اسحبهما للأعلى أو الأسفل أو اليسار أو اليمين للتحريك للأعلى او الأسفل او للجانبين في صفحة او صورة.

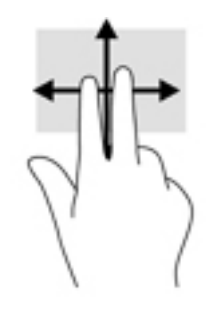

## **اϟنقر ΑإλبϦϴό**( **ϟوΣة اϟلمβ وϟوΣة اϟلمβ اϴϗΪϟقة**(

المس منطقة لوحة اللمس بإصبعين لفتح قائمة الخيارات الخاصة بالعنصر المحدد.

نواع الأقاد: ˈiaوم اللمس بإصبعين بتنفيذ وظيفة النقر بزر الماوس الأيمن نفسها. [ˈi

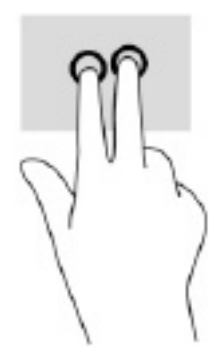

# **اϟلمβ ΑثلاΛة λاϊΑ**( **ϟوΣة اϟلمβ وϟوΣة اϟلمβ اϴϗΪϟقة**(

بشكل افتراضي، يؤدي اللمس بثلاثة أصابع لفتح Cortana، وهو مساعد افتراضي يتم تنشيطه بالصوت. المس بثلاثة أصابع على منطقة لوحة اللمس لتنفيذ الإيماءة.

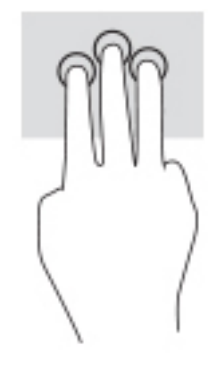

<span id="page-34-0"></span>لتغيير وظيفة هذه الإيماءة على لوحة لمس دقيقة، حدد start (ابدأ)، ثم حدد Settings (الإعدادات)، وحدد Devices (الأجهزة) ،ثم حدد Touchpad (لوحة اللمس). ضمن Three-finger gestures (إيماءات بثلاثة أصابع)، في مربع Taps (اللمسات)، حدد إعدادًا للإيماءة.

# **اϟلمβ ΑأرόΑة λاϊΑ**( **ϟوΣة اϟلمβ وϟوΣة اϟلمβ اϴϗΪϟقة**(

بشكل افتراضي، يؤدي اللمس بأربعة أصابع لفتح "مركز الإجراءات". انقر بأربعة أصابع على منطقة لوحة اللمس لتنفيذ الإيماءة.

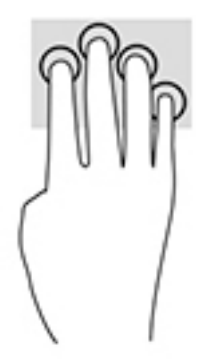

لتغيير وظيفة هذه الإيماءة على لوحة لمس دقيقة، حدد start (ابدأ)، ثم حدد Settings (الإعدادات)، وحدد Devices (الأجهزة) ،ثم حدد Touchpad (لوحة اللمس). ضمن Four-finger gestures (إيماءات بأربعة أصابع)، في مربع **Taps** (اللمسات)، حدد إعدادًا للإيماءة.

### **اϟسΐΤ ΑإλبϦϴό**( **ϟوΣة اϟلمβ وϟوΣة اϟلمβ اϴϗΪϟقة**(

بشكل افتراضي، يؤدي السحب بثلاثة أصابع للتبديل بين سطح المكتب والتطبيقات المفتوحة.

- اسحب بثلاث أصابع بعيدًا عنك لعرض جميع النوافذ المفتوحة.
	- اسحب بثلاث أصابع تجاهك لعرض سطح المكتب.
- اسحب بثلاث أصابع لليسار أو لليمين للتبديل بين النوافذ المفتوحة.

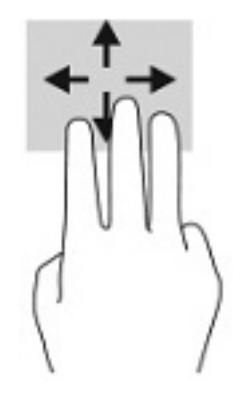

<span id="page-35-0"></span>لتغيير وظيفة هذه الإيماءة على لوحة لمس دقيقة، حدد start (ابدأ)، ثم حدد Settings (الإعدادات)، وحدد Devices (الأجهزة) ،ثم حدد Touchpad (لوحة اللمس). ضمن Three-finger gestures (إيماءات بثلاثة أصابع)، في مربع Swipes (السحبات)، حدد إعدادً للإيماءة.

### **اϟسΐΤ ΑأرόΑة λاϊΑ**( **ϟوΣة اϟلمβ اϴϗΪϟقة**(

بشكل افتراضي، يؤدي السحب بأربعة أصابع للتبديل بين أسطح المكتب المفتوحة.

- اسحب بأربعة أصابع بعيدًا عنك لعرض جميع النوافذ المفتوحة.
	- اسحب بأربعة أصابع تجاهك لعرض سطح المكتب.
- اسحب بأربعة أصابع لليسار أو لليمين للتبديل بين أسطح المكتب.

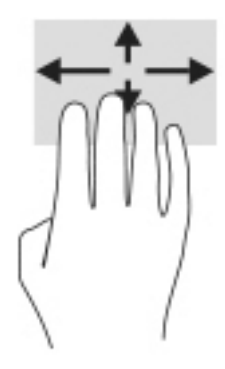

لتغيير وظيفة هذه الإيماءة، حدد start (ابدأ)، ثم حدد Settings (الإعدادات)، وحدد Devices(الأجهزة) ،ثم حدد Touchpad (لوحة اللمس). ضمن Four-finger gestures (إيماءات بأربعة أصابع)، في مربع Swipes (السـحبات)، حدد إعدادًا للإيماءة.

# تحريك الإصبع الواحدة (شاشة اللمس)

استخدم إيماءة تحريك الإصبع الواحدة للتمرير الأفقي أو العمودي في القوائم والصفحات، أو لتحريك الكائنات.

- لتحريك المؤشر عبر الشاشة، حرك إصبعًا واحدة عبر الشاشة بالاتجاه الذي تريد تحريك المؤشر إليه.
	- لتحريك كائن ما، اضغط بإصبعك طويلاً على كائن ثم اسحب إصبعك لتحريك الكائن.
# <mark>استخدام لوحة مفاتيح أو ماوس اختياريين</mark>

يتيحان لك الماوس أو لوحة المفاتيح الاختياريان الكتابة وتحديد العناصر والتمرير وإجراء نفس الوظائف مثل استخدام إيماءات اللمس. كما تتيح لك لوحة المفاتيح استخدام مفاتيح الإجراءات ومفاتيح التشغيل السريع لتنفيذ وظائف معىنة.

## استخدام لوحة المفاتيح الظاهرة على الشاشة (منتجات <mark>مختارة فقط</mark>َ)

- ا**.** لعرض لوحة المفاتيح الظاهرة على الشاشة، انقر على رمز لوحة المفاتيح في منطقة الإعلام، أقصى يمين شريط المهام.
	- **٢.** ابدأ في الكتابة.

ن**وات الله القاها: ولا** تظهر كلمات مقترحة فوق لوحة المفاتيح الظاهرة على الشاشة. انقر كلمةً لتحديدها.

نرا<mark>ح اللاحظة: لا تظهر مفاتيح العمليات والمفاتيح السريعة ولا تعمل على لوحة المفاتيح الظاهرة على <mark>V</mark></mark> الشاشة.

# **٥ ميزات الترفيه**

استخدم كمبيوتر HP الخاص بك للأعمال أو لمتعة مقابلة الآخرين عبر الكاميرا، أو خلط الصوت والفيديو، أو توصيل أجهزة خارجية مثل بروجيكتور أو شاشة عرض أو تلفزيون أو مكبرات الصوت. راجع <u>المكونات في صفحة ٣</u> لتحديد مكان ميزات الصوت والفيديو والكاميرا على جهاز الكمبيوتر الخاص بك.

## **اΘγخΪام اϟكاϴϣرا** )**ϣنΠΘات ΪΤϣدة ϓقς**)

يحتوي الكمبيوتر على كاميرا (كاميرا مدمجة) تسجل الفيديو وتلتقط الصور. تسمح لك بعض الطرز بإجراء مؤتمرات الفيديو والمحادثة عبر الإنترنت عن طريق دفق الفيديو.

اللوصول إلى الكاميرا، اكتب <sub>Camera</sub> (الكاميرا) في مربع بحث شريط المهام، ثم حدد **Camera** (الكاميرا) من قائمة التطبيقات.

## **اΘγخΪام اϟصوت**

يمكنك تنزيل الموسيقى والاستماع إليها أو دفق المحتوى الصوتي (بما في ذلك الراديو) من الويب، أو تسجيل الصوت، أو مزج الصوت مع الفيديو لإنشاء وسائط متعددة. يمكنك أيضًا تشغيل أقراص الموسـيقي المضغوطة على جهاز الكمبيوتر (على منتجات محددة) أو توصيل محرك أقراص بصرية خارجي لتشغيل الأقراص المضغوطة. ولتعزيز استمتاعك بالاستماع، قم بتوصيل سماعات الرأس أو مكبرات الصوت.

### **ΗوϞϴλ ϣكبرات اϟصوت**

يمكنك توصيل مكبرات صوت سـلكية بجهاز الكمبيوتر عن طريق توصيلها بمنفذ USB أو بالمأخذ المشـترك للصوت الخارج (سـماعة الرأس)/الصوت الداخل (الميكروفون) الموجود على جـهاز الكمبيوتر أو على محطة الإرسـاء.

لتوصيل مكبرات صوت لاسلكية بكمبيوترك، اتبع إرشادات صانع الجهاز. لتوصيل مكبرات صوت فائقة الدقة بجهاز الكمبيوتر، انظر تكوين صوت [HDMI](#page-40-0) في صفحة ٢٩. قبل توصيلك مكبرات الصوت اخفض مستوف الصوت.

### **ΗوϞϴλ γماϋات اϟرس**

<u>ا∱</u> تحذير! للتقليل من خطر التعرض للإصابة الشخصية، اخفض مستوى الصوت قبل وضع سـماعات الرأس، أو سماعات الأذن، أو سماعات الرأس المزودة بميكروفون. للحصول على المزيد من المعلومات حول الأمان، راجع إشعارات تنظيمية ووقائية وبيئية.

للوصول إلى هذا الدليل:

).HP ϖاΛو )HP Documentation ددΣ ϢΛ ˬHP Help and Support ددΣ ϢΛ ˬ)دأΑا )Start زر ددΣ **▲**

يمكنك توصيل سماعات الرأس السلكية بالمأخذ المشترك للصوت الخارج (سماعة الرأس)/الصوت الداخل (الميكروفون) بالكمبيوتر.

لتوصيل سـماعات الرأس اللاسـلكية بكمبيوترك، اتبع إرشـادات صانع الجهاز.

## توصيل أطقم الرأس

<u>A</u> تحذير! للتقليل من خطر التعرض للإصابة الشخصية، اخفض مستوى الصوت قبل وضع سـماعات الرأس، أو سـماعات الأذن، أو سـماعات الرأس المزودة بميكروفون. للحصول علىي المزيد من المعلومات حول الأمان، راجع إشعارات تنظيمية ووقائية وبيئية.

للوصول إلىي هذا الدليل:

▲ حدد زر Start (ابدأ)، ثم حدد HP Help and Support، ثم حدد HP Documentation (وثائق HP).

تُسمىي سماعات الرأس المزوّدة بميكروفون أطقم رأس. يمكنك توصيل أطقم رأس سلكية بالمأخذ المشترك للصوت الخارج (سـماعة الراس)/الصوت الداخل (الميكروفون) في الكمبيوتر.

لتوصيل أطقم الرأس اللاسلكية بجهاز الكمبيوتر الخاص بك، اتبع إرشادات الشركة المصنعة للجهاز.

### استخدام إعداد الصوت

استخدم إعدادات الصوت لضبط مستوف صوت النظام أو تغيير أصوات النظام أو إدارة الأجهزة الصوتية.

لعرض إعدادات الصوت أو تغييرها:

△ اكتب control pane1 (لوحة التحكم) في مربع بحث شريط المهام، ثم حدد Control Panel (لوحة التحكم)، وحدد Hardware and Sound (الأجهزة والصوت)، ثم حدد Sound (الصوت).

قد يتضمن الكمبيوتر نظام صوت محسـن من Bang & Olufsen أو DTS أو Beats audio أو موفر آخر. ونتيجة لذلك، قد يتضمن جهاز الكمبيوتر ميزات صوت متقدمة يمكن التحكم فيها من خلال لوحة التحكم في الصوت والخاصة بنظام الصوت لديك.

استخدم لوحة التحكم في الصوت لعرض إعدادات الصوت والتحكم فىها.

▲ اكتب control pane1 (لوحة التحكم) في مربع بحث شريط المهام، ثم حدد Control Panel (لوحة التحكم)، وحدد Hardware and Sound (الأجهزة والصوت)، ثم حدد لوحة التحكم في الصوت الخاصة بالنظام لدىك.

## استخدام الفيديو

يعتبر الكمبيوتر الخاص بك جهاز فيديو يتمتع بأداء قوي يمكنك من مشـاهدة تدفق الفيديو من مواقع الويب المفضلة وتنزيل مقاطع الفيديو والأفلام لمشاهدتها على جهاز الكمبيوتر إذا كنت غير متصل بالشبكة.

لتعزيز متعة المشاهدة، استخدم أحد منافذ الفيديو الموجودة بجهاز الكمبيوتر لتوصيل شاشة خارجية أو مسلاط او تلىڧزىون.

**﴿ اللَّهُ هام:** تأكد من توصيل الجهاز الخارجي بإحكام بالمنفذ المناسب في جهاز الكمبيوتر بواسطة الكبل المناسب. اتبع تعليمات الشركة المصنعة للجهاز.

للحصول على معلومات حول استخدام ميزات الفيديو، راجع HP Support Assistant.

## توصيل أجهزة DisplayPort باستخدام كبل USB Type-C (منتجات مختارة فقط)

‴ً **ملاحظة:** لتوصيل جهاز USB Type-C DisplayPort بجهاز الكمبيوتر الخاص بك، فأنت في حاجة إلى كبل USB Type-C، الذي يتم شـراؤه بشـكل منفصل.

لمشاهدة خرج الفيديو أو شاشـة العرض عالية الدقة على جـهاز DisplayPort خارجحي، قم بتوصيل جـهاز DisplayPort وفقًا للإرشـادات التالية:

قم بتوصيل أحد طرفي كبل USB Type-C بمنفذ USB SuperSpeed وموصل DisplayPort الموجود على  $\cdot$ الكمبيوتر.

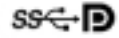

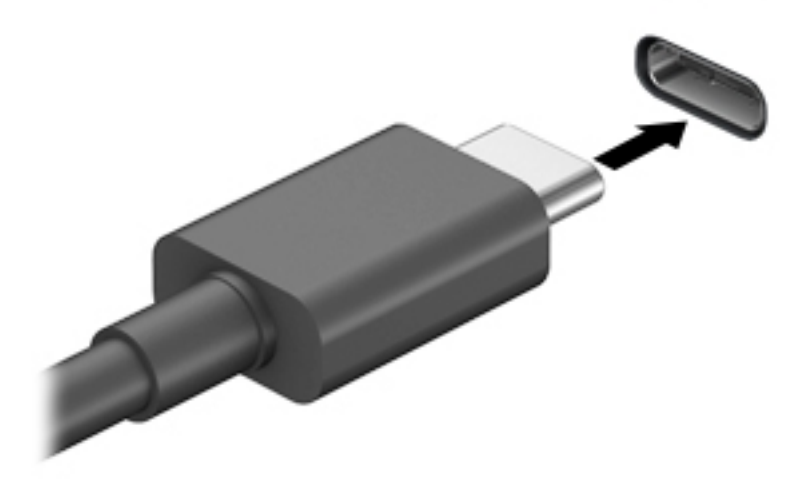

- **٢.** قم بتوصيل طرف الكبل الآخر بجهاز DisplayPort الخارجي.
- **٣.** اضغط علي f1 للانتقال من حالة لأخرى بين أربع حالات العرض:
- PC screen only (شاشة الكمبيوتر فقط): عرض صورة الشاشة على جهاز الكمبيوتر فقط.
- Duplicate (تكرار): عرض صورة الشـاشـة على كل من جهاز الكمبيوتر والجهاز الخارجي في الوقت نفسه.
- Extend (توسيع): عرض صورة الشاشة موسعة على كل من جهاز الكمبيوتر والجهاز الخارجي في الوقت نفسه.
	- Second screen only (الشاشة الثانية فقط): عرض صورة الشاشة على الجهاز الخارجي فقط.

يتم تغيير حالة العرض في كل مرة تضغط فيها على المفتاح f1.

راق المسلاح الله المحصول على أفضل النتائج وبالأخص إن اخترت خيار Extend (توسيع)، قم بزيادة دقة شـاشـة <u>ال</u>مثلة الجهاز الخارجي على النحو التالي. حدد زر Start (ابدأ)، حدد Settings (الإعدادات)، ثم حدد System (النظام). ضمن Display (العرض)، حدد الدقة المناسبة ثم حدد Keep changes (حفظ التغييرات).

## )**ςقϓ ارةΘخϣ اتΠΘنϣ**( HDMI **Ϟبϛ امΪخΘγاΑ وϳΪϴفϟا هزةΟ ϞϴλوΗ**

الاً الأقامللاحظة: لتوصيل جهاز HDMI بجهاز الكمبيوتر الخاص بك، يجب أن يكون لديك كبل HDMI، الذي يتم شـراؤه بشكل منفصل.

لعرض صورة شاشـة الكمبيوتر على جهاز عرض أو تليفزيون فائق الدقة، قم بتوصيل الجهاز الفائق الدقة وفقًا للارشادات التالية:

<mark>ا.</mark> قم بتوصيل أحد أطراف كبل HDMI بمنفذ HDMI الموجود على الكمبيوتر.

<span id="page-40-0"></span>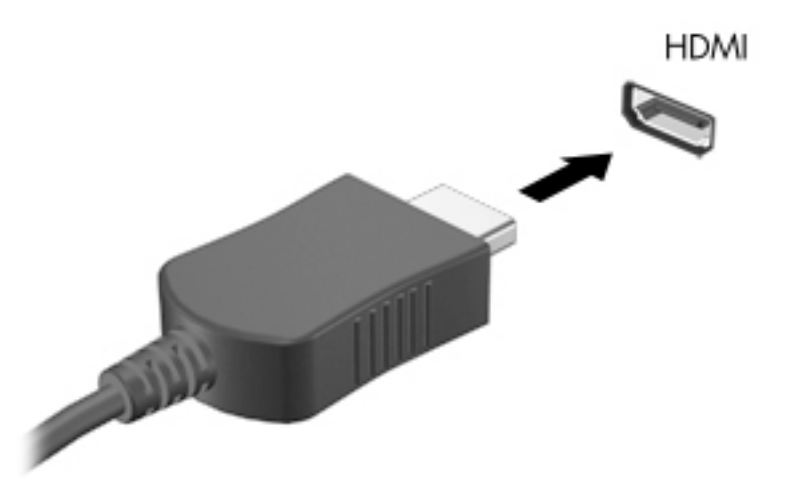

- **٢.** قم بتوصيل الطرف الآخر من الكبل بجهاز العرض أو التليفزيون الفائق الدقة.
	- **٣.** اضغط علي f1 للانتقال من حالة لأخرى بين أربع حالات العرض:
- PC screen only (شاشة الكمبيوتر فقط): عرض صورة الشاشة على جهاز الكمبيوتر فقط.
- Duplicate (تكرار): عرض صورة الشـاشـة عـلى كل من جـهاز الكمبيوتر والجـهاز الخارجـي فـي الوقت .مسه
- Extend (توسـيع): عرض صورة الشـاشـة موسـعة علىي كل من جـهاز الكمبيوتر والجـهاز الخارجـي في الوقت نفسه.
	- Second screen only (الشاشة الثانية فقط): عرض صورة الشاشة على الجهاز الخارجي فقط.

يتم تغيير حالة العرض في كل مرة تضغط فيها على المفتاح f1.

ن**وات الله الله على الله على أفضل ال**نتائج وبالأخص إن اخترت خيار Extend (توسـيع)، قم بزيادة دقة شـاشـة <u>ال</u> الجهاز الخارجي على النحو التالي. حدد زر Start (ابدأ)، حدد Settings (الإعدادات)، ثم حدد System (النظام). ضمن Display (العرض)، حدد الدقة المناسبة ثم حدد Keep changes (حفظ التغييرات).

#### HDMI **وتλ ϦϳكوΗ**

HDMI هي واجهة الفيديو الوحيدة التي تدعم الفيديو والصوت الفائقين الدقة. بعد توصيل تليفزيون HDMI بجهاز الكمبيوتر، يمكنك تشغيل صوت HDMI عن طريق اتباع الخطوات التالية:

- <mark>١. ا</mark>نقر بالزر الأيمن على أيقونة Speakers (مكبرات الصوت) في منطقة الإعلام٬ أقصى يمين شريط المهام٬ ثم حدد Playback devices (أجهزة التشغيل).
	- **٢.** من علامة التبويب Playback (تشغيل) اختر اسم جهاز الإخراج الرقمي.
		- **۳.** اختر Set Default (تعيين كافتراضي)، ثم اختر OK (موافق).

لإعادة دفق الصوت إلى مكبرات صوت الكمبيوتر:

- <mark>١. ا</mark>نقر بالزر الأيمن على أيقونة Speakers (مكبرات الصوت) في منطقة الإعلام٬ أقصى يمين شـريط المهام٬ ثم حدد Playback devices (أجهزة التشغيل).
	- **آ.** من علامة التبويب Playback (تشغيل)، حدد **Speakers** (مكبرات الصوت).
		- **۲.** اختر Set Default (تعیین کافتراضي)، ثم اختر OK (موافق).

## توصيل شاشات العرض السلكية باستخدام MultiStream Transport

تتيح لك تقنية MST) MultiStream Transport) توصيل أجهزة عرض سـلكية متعددة بجهاز الكمبيوتر الخاص بك عن طريق التوصيل بمنفذ VGA أو موصلات DisplayPort في جهاز الكمبيوتر وكذلك بمنفذ VGA أو موصلات DisplayPort في موزع او محطة إرساء خارجية. يمكنك توصيل بعدة طرق، بناء على نوع وحدة التحكم في الرسومات المثبتة على جهاز الكمبيوتر الخاص بك وأم لا يتضمن جهاز الكمبيوتر الخاص بك موزعًا مضمنًا. انتقل إلى Device Manager (إدارة الأجهزة) لمعرفة الأجهزة المثبتة على الكمبيوتر الخاص بك.

اكتب device manager (إدارة الأجهزة) في مربع البحث الموجود على شريط المهام، ثم حدد تطبيق Device Manager (إدارة الأجهزة). ستظهر قائمة بجميع الأجهزة المثبتة في كمبيوترك.

#### توصيل شاشات العرض بأجهزة الكمبيوتر المزودة ببطاقات رسومات Intel (باستخدام موزع اختياري)

راء الله عنه الله عنه الله عنه الله عنها الله عنها الله عنه الله عنها الله عنه الله عنه الله عنه الله عنه الله ا أجهزة عرض.

لإعداد أجهزة عرض متعددة، اتبع الخطوات التالية:

- قم بتوصيل أحد طرفي كبل USB Type-C(يتم شـراؤه على حدة) بمنفذ USB SuperSpeed وموصلات  $\cdot$ DisplayPort الموجودة على الكمبيوتر. قم بتوصيل طرف الكبل الآخر بالموزع الخارجي (يتم شـراؤه على حدة). تاكد من توصيل محول طاقة الموزع بمصدر طاقة تيار متناوب.
	- قم بتوصيل أجهزة العرض الخارجية الخاصة بك بمنفذ VGA أو موصلات DisplayPort على الموزّع. ۲.
- $\cdot$ عندما يكتشف Windows شاشة متصلة بموزّع DisplayPort، يتم عرض مربع الحوار **DisplayPort** Topology Notification (إعلام طوبولوجيا DisplayPort). حدد الخيارات المناسبة لتكوين شاشات العرض الخاصة بك. تتضمن خيارات شـاشـات العرض المتعددة Duplicate الذي يعكس شـاشـة الكمبيوتر عـلى جميع شـاشـات العرض الممكنة، أو Extend (توسـيع) الذي يوسـع صورة الشـاشـة عبر جميع شـاشـات العرض الممكنة.
- **ﷺ ملاحظة:** إذا كنت لا ترى مربع الحوار هذا، فتأكد من أن كل جهاز عرض خارجي متصل بالمنفذ المناسب في لوحة الوصل. حدد زر Start (ابدأ)، حدد Settings (الإعدادات)، ثم حدد System (النظام). ضمن Display (العرض)، حدد الدقة المناسبة ثم حدد Keep changes (حفظ التغييرات).

#### توصيل شاشات العرض بأجهزة الكمبيوتر المزودة ببطاقات رسومات Intel (باستخدام لوحة وصل مضمنة)

باستخدام الموزّع الداخلي ووحدة التحكم في الرسومات من Intel، يمكنك توصيل ما يصل إلى ثلاثة أجهزة عرض بالتكوينات التالية:

- ثلاث شاشات DisplayPort بدقة ٢٨٤٠ × ٢١٦٠ متصلة بمحطة إرساء اختيارية
- شاشة DisplayPort بدقة ٢١٦٠ × ٢٦٦٠ واحدة وشاشة HDMI بدقة ١٩٢٠ ×١٢٠٠ متصلتين بالكمبيوتر

لإعداد أجهزة عرض متعددة، اتبع الخطوات التالية:

- قم بتوصيل أجهزة العرض الخارجية الخاصة بك بمنفذ VGA أو موصلات DisplayPort على محطة الإرساء.  $\Lambda$
- عندما يكتشف Windows شاشة متصلة بموزّع DisplayPort، يتم عرض مربع الحوار **DisplayPort**  $\mathcal{L}$ Topology Notification (إعلام طوبولوجيا DisplayPort). حدد الخيارات المناسبة لتكوين شاشات العرض الخاصة بك. تتضمن خيارات شـاشـات العرض المتعددة Duplicate الذي يعكس شـاشـة الكمبيوتر عـلى جميع شـاشـات العرض الممكنة، أو Extend (توسـيع) الذي يوسـع صورة الشـاشـة عبر جميع شـاشـات العرض الممكنة.
- **ﷺ ملاحظة:** إذا كنت لا ترى مربع الحوار هذا، فتأكد من أن كل جهاز عرض خارجي متصل بالمنفذ المناسب في لوحة الوصل. حدد زر Start (ابدأ)، حدد Settings (الإعدادات)، ثم حدد System (النظام). ضمن Display (العرض)، حدد الدقة المناسبة ثم حدد Keep changes (حفظ التغييرات).

#### **اΘϛشاϑ Οهزة اόϟرض اϟلاγلكϴة اϟمΘواϓقة ϊϣ ϣقϴاس** Miracast **والاΗصال Αها** <mark>(منتجات مختارة فقط)</mark>

ثم**لاحظة:** لمعرفة ما هو نوع شـاشـة العرض لديك (المتوافقة مع مقياس Miracast أو Intel WiDi)، يرجى الرجوع إلى الوثائق التي وصلت مع الشاشة الثانوية أو التليفزيون الخاص بك.

لاكتشاف أجهزة العرض اللاسلكية المتوافقة مع مقياس Miracast والاتصال بها بدون ترك التطبيقات الحالية، اتبع الخطوات الواردة أدناه.

:Miracast فتϟ

لىϋ عرضϟا )Project to a second screen ددΣ ϢΛ ˬمهامϟا ςϳرη ΚحΑ ϊΑرϣ ϲϓ) رضϋ( project ΐتϛا**▲** شاشـة أخرى). حدد Connect to a wireless display (الاتصال بشاشـة لاسـلكية)، ثم اتبع الإرشـادات الظاهرة على الشاشة.

## <mark>استخدام نقل البيانات</mark>

يعتبر جهاز الكمبيوتر الخاص بك جهازًا ترفيهيًّا يتمتع بأداء قوي فيتيح لك نقل الصور ومقاطع الفيديو والأفلام من أجهزة USB الخاصة بك ليتم عرضها على الكمبيوتر.

لتحسين متعة المشاهدة لديك، استخدم واحدًا من منافذ USB Type-C على الكمبيوتر لتوصيل أجهزة USB، مثلاً الهواتف الخليوية أو الكاميرات أو أجهزة تعقب النشاط أو الساعات الذكية ناقلاً الملفات إلى الكمبيوتر.

ًا**۞هام:** تأكد من توصيل الجهاز الخارجي بإحكام بالمنفذ المناسب في جهاز الكمبيوتر بواسطة الكبل المناسب. اتبع تعليمات الشركة المصنعة للجهاز.

للحصول على معلومات حول استخدام ميزات USB Type-C، ارجع إلى HP Support Assistant.

### )**ςقϓ ارةΘخϣ اتΠΘنϣ**( USB Type-C **منفذΑ هزةΟϷا ϞϴλوΗ**

ن الكلام السلام الكمبوا بوغاز USB Type-C وكان الكمبيوتر الخاص بك، فأنت في حاجة إلى كبل USB Type-C، الذي يتم شراؤه بشكل منفصل.

ا. قم بتوصيل أحد طرفي كبل USB Type-C بمنفذ USB Type-C الموجود على الكمبيوتر.

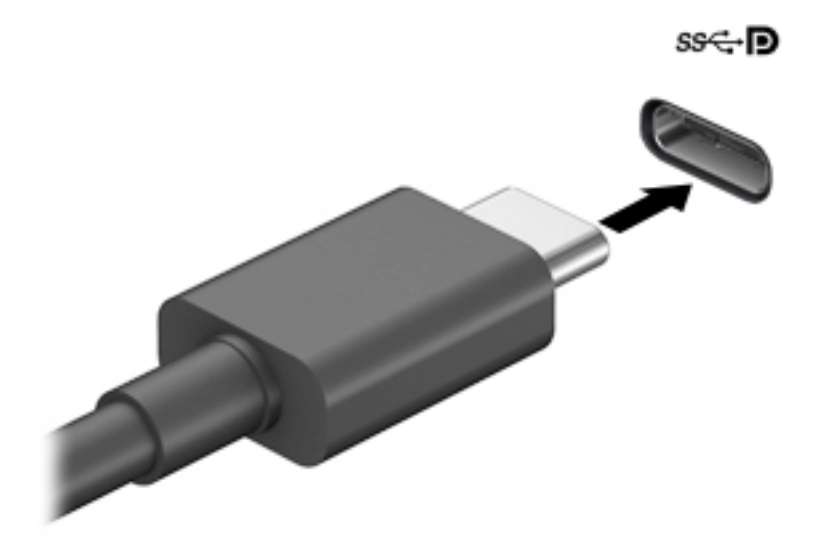

**٢.** قم بتوصيل طرف الكبل الآخر بالجهاز الخارجي.

# إدارة الطاقة

يمكن تشغيل جهاز الكمبيوتر الخاص بك إما بطاقة البطارية أو بالطاقة الخارجية. وإذا كان الكمبيوتر يعمل بطاقة البطارية مع عدم توفر مصدر طاقة خارجي لشحن البطارية، فمن المهم مراقبة وتوفير شحنة البطارية.

وقد لا تتوفر بعض ميزات إدارة الطاقة الموصوفة في هذا الفصل في جهاز الكمبيوتر الخاص بك.

# استخدام وضع Sleep (السكون) وHibernation (الإسبات)

<u>A</u> تنبيه: توجد عدة ثغرات معروفة جيدًا عندما يكون جهاز الكمبيوتر في حالة Sleep (السكون). لمنع مستخدم غير مصرح له من الوصول إلى البيانات على جهاز الكمبيوتر الخاص بك، حتى البيانات المشفرة، توصي HP بأن تقومِ دائمًا ببدء تشغيل حالة Hibernation (الإسبات) بدلاً من حالة Sleep (السكون) في أي وقت سيكون فيه الكمبيوتر خارج نطاق استحواذك فعليًا. هذه الطريقة مهمة لا سيما عند السفر باصطحاب جهاز الكمبيوتر الخاص ىك معك.

تنبيه: للتقليل من خطر التدهور في جودة الصوتِ والفيديو، أو فقدان وظائف قراءة الصوت أو الفيديو، أو فقدان المعلومات، لا تقم بتنشيط وضع Sleep (السكون) أثناء القراءة من قرص أو بطاقة وسائط خارجية أو الكتابة إليهما.

يحتوي Windows على وضعين لتوفير الطاقة هما Sleep (السكون) وHibernation (الإسبات).

- Sleep (السكون) يتم تنشيط وضع Sleep (السكون) تلقائيًا بعد فترة من عدم النشاط. يتم حفظ عملك في الذاكرة، مما يتيح لك استئناف عملك على نحو سريع جدًا. يمكنك أيضًا تنشيط وضع Sleep (السكون) يدويًا. لمزيد من المعلومات، انظر بدء تشغيل وضع Sleep (السكون) وإنهاؤه في صفحة ٣٣.
- Hibernation (الإسبات)—بتم بدء حالة Hibernation (الإسبات) تلقائنًا في حالة وصول البطارية إلى مستوى منخفض أو إذا كان الكمبيوتر في حالة Sleep (السـكون) لفترة طويلة من الزمن. في وضع Hibernation (الإسبات)، يتم حفظ عملك في ملف الإسبات ويتم إيقاف تشغيل جهاز الكمبيوتر. يمكنك أيضًا تنشيط وضع Hibernation (الإسبات) يدويًا. لمزيد من المعلومات، راجع يدء تشغيل وضع Hibernation (الإسبات) وإنهاؤه (منتجات مختارة فقط) في صفحة ٣٤.

## يدء تشغيل وضع Sleep (السكون) وإنهاؤه

يمكن تنشيط وضع Sleep (السكون) بأي من الطرق التالية:

- حدد زر Start (ابدأ)، وحدد أيقونة Power (الطاقة)، ثم حدد Sleep (السـكون).
	- أغلق شاشة العرض (منتجات مختارة فقط). ò
- اضغط على مفتاح Sleep (السكون) السريع (منتجات مختارة فقط)؛ على سبيل المثال، fn+f1 أو fn+f1.  $\bullet$ 
	- اضغط على زر الطاقة ضغطةً خفيفة (منتجات مختارة فقط).

يمكن إنهاء وضع Sleep (السـكون) بأي من الطرق التالية:

- اضغط ضغطة خفيفة على زر الطاقة. ×
- إذا كان جهاز الكمبيوتر مغلقًا، ارفع شـاشـة العرض (منتجات مختارة فقط).
	- اضغط علىي مفتاح علىي لوحة المفاتيح (منتجات مختارة فقط).
		- المس لوحة اللمس (منتجات مختارة فقط).

عند إنهاء الكمبيوتر وضع Sleep (السكون)، يعود عملك إلى الشاشـة.

<span id="page-45-0"></span>**ﷺ ملاحظة:** إذا قمت بتعيين كلمة مرور لتتم المطالبة بها بعد إنهاء وضع Sleep (السكون)، فيتعين عليك إدخال كلمة مرور Windows قبل أن يعود عملك إلى الشاشة.

### بدء تشغيل وضع Hibernation (الإسبات) وإنهاؤه (منتجات مختارة فقط)

بإمكانك تمكين تنشيط وضع Hibernation (الإسبات) من قبل المستخدم وتغيير إعدادات الطاقة الأخرى والمدد الزمنية لميزات الطاقة من خلال Power Options (خيارات الطاقة).

- انقر بالزر الأيمن على أيقونة Power (الطاقة) المسيء أثم حدد Power Options (خيارات الطاقة).  $\overline{\phantom{a}}$
- في الجزء الأيسر، حدد Choose what the power buttons do (اختيار ما تقوم به أزرار الطاقة) (قد تختلف  $\cdot$ صيغة الكلام وفقًا للمنتج).
- على حسب منتجك، يمكنك تمكين وضع Hibernation (الإسبات) لطاقة البطارية أو الطاقة الخارجية بأي من  $\cdot$ الطرق التالية:
- Power button (زر الطاقة)—ضمن Power and sleep buttons and lid settings (إعدادات الغطاء وأزرار السكون والطاقة) (قد تختلف صيغة الكلام وفقًا للمنتج)، حدد When I press the power button (عند ضغطي على زر الطاقة)، ثم حدد Hibernate (الإسبات).
- Sleep button (زر السكون) (منتجات مختارة فقط)—ضمن Power and sleep buttons and lid  $\bullet$ settings (إعدادات الغطاء وأزرار السكون والطاقة) (قد تختلف صيغة الكلام وفقًا للمنتج)، حدد When I press the sleep button (عند ضغطي على زر السكون)، ثم حدد Hibernate (الإسبات).
- Lid (الغطاء) (منتجات مختارة فقط)—ضمن Power and sleep buttons and lid settings (إعدادات أزرار  $\bullet$ الطاقة والسكون والغطاء) (قد يختلف النص حسب المنتج)، حدد When I close the lid (عند إغلاقي للغطاء)، ثم حدد Hibernate (الإسبات).
	- تغيير) Change Settings that are currently unavailable حدد) Power menu  $\bullet$ الإعدادات غير المتاحة حاليًا)، ثم، ضمن Shutdown settings (إعدادات إيقاف التشغيل)، حدد مربع الاختيار Hibernate (الإسبات).

يمكن الوصول إلى قائمة Power (طاقة) بتحديد زر **Start** (ابدأ).

- حدد Save changes (حفظ التغييرات). ٤.
- لبدء Hibernation (الإسبات)، استخدم الطريقة التي قمت بتمكينها في الخطوة ٣.  $\blacktriangle$ 
	- لإنهاء وضع Hibernation (الإسبات)، اضغط على زر الطاقة لفترة وجيزة.  $\blacktriangle$

وضع Hibernation (الإسبات)، فيتعين كلمة مرور لتتم المطالبة بها بعد إنهاء وضع Hibernation (الإسبات)، فيتعين عليك إدخال كلمة مرور Windows قبل أن يعود عملك إلى الشاشة.

# إيقاف تشغيل جهاز الكمبيوتر

<u>∆/</u> **تنبيه:** يتم فقد معلومات غير محفوظة عند إيقاف تشغيل جهاز الكمبيوتر. تأكد من حفظ العمل قبل إيقاف تشغيل الكمبيوتر.

يقوم أمر إيقاف التشغيل بإغلاق كافة البرامج المفتوحة، بما في ذلك نظام التشغيل، ثم يوقف تشغيل الشاشة وجهاز الكميبوتر.

أوقف تشغيل جهاز الكمبيوتر في حالة عدم استخدامه وفصله من الطاقة الخارجية لفترة طويلة.

الإجراء الموصى به هو استخدام أمر Windows Shut down (إيقاف تشغيل Windows).

<mark>﴾ ملاحظة:</mark> إذا كان جهاز الكمبيوتر في وضع Sleep (السكون) أو Hibernation (الإسبات)، قم أولاً بإنهاء وضع Sleep (السـكون) أو Hibernation (الإسـبات) وللقيام بذلك اضغط خفيفًا على زر الطاقة.

- **١.** احفظ عملك وأغلق كافة البرامج المفتوحة.
- <mark>۲.</mark> حدد زر Start (ابدأ)، حدد أيقونة Power (الطاقة)، ثم حدد Shut down (إيقاف التشغيل).

<span id="page-46-0"></span>إذا توقف جهاز الكمبيوتر عن الاستجابة ولم يعد باستطاعتك استخدام إجراءات إيقاف التشغيل السابقة، فحاول استخدام إجراءات الطوارئ التالية وفقًا للترتيب الموضح:

- اضغط على ctrl+alt+delete، وحدد أيقونة Power (الطاقة)، ثم حدد Shut down (إيقاف التشغيل).
	- اضغط على زر الطاقة باستمرار لمدة ١٠ ثوان على الأقل.
- اذا كان جهاز الكمبيوتر الخاص بك يحتوي علي بطاريه يمكن استبدالها من قبل مستخدم (منتجات مختارة فقط)، فافصل الكمبيوتر عن الطاقه الخارجيه، ثم فك البطارية.

## **اΘγخΪام رϣز** Power( **اϟطاϗة** (**و**Options Power( **ϴΧارات اϟطاϗة**(

يوجد رمز Power (الطاقة) (صصر على شريط مهام Windows. يسمح لك رمز الطاقة الوصول إلى إعدادات الطاقة بشكل سريع وعرض مقدار الشحن المتبقي بالبطارية.

- لعرض نسبة شحن البطارية المتبقي، ضع مؤشر الماوس فوق رمز Power (الطاقة) (.................................
- لاستخدام Power Options (خيارات الطاقة)، انقر بالزر الأيمن على رمز P**ower** (الطاقة) اِِ ِ ့ ِّ ثم حدد

Power Options (خيارات الطاقة).

تشير رموز الطاقة المختلفة إلى ما إذا كان يتم تشغيل الكمبيوتر على طاقة البطارية أم بطاقة خارجية. يؤدي وضع مؤشر الماوس فوق الأيقونة إلى كشف رسالة في حالة انخفاض شحنة البطارية إلى أن أصبحت ضعيفة أو صعيفة للغاية.

## <mark>التشغيل بطاقة البطارية</mark>

<u>ا∱ تحذير!</u> لتقليل مشاكل الأمان المحتملة، استخدم فقط البطارية التي يتم توفيرها مع جهاز الكمبيوتر، أو بطارية بديلة يتم توفيرها من قبل HP، او بطارية متوافقة يتم شـراؤها من HP.

في حالة وجود بطارية مشحونة داخل جهاز الكمبيوتر وعدم توصيله بمصدر طاقة خارجي، سـيتم تشغيل جهاز الكَمبيوتر بواسطة طاقة البطارية. عند إيقاف تشغيل جهاز الكمبيوتر وفصله عن مصدر الطاقة الخارجي، يتم تفريغ شحن بطارية الكمبيوتر ببطء. يعرض جهاز الكمبيوتر رسالة عند وصول شحنة البطارية إلى مستوى ضعيف او ضعيف للغاية.

يختلف عمر بطارية الكمبيوتر استنادًا إلى إعدادات إدارة الطاقة والبرامج التي يتم تشغيلها عليه وسطوع الشاشة والأجهزة الخارجية المتصلة بالكمبيوتر وعوامل أخرى.

قاً ملاحظة: عند فصلك الطاقة الخارجية، يقل سطوع الشاشة تلقائيًا لتوفير شحنة البطارية. يمكن لأج*ه*زة " كمبيوتر مختارة التبديل بين وحدات تحكم الرسومات لتوفير شحنة البطارية.

## )**ςقϓ ارةΘخϣ اتΠΘنϣ**( HP Fast Charge **امΪخΘγا**

تتيح ميزة HP Fast Charge شحن بطارية الكمبيوتر بسرعة. قد يختلف وقت الشحن بنسبة +/- ١٠٪. اعتمادًا على طراز الكمبيوتر ومحول التيار المتناوب من HP المرفق بالكمبيوتر، تعمل ميزة HP Fast Charge بواحدة او أكثر من الطرق التالية:

- عندما تكون شحنة البطارية المتبقية بين صفر و٥٠٪، سـيتم شـحن البطارية إلى نسـبة ٥٠٪ من سـعتها الكاملة في غضون ٣٠ إلى ٤٥ دقيقة، اعتمادًا على طراز الكمبيوتر.
- عندما تكون شحنة البطارية المتبقية بين صفر و٩٠٪، سـيتم شحن البطارية إلى نسـبة ٩٠٪ من سـعتها الكاملة في غضون ٩٠ دقيقة.

لاستخدام HP Fast Charge، أوقف تشغيل الكمبيوتر ثم قم بتوصيل محول التيار المتناوب بالكمبيوتر ومصدر طاقة خارجىة.

### **ϋرض ϦΤη اϟبطارϳة**

لعرض نسبة شحن البطارية المتبقع، ضع مؤشر الماوس فوق رمز Power (الطاقة) ◘ ........

### العثور على معلومات حول البطارية في HP Support Assistant (منتجات مختارة فقط)

للوصول إلى معلومات عن البطارية:

- ا. اكتب support Assistant في مربع بحث شريط المهام٬ ثم حدد تطبيق HP Support Assistant.
	- ‒ أو –

حدد أيقونة علامة الاستفهام في شريط المهام.

<mark>۲. حدد استكشاف الأخطاء وإصلاحها</mark>ثم في قسم Diagnostics (التشخيصات)، حدد EP Battery Check د (فحص البطارية من HP). إذا أشارت أداة HP Battery Check (فحص البطارية من HP) إلى ضرورة اسـتبدال البطارية، فاتصل بالدعم.

تتوفر الأدوات والمعلومات الآتية والخاصة بالبطارية في HP Support Assistant:

- (HP فحص البطارية من HP Battery Check
- معلومات عن أنواع البطاريات ومواصفاتها وأدوار حياتها وسعاتها

## **Ηوϴϓر طاϗة اϟبطارϳة**

لتوفير طاقة البطارية وإطالة عمر البطارية:

- خفض سطوع الشاشة.
- أوقف تشغيل الأجهزة اللاسلكية في حال عدم استخدامها.
- افصل جميع الأجهزة الخارجية غير الموصلة بمصادر الطاقة الخارجية مثل محركات الأقراص الثابتة بتوصيل .USB
	- قم بإيقاف أي بطاقات وسائط خارجية لا تستخدمها أو قم بتعطيلها أو إخراجها.
		- قبل ترك عملك، نشط وضع Sleep (السكون) أو قم بإيقاف تشغيل الكمبيوتر.

## **اόΘϟرϑ ϋلى ϣسΘوϳات ϒόο اϟبطارϳة**

عندما تضعف البطارية التي تعتبر مصدر الطاقة الوحيد لجهاز الكمبيوتر أو تصل إلى مستوى منخفض أو حرج من الطاقة، ستشاهد السلوك التالي:

● يشـير ضوء البطارية (منتجات مختارة فقط) إلى ما إذا كان مسـتوى البطارية منخفضًا أو ضعيفًا جدًا.

- أو -

- يعرض رمز Power (الطاقة) [صد | إعلامًا بوصول شحنة البطارية إلى مستوف ضعيف أو أنها على وشك النفاد.
- ﷺ ملاحظة: للحصول على معلومات إضافية حول رمز Power (الطاقة)، راجع <u>استخدام رمز Power (الطاقة)</u> وPower Options (خيارات الطاقة) في صفحة ٣٥.

يقوم جهاز الكمبيوتر باتخاذ الإجراءات التالية عند وصول البطارية إلى مستوى منخفض للغاية:

- إذا تم تعطيل وضع Hibernation (الإسبات) وتواجد جهاز الكمبيوتر قيد التشغيل أو في وضع Sleep  $\bullet$ (السكون)، يظل جهاز الكمبيوتر في وضع Sleep (السكون) لفترة وجيزة، ثم يتوقف عن التشغيل ويتم فقد أية معلومات لم يتم حفظها.
	- في حالة تمكين وضع Hibernation (الإسبات) وتواجد جهاز الكمبيوتر قيد التشغيل أو في وضع Sleep  $\bullet$ (السكون)، ينشط جهاز الكمبيوتر وضع Hibernation (الإسبات).

## حل مشكلة ضعف طاقة البطارية

#### حل مشكلة ضعف طاقة البطارية عند توفر الطاقة الخارجية

صل أحد الأجهزة التالية بالكمبيوتر وبمصدر طاقة خارجي:

- **•** محول التيار المتناوب
- جـهاز إرسـاء أو منتج توسـيع اختياري
- محول طاقة اختياري يتم شراؤه كملحق من HP

#### حل مشكلة ضعف طاقة البطارية عند عدم توفر مصدر الطاقة

احفظ عملك وأوقف تشغيل الكمبيوتر.

#### حل مشكلة ضعف طاقة البطارية عند تعذر قيام جهاز الكمبيوتر بإنهاء وضع Hibernation (الاسىات)

- صل محول التيار المتناوب بالكمبيوتر وبمصدر طاقة خارجي.  $\cdot$
- **٢.** قم بإنهاء وضع Hibernation (الإسبات) بالضغط على زر الطاقة.

### بطارية مغلقة بإحكام من المصنع

لفحص حالة البطارية أو في حالة عدم قبولها الشـحن، شـغل HP Battery Check (فحص البطارية من HP) من تطبيق HP Support Assistant (منتجات مختارة فقط).

ا. اكتب support في مربع بحث شريط المهام، ثم حدد تطبيق HP Support Assistant.

— أو —

حدد أيقونة علامة الاستفهام في شريط المهام.

حدد **استكشاف الأخطاء وإصلاحها**ثم في قسم Diagnostics (التشخيصات)، حدد **استكشاف الأخطاء وإصلاحها**ثم ۲. (فحص البطارية من HP). إذا اشارت اداة HP Battery Check (فحص البطارية من HP) إلى ضرورة استبدال البطارية، فاتصل بالدعم.

لا يمكن للمستخدم نفسه استبدال البطاريات الخاصة بهذا المنتج بسـهولة. ذلك أن إزالة البطارية أو اسـتبدالها قد يؤثر على تغطية الضمان. إذا كانت البطارية لم تعد تقبل الشحن، فاتصل بقسـم الدعم.

## <mark>التشغيل على الطاقة الخارجية</mark>

للحصول على معلومات بخصوص التوصيل بطاقة خارجية، راجع ملصق *إرشادات الإعداد* المتوفر في علبة الكمبيوتر.

لا يستخدم جهاز الكمبيوتر طاقة البطارية وهو متصل بالطاقة الخارجية عبر محول معتمد للتيار المتناوب أو جهاز إرساء أو منتج توسيع اختياري.

- <u>ا</u> التقليل من مشاكل الأمان المحتملة، استخدم فقط محول التيار المتناوب المتوفر مع جهاز الكمبيوتر، أو ا∕ محول ًتيار متناوب بديلاً توفّره HP، أو محول تيار متناوب متوافقًا يتم شـراؤه من HP.
	- ـ<mark>\⁄\ تحذير!</mark> لا تشحن بطارية الكمبيوتر أثناء وجودك على متن طائرة.

قم بتوصيل جهاز الكمبيوتر بطاقة خارجية في أية حالة من الحالات التالية:

- عند شحن بطارية أو معايرتها
- عند تثبيت برنامج النظام أو تحديثه
	- عند تحديث BIOS النظام
- عند كتابة معلومات على قرص (منتجات مختارة فقط)
- عند تشغيل Disk Defragmenter (أداة إلغاء تجزئة القرص) على أجهزة الكمبيوتر التي تحتوي على محركات الأقراص الثابتة الداخلية
	- عند القيام بالنسخ الاحتياطي أو الاسترداد

عند توصيل جهاز الكمبيوتر بمصدر طاقة خارجي:

- ببدأ شحن البطارية.
- يزداد سطوع الشاشة.
- يتغير مظهر رمز Power (الطاقة) (■■ .

عند فصلك للطاقة الخارجية:

- يتم تحويل جهاز الكمبيوتر إلى طاقة البطارية.
- يقل سطوع الشاشة تلقائيًا لتوفير شحنة البطارية.
	- يتغير مظهر رمز Power (الطاقة)  $\blacksquare$ .

# **٧ اΤϟماϳة**

## حماية الكمبيوتر

يمكن لميزات الأمان القياسـية المرفقة بنظام التشغيل Windows والأداة المسـاعدة BIOS) Computer Setup و الذي يعمل مع أي نظام تشغيل) الخاصة بـ Windows حماية إعداداتك وبياناتك الشخصية من مخاطر متنوعة.

- قاً **ملاحظة:** ِ تم تصميم حلول الحماية لتعمل كحلول رادعة، ولكن هذه الحلول الرادعة قد لا تمنع إساءة التعامل" مع المنتج أو سرقته.
	- نها الصلية: قبل تسليم جهاز الكمبيوتر الخاص بك ليخضع لعمليات الصيانة، انسخ ملفاتك السرية احتياطيًا <del>المباقية</del> واحذفها وأزل جميع الإعدادات الخاصة بكلمة المرور.
		- **ϣلاΣظة:** ϗد لا Ηتوϓر Αعξ اϟمϴزات اϟواردة ϲϓ ϫذا اϟفصϞ ϲϓ Οهاز اϟكمبϴوΗر ϟدϚϳ.
- ﷺ] **ملاحظة:** يدعم جهاز الكمبيوتر الخاص بك Computrace، وهو خدمة تعقب واسترداد تستند إلى الحماية المباشرة المتوفرة في مناطق مختارة. في حالة تعرض الكمبيوتر إلى السرقة، يمكن لخدمة Computrace تعقب الكمبيوتر إذا قام المستخدم غير المصرح له بالاتصال بالإنترنت. يجب ان تقوم بشراء البرنامج والاشتراك في الخدمة لتتمكن من استخدام Computrace. للحصول علي معلومات حول طلب برنامج Computrace، انتقل إلى [.http://www.hp.com](http://www.hp.com)

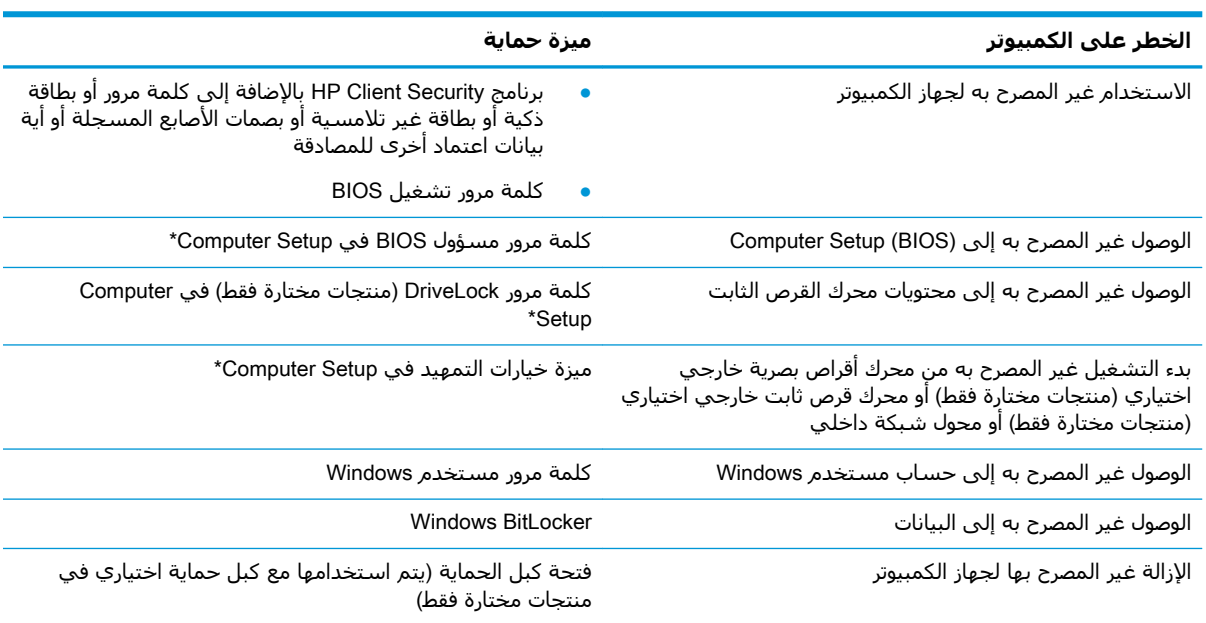

\*تُعد Computer Setup أداة مساعدة مضمنة تستند إلى ROM يمكن استخدامها حتى في حالة عدم تشغيل نظام التشغيل أو تعذر تحميله. يمكنك استخدام جهاز تأشير (لوحة لمس أو عصا تأشير أو ماوس USB) أو لوحة المفاتيح للتنقل والتحديد في Computer Setup.

<mark>ملاحظة:</mark> في أجهزة الكمبيوتر اللوحية بدون لوحات المفاتيح، يمكنك استخدام شاشة اللمس.

## **اΘγخΪام ϛلمات اϟمرور**

كلمة المرور هي عبارة عن مجموعة من الأحرف يمكنك اختيارها لحماية معلومات الكمبيوتر. ويمكن إعداد أنواع شتى من كلمات المرور، اعتمادًا على الطريقة التي تريد التحكم في الوصول إلى معلوماتك من خلالها. ويمكن تعيين كلمات المرور في Windows أو في Computer Setup المثبت مسبقًا على الكمبيوتر.

- يتم تعيين كلمات المرور الخاصة بمسؤول BIOS والتشغيل وDriveLock في Computer Setup وتتم إدارتها بواسطة BIOS النظام.
	- يتم تعيين كلمات مرور Windows في نظام التشغيل Windows فقط.
- في حالة نسيانك كلاً من كلمة مرور المستخدم لـ DriveLock وكلمة مرور DriveLock الأساسية التي تم تعيينها في Computer Setup، يتم تأمين محرك القرص الثابت المحمي بكلمتي المرور هاتين بشكل دائم ولا يمكن استخدامه بعد ذلك.

يمكنك استخدام كلمة المرور ذاتها لميزات Computer Setup وميزات الحماية لـ Windows.

استخدم التلميحات الآتية لإنشاء كلمات المرور وحفظها:

- عند إنشاء كلمات المرور، اتبع المتطلبات التي تم ضبطها بواسطة البرنامج.
- لا تستخدم كلمة المرور نفسـها لتطبيقات أو مواقع ويب عديدة، كما يجب عدم اسـتخدام كلمة مرور  $\bullet$ Windows لأي تطبيق أو موقع ويب آخر.
	- استخدم ميزة Password Manager (إدارة كلمة المرور) لـ HP Client Security لتخزين أسماء المستخدمين وكلمات المرور الخاصة بمواقع الويب والتطبيقات. علمًا بأنه يمكنك قراءتها بأمان في المستقبل إذا نسيتها.
		- لا تقم بتخزين كلمات المرور في ملف على جهاز الكمبيوتر.

تسرد الجداول التالية كلمات المرور الشائعة الاستخدام في Windows وبواسطة مسؤول BIOS، كما توضح وظائفها.

## إعداد كلمات المرور في Windows

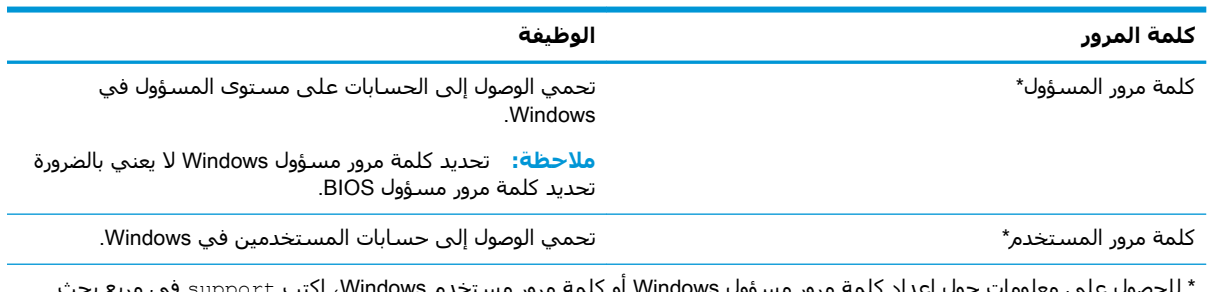

شريط المهام، ثم حدد تطبيق HP Support Assistant.

## إعداد كلمات المرور في Computer Setup

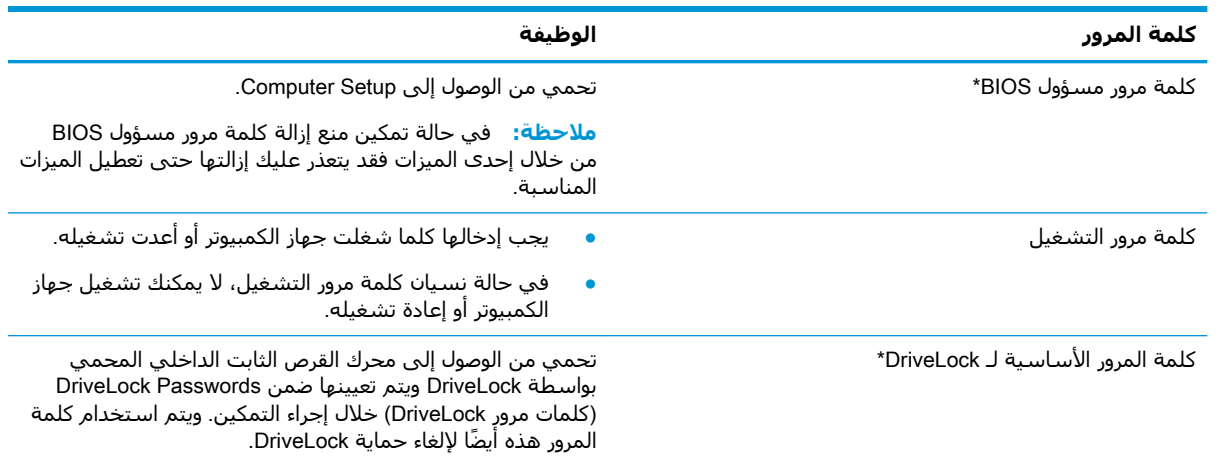

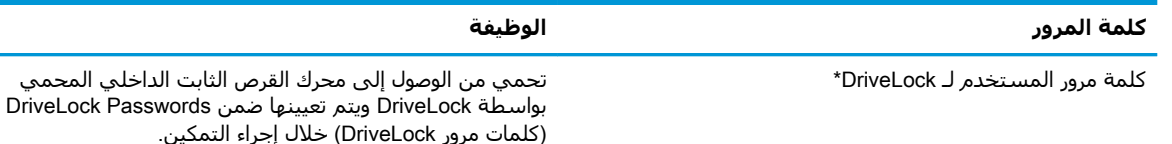

\*للاطلاع على التفاصيل بخصوص كل من كلمات المرور هذه، راجع المواضيع الآتية.

## إدارة كلمة مرور مسؤول BIOS

لضبط كلمة المرور هذه، أو تغييرها أو حذفها، اتبع هذه الخطوات:

#### إعداد كلمة مرور جديدة لمسؤول BIOS

- 1. شغل Computer Setup.
- ِ أَجِهِزة الكمبيوتر أو أُجِهِزة الكمبيوتر اللوحية المزوّدة بلوحات المفاتيح:
- شغّل الكمبيوتر أو أعد تشغيله، وعند ظهور شعار HP، اضغط على f10 للدخول إلى Computer  $\blacktriangle$ Setup
	- ِ أَجِهِزة الكمبيوتر اللوحية غير المزوّدة بلوحات مفاتيح:
	- أوقف تشغيل الكمبيوتر اللوحي. اضغط على زر الطاقة مع زر خفض مستوف الصوت حتى يتم  $\blacktriangle$ عرض قائمة Startup (بدء التشغيل)، ثم المس f10 للدخول إلى Computer Setup.
- حدد Create BIOS administrator password (الأمان)، حدد Create BIOS administrator password ) أو ۲. Set Up BIOS administrator Password (إعداد كلمة مرور مسؤول BIOS) (منتجات مختارة فقط)، ثم اضغط علي enter.
	- أدخل كلمة مرور عند طلبها. ۲.
	- أدخل كلمة المرور الجديدة ثانية للتأكيد عند المطالبة ىذلك. **Σ**
- لحفظ التغييرات وإنهاء Computer Setup، حدد Main (الرئيسـية)، ثم حدد Save Changes and Exit (حفظ  $\overline{\mathbf{a}}$ التغييرات والإنهاء)، ثم حدد Yes (نعم).

<mark>ﷺ ملاحظة:</mark> إذا كنت تستخدم مفاتيح الأسـهم لتمييز اختيارك، يتعين عليك حينئذ الضغط على enter.

فتصبح تغييراتك سارية المفعول عند إعادة تشغيل الكمبيوتر.

#### تغيير كلمة مرور مسؤول BIOS

- **1.** شغل Computer Setup.
- ِ أُجِهِزة الكمبيوتر أو أُجِهِزة الكمبيوتر اللوحية المزوّدة بلوحات المفاتيح:
- شغل أو أعد تشغيل الكمبيوتر، وعند ظهور شعار HP، اضغط على f10 للدخول إلى Computer  $\blacktriangle$ .Setup
	- أجهزة الكمبيوتر اللوحية غير المزوّدة بلوحات مفاتيح:
	- اوقف تشغيل الكمبيوتر اللوحي. اضغط على زر الطاقة مع زر خفض مستوف الصوت حتى يتم  $\blacktriangle$ عرض قائمة Startup (بدء التشغيل)، ثم المس **f10** للدخول إلى Computer Setup.
		- أدخل كلمة مرور مسؤول BIOS الحالية.  $\cdot$  T
- حدد Security (الأمان)، حدد Change BIOS administrator Password (تغيير كلمة مرور مسؤول BIOS) أو  $\cdot$ Change Password (تغيير كلمة المرور) (منتجات مختارة فقط)، ثم اضغط على enter.
	- عند المطالبة، اكتب كلمة مرورك الحالية. ٤.
- **٥.** عند المطالبة، اكتب كلمة مرورك الجديدة.
- **٦.** أدخل كلمة مرورك الجديدة ثانية للتأكيد عند المطالبة بذلك.
- وكو المجمع التغييرات وإنهاء Computer Setup، حدد Main (الرئيسـية)، ثم حدد **Save Changes and Exit** (حفظ التغييرات والإنهاء)، ثم حدد **Yes** (نعم).

لاً العظامة: إذا كنت تستخدم مفاتيح الأسـهم لتمييز اختيارك، يتعين عليك حينئذ الضغط على enter.

فتصبح تغييراتك سارية المفعول عند إعادة تشغيل الكمبيوتر.

#### حذف كلمة مرور مسؤول BIOS

- **ا.** شغل Computer Setup.
- أجهزة الكمبيوتر أو أجهزة الكمبيوتر اللوحية المزوّدة بلوحات المفاتيح:
- ـ **▲** شغل أو أعد تشغيل الكمبيوتر، وعند ظهور شعار HP، اضغط على f10 للدخول إلى Computer .Setup
	- أجهزة الكمبيوتر اللوحية غير المزوّدة بلوحات مفاتيح:
	- **▲** أوقف تشغيل الكمبيوتر اللوحي. اضغط على زر الطاقة مع زر خفض مسـتوى الصوت حتى يتم عرض قائمة Startup (بدء التشغيل)، ثم المس **f10 ل**لدخول إلى Computer Setup.
		- **٢.** أدخل كلمة مرور مسؤول BIOS الحالية.
- <mark>٢.</mark> حدد Security (الأمان)، حدد Change BIOS administrator Password (تغيير كلمة مرور مسؤول BIOS) أو Change Password (تغيير كلمة المرور) (منتجات مختارة فقط)، ثم اضغط على enter.
	- <mark>٤.</mark> عند المطالبة، اكتب كلمة مرورك الحالية.
	- **٥.** عند المطالبة بكلمة المرور الجديدة، اترك هذا الحقل فارغًا، ثم اضغط على enter.
	- <mark>٦. عند المطالبة بكتابة كلمة مرورك الجديدة مرة أخرى، اترك هذا الحقل فارغًا، ثم اضغط على enter.</mark>
- φفΣ( Save Changes and Exit ددΣ ϢΛ ˬ)ةϴسϴرϟا )Main ددΣ ˬComputer Setup ˯هاϧوإ راتϴϴϐتϟا φحفϟ **٧.** التغييرات والإنهاء)، ثم حدد Yes (نعم).

لاً العظامة: إذا كنت تستخدم مفاتيح الأسهم لتمييز اختيارك، يتعين عليك حينئذ الضغط على enter.

فتصبح تغييراتك سارية المفعول عند إعادة تشغيل الكمبيوتر.

#### إدخال كلمة مرور مسؤول BIOS

عند ظهور مطالبة BIOS administrator password (كلمة مرور مسؤول BIOS)، اكتب كلمة المرور (باستخدامر المفاتيح نفسـها التـي اسـتخدمتها لتعيين كلمة المرور)، ثم اضغط عـلي enter. بعد إجراء محاولتين فاشـلتين لإدخال كلمة مرور مسؤول BIOS، يجب إعادة تشغيل الكمبيوتر والمحاولة مرة أخرى.

## استخدام خیارات أمان DriveLock

تعمل ميزة حماية DriveLock على منع الوصول غير المصرح به إلى محتويات محرك القرص الثابت. ويمكن تطبيق DriveLock فقط علي محركات الأقراص الثابتة الداخلية بالكمبيوتر. بعد تطبيق حماية DriveLock علي محرك أقراص، يجِب إدخال كلمة المرور المناسبة للوصول إلى محرك الأقراص. يجب إدخال محرك الأقراص في جهاز الكمبيوتر أو في مكثر منافذ متقدم ليتم إلغاء تأمين محرك الأقراص.

تقدم خيارات أمان DriveLock الميزات التالية:

- DriveLock) **Automatic DriveLock** تلقائي) راجع <u>تحديد DriveLock) Automatic DriveLock تلقائي</u>) (منتجات مختارة فقط) في صفحة ٤٣.
- Set DriveLock Master Password (تعيين كلمة مرور DriveLock الأساسية) راجع <u>تحديد Set DriveLock </u> البدوي في صفحة ٤٥.
	- <mark>Enable DriveLock (</mark>تمكين OriveLock) راجع <u>تمكين DriveLock وتعيين كلمة مرور مستخدم</u> DriveLock في صفحة Σ1.

#### تحديد DriveLock) Automatic DriveLock تلقائب) (منتجات مختارة فقط)

يجب تعيين كلمة مرور مسؤول BIOS قبل أن يكون بإمكانك تمكين DriveLock) Automatic DriveLock تلقائي). عند تمكين DriveLock) Automatic DriveLock تلقائي)، يتم إنشاء كلمة مرور مستخدم DriveLock بشكل عشوائي، بالإضافة إلى كلمة مرور DriveLock الأساسية المشتقة من كلمة مرور مسؤول BIOS. عند تشغيل الكمبيوتر، يتم إلغاء تأمين محرك الأقراص تلقائيًا باستخدام كلمة مرور المستخدم العشوائية. إذا تم نقل محرك الأقراص إلى جهاز كمبيوتر آخر، يتعين عليك إدخال كلمة مرور مسؤول BIOS الخاصة بجهاز الكمبيوتر الأصلي عند المطالبة بإدخال كلمة مرور DriveLock لإلغاء تأمين محرك الأقراص.

#### تمكين DriveLock) Automatic DriveLock تلقائي)

لتمكين DriveLock) Automatic DriveLock تلقائي)، اتبع الخطوات التالية:

- **1.** شغل Computer Setup.
- أجهزة الكمبيوتر أو أجهزة الكمبيوتر اللوحية المزوّدة بلوحات المفاتيح:
	- أوقف تشغيل الكمييوتر.  $\cdot$
- اضغط على زر الطاقة، وعند ظهور شعار HP، اضغط على f10 لدخول Computer Setup.  $\cdot$ 
	- أجهزة الكمبيوتر اللوحية غير المزوّدة بلوحات مفاتيح:
		- **١.** أوقف تشغيل الكمييوتر اللوحي.
- اضغط على زر الطاقة مع زر خفض مستوف الصوت حتى يتم عرض قائمة Startup (بدء  $\cdot$ r التشغيل)، ثم المس **f10** للدخول إلى Computer Setup.
- عند عرض المطالبة بإدخال كلمة مرور مسؤول BIOS، أدخل كلمة مرور مسؤول BIOS، ثم اضغط على ۲. enter
- حدد Security (الأمان)، ثم حدد Hard Drive Utilities (الأدوات المساعدة لمحرك القرص الثابت)، ثم حدد ۲. DriveLock) Automatic DriveLock / DriveLock. تلقائپ)، ثم اضغط على enter.
- <mark>٤. استخدم مفتاح enter أو زر الماوس الأيسر أو شاشة اللمس لتحديد خانة الاختيار Automatic DriveLock </mark> (DriveLock تلقائی).
- ه**.** لحفظ التغييرات وإنهاء Computer Setup، حدد Main (الرئيسـية)، ثم حدد **Save Changes and Exit** (حفظ التغييرات والإنهاء)، ثم حدد Yes (نعم).

الى المسلاح<mark>ظة: إذا كنت تستخدم مفاتيح الأسهم لتمييز اختيارك، يتعين عليك حينئذ الضغط على enter.</mark>

#### )**ϲلقاΗ** DriveLock( Automatic DriveLock **ϞϴطόΗ**

لتعطيل Automatic DriveLock تلقائي)، اتبع الخطوات التالية:

- **ا.** شغل Computer Setup.
- أجهزة الكمبيوتر أو أجهزة الكمبيوتر اللوحية المزوّدة بلوحات المفاتيح:
	- **١.** أوقف تشغيل الكمبيوتر.
- **1.** اضغط على زر الطاقة، وعند ظهور شعار HP، اضغط على f10 لدخول Computer Setup.
	- أجهزة الكمبيوتر اللوحية غير المزوّدة بلوحات مفاتيح:
		- **ا. أ**وقف تشغيل الكمبيوتر اللوحي.
- **. ا**ضغط على زر الطاقة مع زر خفض مستوى الصوت حتى يتم عرض قائمة Startup (بدء .Computer Setup للدخول إلى Computer Setup.
- **٦.** عند عرض المطالبة بإدخال كلمة مرور مسؤول BIOS، أدخل كلمة مرور مسؤول BIOS، ثم اضغط على .enter
- **۲.** حدد Security (الأمان)، ثم حدد Hard Drive Utilities (الأدوات المساعدة لمحرك القرص الثابت)، ثم حدد DriveLock) Automatic DriveLock / DriveLock تلقائي)، ثم اضغط على enter.
	- <mark>٤.</mark> حدد محرك قرص ثابت داخليًا، ثم اضغط على enter.
- <mark>٥. استخدم مفتاح enter أو زر الماوس الأيسر أو شاشة اللمس لمسح خانة الاختيار **Automatic DriveLock** و</mark> (DriveLock تلقائی).
- <mark>٦.</mark> لحفظ التغييرات وإنهاء Computer Setup، حدد Main (الرئيسـية)، ثم حدد **Save Changes and Exit** (حفظ التغييرات والإنهاء)، ثم حدد Yes (نعم).

<mark>ି ملاحظة:</mark> إذا كنت تستخدم مفاتيح الأسـهم لتمييز اختيارك، يتعين عليك حينئذ الضغط على enter.

#### إدخال كلمة مرور DriveLock) Automatic DriveLock تلقائبي)

<span id="page-56-0"></span>عندما يتم تمكين DriveLock) Automatic DriveLock تلقائي) ويظل محرك الأقراص متصلاً بالكمبيوتر الأصلي، لا تتم مطالبتك بإدخال كلمة مرور DriveLock لإلغاء تأمين محرك الأقراص. مع ذلك، إذا تم نقل محرك الأقراص إلَى كمبيوتر آخر، أو تم استبدال لوحة النظام على الكمبيوتر الأصلي، ستتم مطالبتك بإدخال كلمة مرور DriveLock.

في حالة حدوث ذلك، عند ظهور مطالبة D**riveLock Password** (كلمة مرور DriveLock)، اكتب كلمة مرور مسؤول BIOS الخاصة بالكمبيوتر الأصلي (باستخدام المفاتيح نفسـها التي اسـتخدمتها لتعيين كلمة المرور)، ثم اضغط علي enter لإلغاء تأمين محرك الأقراص.

بعد إجراء ثلاث محاولات فاشلة لإدخال كلمة المرور، يجب إيقاف تشغيل الكمبيوتر والمحاولة مرة أخرى.

#### تحديد DriveLock البدوي

<u>A</u> تنبيه: لتجنب جعل محرك القرص الثابت المحمي بواسطة DriveLock من أن يصبح غير قابل للاستخدام بشكل دائم، سجّل كلمة مرور مستخدم DriveLock وكلمة مرور DriveLock الأساسية واحتفظ بهما في مكان آمن بعيدًا عن جهاز الكمبيوتر. في حالة نسـيان كلمتي مرور DriveLock، سـيتم تأمين محرك القرص الثابت بشكل دائم ولا يمكن استخدامه بعد ذلك.

لتطبيق حماية DriveLock على محرك قرص ثابت داخلي يدويًا، يجب تعيين كلمة المرور الأساسـية، كما يجب تمكين DriveLock في Computer Setup. لاحظ الاعتبارات التالية حول استخدام حماية DriveLock:

- بعد تطبيق حماية DriveLock على محرك القرص الثابت، يمكن الوصول إليه فقط بواسطة إدخال إما كلمة مرور مستخدم DriveLock أو كلمة المرور الأساسية.
	- يجب أن يكون صاحب كلمة مرور مستخدم DriveLock هو المستخدم اليومي لمحرك القرص الثابت المحمي. ويمكن أن يكون صاحب كلمة مرور DriveLock الأساسية هو مسؤول النظام أو المستخدم اليومي.
		- يمكن أن تكون كلمة مرور مستخدم DriveLock وكلمة مرور DriveLock الأساسية متطابقتين.

#### تعيين كلمة المرور الأساسية لـ DriveLock

لتعيين كلمة المرور الأساسية لـ DriveLock، اتبع الخطوات التالية:

- **ا.** شغل Computer Setup.
- أجهزة الكمبيوتر أو أجهزة الكمبيوتر اللوحية المزوّدة بلوحات المفاتيح:
	- **1.** أوقف تشغيل الكمبيوتر.
- <span id="page-57-0"></span>**.** اضغط على زر الطاقة، وعند ظهور شعار HP، اضغط على f10 لدخول Computer Setup.
	- أجهزة الكمبيوتر اللوحية غير المزوّدة بلوحات مفاتيح:
		- **1.** أوقف تشغيل الكمبيوتر اللوحي.
	- **. ا**ضغط على زر الطاقة مع زر خفض مستوى الصوت حتى يتم عرض قائمة Startup (بدء التشغيل)، ثم المس **f10** للدخول إلى Computer Setup.
- <mark>۲.</mark> حدد Security (الأمان)، ثم حدد Hard Drive Utilities (الأدوات المساعدة لمحرك القرص الثابت)، ثم حدد .enter لىϋ ςϐοا ϢΛ ˬ)ϲلقاΗ DriveLock( Automatic DriveLock / DriveLock
	- <mark>٣.</mark> حدد محرك القرص الثابت الذي تريد حمايته، ثم اضغط على enter.
- <mark>٤.</mark> حدد Set DriveLock Master Password الأساسية)، ثم اضغط على enter.
	- **٥.** اقرأ التحذير بعناية.
	- **٦.** اتبع الإرشادات الظاهرة على الشاشة لتعبين كلمة مرور DriveLock الأساسية.

الص**لاحظة: ب**يمكنك تمكين DriveLock وتعيين كلمة مرور مستخدم DriveLock قبل الخروج من Computer Setup لمزيد من المعلومات، انظر تمكين DriveLock وتعيين كلمة مرور مستخدم DriveLock في صفحة Σ1.

<mark>V.</mark> لحفظ التغييرات وإنهاء Computer Setup، حدد Main (الرئيسـية)، ثم حدد Save Changes and Exit (حفظ التغييرات والإنهاء)، ثم حدد Yes (نعم).

نوا داء بعد وستخدم مغاتيح الأسهم لتمييز اختيارك، يتعين عليك حينئذ الضغط على enter.<br>الأمراض المستخدم ليستخدم مقاتيح الأسل

#### DriveLock **مΪخΘسϣ رورϣ لمةϛ ϦϴϴόΗو** DriveLock **ϦϴمكΗ**

لتمكين DriveLock وتعيين كلمة مرور مستخدم DriveLock، اتبع الخطوات التالية:

- **ا.** شغل Computer Setup.
- أجهزة الكمبيوتر أو أجهزة الكمبيوتر اللوحية المزوّدة بلوحات المفاتيح:
	- **1.** أوقف تشغيل الكمبيوتر.
- **. ا**ضغط على زر الطاقة، وعند ظهور شعار HP، اضغط على f10 لدخول Computer Setup.
	- أجهزة الكمبيوتر اللوحية غير المزوّدة بلوحات مفاتيح:
		- **١.** أوقف تشغيل الكمبيوتر اللوحي.
- **. ا**ضغط على زر الطاقة مع زر خفض مستوى الصوت حتى يتم عرض قائمة Startup (بدء التشغيل)، ثم المس **f10** للدخول إلى Computer Setup.
- **٢.** حدد Security (الأمان)، ثم حدد Hard Drive Utilities (الأدوات المساعدة لمحرك القرص الثابت)، ثم حدد DriveLock) Automatic DriveLock / DriveLock تلقائي)، ثم اضغط على enter.
	- **.** حدد محرك القرص الثابت الذي تريد حمايته، ثم اضغط على enter.
	- <mark>٤.</mark> حدد Enable DriveLock (تمكين DriveLock)، ثم اضغط على enter.
- **٥.** اقرأ التحذير يعناية.
- <mark>٦.</mark> اتبع الإرشادات الظاهرة على الشاشة لتعيين كلمة مرور مستخدم DriveLock وتمكين DriveLock.
- <mark>V.</mark> لحفظ التغييرات وإنهاء Computer Setup، حدد Main (الرئيسـية)، ثم حدد **Save Changes and Exit** (حفظ التغييرات والإنهاء)، ثم حدد Yes (نعم).

ًا **هلاحظة:** إذا كنت تستخدم مفاتيح الأسـهم لتمييز اختيارك، يتعين عليك حينئذ الضغط على enter.

#### **DriveLock** تعطيل

- **ا.** شغل Computer Setup.
- أجهزة الكمبيوتر أو أجهزة الكمبيوتر اللوحية المزوّدة بلوحات المفاتيح:
	- **١.** أوقف تشغيل الكمبيوتر.
- **. اضغط على زر الطاقة، وعند ظهور شعار HP، اضغط على f10 لدخول Computer Setup.** 
	- أجهزة الكمبيوتر اللوحية غير المزوّدة بلوحات مفاتيح:
		- **١.** أوقف تشغيل الكمبيوتر اللوحي.
- **π.** اضغط على زر الطاقة مع زر خفض مستوى الصوت حتى يتم عرض قائمة Startup (بدء التشغيل)، ثم المس **f10** للدخول إلى Computer Setup.
- **٢.** حدد Security (الأمان)، ثم حدد Hard Drive Utilities (الأدوات المساعدة لمحرك القرص الثابت)، ثم حدد .enter للقائي)، ثم اضغط على enter enter القائي)، ثم اضغط على enter.
	- **٣.** حدد محرك الأقراص الثابت الذي تريد إدارته، ثم اضغط على enter.
	- ــ حدد **Disable DriveLock** (تعطيل DriveLock)، ثم اضغط على enter.
		- **0.** اتبع الإرشادات الظاهرة على الشاشة لتعطيل DriveLock.
- <mark>٦.</mark> لحفظ التغييرات وإنهاء Computer Setup، حدد Main (الرئيسـية)، ثم حدد Save Changes and Exit (حفظ التغييرات والإنهاء)، ثم حدد **Yes** (نعم).

ًا الى دولة الأفضاء وسلام الأسم بعد الأسلام التعاليا الأسموم لتعين عليك حينئذ الضغط على enter.<br>الأمراض المعامل

#### **PriveLock** إدخال كلمة مرور

تأكد من إدخال محرك القرص الثابت في جهاز الكمبيوتر (وليس في جهاز الإرساء الاختياري أو الحجرة المتعددة الأغراض MultiBay الخارجية).

عند مطالبة **DriveLock Password** (كلمة مرور DriveLock)، اكتب كلمة مرور المستخدم أو كلمة المرور<br>الأساسية لـ DriveLock (باستخدام نفس المفاتيح التي استخدمتها لتعيين كلمة المرور)، ثم اضغط على enter.

بعد إجراء ثلاث محاولات فاشلة لإدخال كلمة المرور، يجب إيقاف تشغيل الكمبيوتر والمحاولة مرة أخرى.

#### تغيير كلمة مرور DriveLock

لتغيير كلمة مرور DriveLock في Computer Setup، اتبع هذه الخطوات:

- **١.** أوقف تشغبل الكمبيوتر.
- **٢.** اςϐο ϋلى زر اϟطاϗة.
- **T.** عند المطالبة بـ DriveLock Password (كلمة مرور DriveLock)، اكتب كلمة مرور مستخدم DriveLock الحالية أو كلمة المرور الأساسية التي ستقوم بتغييرها، واضغط على enter، ثم اضغط على f10 للدخول .Computer Setup إلى
- <mark>Σ.</mark> حدد Security (الأمان)، ثم حدد Hard Drive Utilities (الأدوات المساعدة لمحرك القرص الثابت)، ثم حدد DriveLock) **Automatic DriveLock / DriveLock** تلقائي)، ثم اضغط على enter.
	- **٥.** حدد محرك الأقراص الثابت الذي تريد إدارته، ثم اضغط على enter.
	- **٦.** حدد كلمة مرور DriveLock التي تريد تغييرها، ثم اتبع الإرشادات الظاهرة على الشاشة لإدخال كلمات المرور.
- الأساسية) طلا**حظة: ح**يار C**hange DriveLock Master Password الأساس**ية) ظاهر DriveLock الأساسية) ظاهر فقط إذا كان قد تم إدخال كلمة مرور DriveLock الأساسـية عند طلب كلمة مرور DriveLock في الخطوة ٣.
- <mark>V.</mark> لحفظ التغييرات وإنهاء Computer Setup، حدد Main (الرئيسـية)، ثم حدد **Save Changes and Exit** (حفظ التغييرات والإنهاء)، ثم حدد Yes (نعم).

ها الى المقاها ج<mark>نا كن</mark>ت تستخدم مفاتيح الأسهم لتمييز اختيارك، يتعين عليك حينئذ الضغط على enter.

## )**ςقϓ دةΪΤϣ اتΠΘنϣ**( Windows Hello

في تلك المنتجات المزودة بقارئ بصمات الأصابع أو الكاميرا التي تعمل بالأشعة تحت الحمراء، يمكنك استخدام Windows Hello لتسجيل الدخول عن طريق سحب إصبعك أو النظر إلى الكاميرا.

لإعداد Windows Hello:

- **۱.** حدد زر Start (ابدأ)، وحدد Settings (الإعدادات)، ثم Accounts (الحسابات)، ثم حدد در Sign-in options (خيارات تسجيل الدخول).
	- **٢.** لإضافة كلمه مرور، حدد **Add** (إضافة).
- **٣.** حدد Get Started (الشروع في العمل)، واتبع الإرشادات الظاهرة علي الشاشة لتسجيل معرّف بصمة إصبعك أو وجهك وإعداد رقم التعريف الشخصي.
- ن**حظة:** رقم التعريف الشخصي غير محدود الطول. ويكون الإعداد الافتراضي للأرقام فقط. لتضمين أحرفTلوفي أ أبجدية أو خاصة، حدد خانة الاختيار **تضمين حروف ورموز**.

## <mark>استخدام برنامج مكافحة الفيروسات</mark>

عند استخدامك الكمبيوتر للوصول إلى البريد الإلكتروني أو شبكة أو الإنترنت، من المحتمل أنك تعرضه لفيروسات الكمبيوتر. ويمكن لفيروسات الكمبيوتر تعطيل نظام التشغيل، أو البرامج، أو الأدوات المساعدة، أو التسبب في عملها بشكل غير طبيعي.

يمكن لبرنامج مكافحة الفيروسات اكتشاف معظم الفيروسات، والقضاء عليها، وفي معظم الحالات، يمكنها إصلاح اي تلف ممكن ان تتسبب فيه الفيروسات. لتوفير حماية مستمرة من الفيروسات التي يتم اكتشافها حديثًا، ينبغي تحديث برنامج مكافحة الفيروسات بشكل منتظم.

تم تثبيت Windows Defender مسبقًا على الكمبيوتر. يوصي بشدة بالاستمرار في استخدام برنامج مكافحة الفيروسات لحماية الكمبيوتر كليًا. للحصول على مزيد من المعلومات حول فيروسات الكمبيوتر، صل إلى HP Support Assistant.

# استخدام برنامج جدار الحماية

تم تصميم جدران الحماية لتمنع الوصول غير المسـموح به إلى النظام أو الشـبكة. يمكن أن يكون جدار الحماية برنامجًا مثبتًا علىي الكمبيوتر أو الشبكة كما يمكنه أن يكون حلاً مركبًا من البرامج والأجهزة.

ثمة نوعا جدران حماية يمكن أخذها بعين الاعتبار:

- جدران محاية تستند إلى مضيف عبارة عن برامج تحمي الكمبيوتر الذي يتم تركيبها فيه لا غير.
- جدران حماية تستند إلى الشبكة والتي يتم تركيبها بين مودم الـ DSL أو الكوابل وشبكتك المنزلية  $\bullet$ لتحمي كافة أجهزة الكمبيوتر التي في الشبكة.

عند تركيب جدار حماية على النظام، تتم مراقبة كافة البيانات الصادرة والواردة منه ومقارنتها بمجموعة معايير حماية مضبوطة من قبل المستخدم. ويتم حظر أية بيانات لا تطابق المعاسر.

وقد يحتوي كمبيوترك أو أجهزة شبكتك علىي جدار حماية مثبت بالفعل. وإذا لم يكن الأمر كذلك، فإن حلول برامج جدران الحماية متوفرة.

**ﷺ ملاحظة:** في بعض الحالات، يستطيع جدار الحماية حظر الوصول إلى برامج التسالي على الإنترنت، أو إعاقة مشاركة ملفات أو طابعات على شبكة، أو حظر مرفقات بريد إلكتروني مصرح بها. لحل المشكلة مؤقتًا، يجب عليك تعطيل جدار الحماية، تنفيذ المهمة المطلوبة، ومن ثم إعادة تمكين عمل جدار الحماية. لحل المشكلة بشكل دائم، يجب عليك إعادة تكوين جدار الحماية.

## تثبيت تحديثات البرامج

يجب تحديث برامج HP وWindows والأطراف الثالثة بشكل منتظم من أجل تصحيح مشاكل الأمان وتحسين أداء البرامج.

∕<mark>∭ هام:</mark> ترسـل شـركة Microsoft تنبيهات تتعلق بتحديثات Windows التي قد تشـمل تحديثات الحماية. لحماية الكمبيوتر من اختراقات الحماية وفيروسات الكمبيوتر، ثبت جميع التحديثات من شركة Microsoft بمجرد تلقي أية تنبيهات.

يمكنك تثبيت هذه التحديثات تلقائيًا.

لعرض الإعدادات أو تغييرها:

- حدد زر Start (ابدأ)، وحدد Settings (الإعدادات)، ثم حدد Update & Security (التحديث والأمان).  $\cdot$ .
	- حدد Windows Update ثم اتبع الإرشادات الظاهرة على الشاشة.  $\cdot$
- لجدولة وقت تثبيت التحديثات، حدد Advanced Options (خيارات متقدمة)، ثم اتبع الإرشادات الظاهرة ۲. على الشاشة.

## استخدام HP Client Security (منتجات مختارة فقط)

يتم تثبيت برنامج HP Client Security مسبقًا على الكمبيوتر. يمكن الوصول إلى هذا البرنامج من خلال رمز HP Client Security في أقصى يمين شريط المهام أو لوحة التحكم الخاصة ب Windows. فهو يوفر مَيزات أمان تساعد في الحماية من الوصول غير المصرح به إلى جهاز الكمبيوتر وشبكات الاتصال والبيانات الهامة. للمزيد من المعلومات، راجع تعليمات برنامج HP Client Security.

## استخدام HP Device as a Service (منتجات مختارة فقط)

تعد HP DaaS حلاً لتقنية المعلومات يستند إلى السحابة يتيح للشركات إمكانية إدارة أصولها وتأمينها بفعالية. إذ تساعد HP DaaS في حماية الأجهزة من البرامج الضارة والهجمات الأخرى، كما أنها تراقب سلامة أداء الأجهزة،

وتسـهم في تقليل الوقت المكرس لحل المشاكل المتعلقة بالأجهزة والأمانٍ. يمكنك تنزيل البرنامج وتثبيته بسرعة، مما يوفر التكلفة إلى حد كبير مقارنةً بالحلول التقليدية المستخدمَة داخل المؤسسات. للمزيد من .https://www.hptouchpointmanager.com/ المعلومات، انتقل إلى

## **اΘγخΪام ϛبϞ Σماϳة اϴΘΧاري** )**ϣنΠΘات ϣخΘارة ϓقς**)

تم تصميم كبلات الحماية (يتم شـراؤها على حدتها) لتعمل كحل رادع، ولكنها قد لا تمنع إسـاءة التعامل مع الكمبيوتر أو سرقته. لتوصيل كبل الحماية بكمبيوترك، اتبع إرشـادات صانع الجهاز.

## **اΘγخΪام ϗارئ Αصمات اλϷاϊΑ**( **ϣنΠΘات ϣخΘارة ϓقς**)

تتوفر قارئات بصمات الأصابع المدمجة في منتجات مختارة. لاستخدام قارئ بصمات الأصابع، يجب تسجيل بصمات أصابعك أولاً في وحدة Credential Manager النمطية لـ HP Client Security. راجع تعليمات برنامج HP Client .Security

بعد تسجيل بصمات أصابعك في Credential Manager، يمكنك استخدام وحدة Password Manager النمطية لـ HP Client Security لتخزين وتعبئة أسـماء المسـتخدم وكلمات المرور الخاصة بك في مواقع الويب والتطبيقات التي تدعم هذه الإمكانية.

### تحديد مكان قارئ بصمات الأصابع

قارئ تصمات الأصابع عبارةً عن مستشعر معدني صغير يوجد في إحدى المناطق التالية بالكمبيوتر:

- قرب الجزء السفلي من لوحة اللمس
- على الجانب الأيمن من لوحة المفاتيح
- في الزاوية العلوية اليمني من الشاشة
	- على الجانب الأيسر من الشاشة
		- على الجهة الخلفىة للشاشة

قد يكون القارئ أفقيًا أو عموديًا وفقًا للكمبيوتر.

# **٨ اϟصϴاϧة**

من المهم عمل صيانة دورية للحفاظ على جهاز الكمبيوتر في حالة جيدة. يشرح هذا الفصل كيفية استخدام الأدوات مثل Disk Defragmenter (أداة إلغاء تجزئة القرص) وDisk Cleanup (تنظيف القرص). وكذلك يشمل هذا الفصل تعليمات حول تحديث البرامج وبرامج التشغيل وخطوات تنظيف جهاز الكمبيوتر وتلميحات تتعلق بالسـفر مع (أو شحن) الكمبيوتر.

# <mark>تحسين الأداء</mark>

يمكنك تحسين اداء جهاز الكمبيوتر عن طريق تنفيذ مهام الصيانة الدورية واستخدام بعض الأدوات مثل Disk Defragmenter (أداة إلغاء تجزئة القرص) وDisk Cleanup (تنظيف القرص).

## **اΘγخΪام** Defragmenter Disk( **داة إϐϟا˯ ΠΗزة اϟقرص**(

توصي HP باستخدام أداة Disk Defragmenter (أداة إلغاء تجزئة القرص) لإلغاء تجزئة محرك القرص الثابت الخاص بك مرة واحدة في الشـهر على الأقل.

لاً**ه ملاحظة:** ليس من الضروري تشغيل Disk Defragmenter (أداة إلغاء تجزئة القرص) على محركات الأقراص" (قراص الصلبة الحالة.

لتشغيل Disk Defragmenter (أداة إلغاء تجزئة القرص):

- <mark>١.</mark> وصل جهاز الكمبيوتر بمصدر طاقة التيار المتناوب.
- **T.** اكتب defragment and optimize (إلغاء التجزئة) في مربع بحث شريط المهام٬ ثم حدد Defragment and optimize your drives (إلغاء تجزئة محركات الأقراص وتحسينها).
	- **٣.** اتبع الإرشادات التبي تظهر على الشاشـة.

للحصول على معلومات إضافية، قم بالوصول إلى تعليمات برنامج Disk Defragmenter (أداة إلغاء تجزئة القرص).

#### )**قرصϟا ϒϴنظΗ**( Disk Cleanup **امΪخΘγا**

استخدم أداة Disk Cleanup (تنظيف القرص) للبحث على محرك القرص الثابت عن الملفات غير الضرورية التي يمكنك حذفها بأمان لتحرير مساحة على القرص ومساعدة جهاز الكمبيوتر على التشغيل بفاعلية أكبر.

لتشغيل Disk Cleanup (تنظيف القرص):

- ا. اكتب disk (قرص) في مربع البحث لشريط المهام٬ ثم حدد **Disk Cleanup** (تنظيف القرص).
	- **٢.** اتبع الإرشادات التبي تظهر على الشاشـة.

### )**ςقϓ ارةΘخϣ اتΠΘنϣ**( HP 3D DriveGuard **امΪخΘγا**

يقوم HP 3D DriveGuard بحماية محرك القرص الثابت عن طريق إيقاف المحرك وتوقف الطلبات المتعلقة بالبيانات في إحدى الحالات الآتية:

- إسقاط الكمبيوتر.
- تحريك الكمبيوتر والشاشة مغلقة عند تشغيله على طاقة البطارية.

فترة قليلة بعد حدوث أحد هذه الأحداث، يقوم HP 3D DriveGuard بإعادة محرك القرص الثابت إلى التشغيل الطبيعي.

- الاً علاحظة: لا تتم حماية سوى محركات الأقراص الثابتة الداخلية من خلال HP 3D DriveGuard. لا تتم حماية محركات الأقراص الثابتة الموجودة في أجهزة الإرساء الاختيارية أو المتصلة بمنافذ USB بواسطة AP 3D .DriveGuard
	- ن الاستان بين الملاحظة: نظرًا لعدم احتواء محركات الأقراص الصلبة الحالة (SSDs) على مكونات متحركة، لا يكون HP 3D DriveGuard ضروريًا لهذه المحركات.

#### HP 3D DriveGuard **ةϟاΣ لىϋ ϑرόΘϟا**

يتغيّر لون ضوء محرك القرص الثابت الموجود في جِهاز الكمبيوتر إشـارةً إلى إيقاف محرك الأقراص الموجود في حجرة محرك القرص الثابت الرئيسية و/أو محرك الأقراص الموجود في حجرة محرك القرص الثابت الثانوية (منتجات مختارة فقط).

## <mark>تحديث البرامج وبرامج التشغيل</mark>

توصي HP بتحديث البرامج وبرامج التشغيل الخاصة بك بانتظام. يمكن للتحديثات حل المشـاكل وجلب ميزات وخيارات جديدة إلى جهاز الكمبيوتر. على سبيل المثال، قد لا تعمل المكونات القديمة الخاصة بالرسومات بشكل جيد مع أحدث برامج الألعاب. ودون الحصول على أحدث برامج التشغيل، لن تتمكن من الحصول على أقصى استفادة من جهازك.

انتقل إلى <u><http://www.hp.com/support> </u>لتنزيل أحدث الإصدارات من برامج وبرامج التشغيل المقدمة من HP. كما يمكنك أيضًا التسجيل لاستقبال إعلامات تلقائية بالتحديثات عند توفرها.

إذا كنت ترغب في تحديث البرامج وبرامج التشغيل، فاتّبع الإرشادات التالية:

ا. اكتب support A**ssistant في مربع بحث شريط المهام٬ ثم حدد تطبيق HP Support Assistant.** 

‒ أو –

حدد أيقونة علامة الاستفهام من شريط المهام.

- **T.** حدد My notebook (الكمبيوتر المحمول)، وحدد علامة التبويب Updates (التحديثات)، ثم حدد My notebook د ).Ϟاγرϟوا ثاتϳتحدϟا ودΟو Ϧϣ ϖتحقϟا )updates and messages
	- **٣.** اتبع الإرشادات التي تظهر على الشاشة.

## تنظيف الكمبيوتر

استخدم المنتجات الآتية لتنظيف كمبيوترك بأمان:

- سائل لتنظيف الزجاج خالٍ من الكحول
	- محلول من الماء والصابون اللطيف
- ممسحة تنظيف جافة من الألياف الصغيرة (ميكروفيبر) أو شمواة (قماش مضاد للاستاتيكية بدون زيت)
	- مماسح قماشية مضادة للاستاتيكية

<u>انبيه: وتجنب استخدام مذيبات التنظيف القوية أو مناديل مبيدة للجراثيم التبي من شـأنها أن تلحق الضرر التام <mark>(</mark></u> بالكمبيوتر. وإن كنت تشك في إمكانية استخدام منتج التنظيف بأمان على الكمبيوتر، فافحص محتوياته للتحقق من عدم وجود مكونات، مثل الكحول والأسيتون وكلوريد الأمونيوم وكلوريد الميثيلين ويروكسيد الهيدروجين والنفتا والمذيبات الهيدروكربونية في المنتج.

يمكن أن تتسبب المواد ذات الألياف، مثل المناشف الورقية، في خدش الكمبيوتر. مع مرور الوقت، قد تنحشر جسيمات الغبار وعناصر التنظيف داخل الخدوش.

## إجراءات التنظيف

اتبع الإجراءات الواردة في هذا القسـم لتنظيف كمبيوترك بأمان.

- <u>A</u> تحذير! لتجنب الصدمة الكهربائية أو تلف المكونات، لا تحاول تنظيف جهاز الكمبيوتر الخاص بك وهو قيد التشغبل.
	- قم بإيقاف تشغيل جهاز الكمبيوتر.  $\overline{\phantom{a}}$ 
		- **٢.** افصل طاقة التيار المتناوب.
	- ٣. افصل كافة الأجهزة الخارجية المزودة بالطاقة.

<u>\</u>/ تنبيه: لتجنب إلحاق الضرر بالمكونات الداخلية، لا ترش مواد أو سوائل التنظيف مباشرة على أي من أسطح الكمبيوتر. يمكن أن تلحق السـوائل الضرر النهائي بالمكونات الداخلية إذا تُركت تتقطر على المكونات الداخلية.

#### تنظيف شاشة العرض

امسح الشاشة برفق بواسطة ممسحة ناعمة وخالية من الألياف مبللة بمنظف زجاج خال من الكحول. تأكد من أن الشاشة جافة قبل إغلاق الكمبيوتر.

#### تنظيف الجوانب والغطاء

لتنظيف الجانبين أو الغطاء، استخدم ممسحة ميكروفيبر ناعمة أو شـمواة مبللة بأحد محلولات التنظيف المسـرودة أعلاه أو استخدم ممسحة مقبولة للاستعمال الواحد.

**ﷺ ملاحظة: عند تنظيف غطاء الكمبيوتر، حرّك يدك في شكل دائري للمساعدة في إزالة الغبار والأوساخ.** 

### تنظيف لوحة اللمس أو لوحة المفاتيح أو الماوس (منتجات مختارة فقط)

<u>\/</u> تحذير! للتقليل من خطر التعرض لصدمة كهربائية أو تلف المكونات الداخلية، لا تستخدم ملحق المكنسة الكهربائية لتنظيف لوحة المفاتيح. فقد يؤدي استخدام المكنسة الكهربائية إلى ترسيب بعض المخلفات المنزلية على سطح لوحة المفاتيح.

∖A تنبيه: لتجنب إلحاق الضرر بالمكونات الداخلية، لا تترك أية سـوائل تتسـرب إلى ما بين المفاتيح.

- لتنظيف لوحة اللمس أو لوحة المفاتيح أو الماوس، استخدم ممسحة ميكروفيبر ناعمة أو شـمواة مبللة بأحد محاليل التنظيف المسرودة أعلاه.
- لمنع المفاتيح من الالتصاق ولإزالة الغبار والألياف والجسيمات المنحشرة من لوحة المفاتيح، استخدم علبة  $\bullet$ من الهواء المضغوط ذات امتداد أنبوبي.

# السفر مع جهاز الكمبيوتر أو شحنه

إذا كنت مضطرًا لاصطحاب جهاز الكمبيوتر الخاص بك معك في السـفر أو شـحنه، فاتبع هذه التلميحات للحفاظ<br>على أمان جهاز الكمبيوتر.

- قم بتجهيز الكمبيوتر للسفر أو الشحن:
- انسخ معلوماتك احتياطيًا على محرك أقراص خارجي.
- أخرج كافة الأقراص وبطاقات الوسائط الخارجية، مثل بطاقات الذاكرة.  $\frac{1}{2}$ 
	- قم بإيقاف تشغيل كافة الأجهزة الخارجية ثم قم بفصلها.
		- قم بإيقاف تشغيل الكمبيوتر.
- خذ معك نسخة احتياطية من معلوماتك. احتفظ بالنسخة الاحتياطية في مكان بعيد عن الكمبيوتر.
	- عند السـفر عـلى الخطوط الجوية خذ الكمبيوتر بصفته حقيبة يد؛ ولا تتركه مع باقي أمتعتك.
- نبية: تجنب تعريض محرك الأقراص إلى المجالات المغناطيسية. تشمل أجهزة الأمن ذات المجالات<u>) </u> المغناطيسية أجهِزة الكشف في المطار التي تمشي خلالها وعصي الكشف التي تستخدم باليد. تستخدم الأحزمة النقالة وأجهزة الحماية المشابهة المستخدمة في المطارات والتي تفحص الأمتعة المحمولة الأشعة السينية بدلاً من المغناطيسية فلا تلحق الضرر بمحرك الأقراص.
	- إذا قررت استخدام جهاز الكمبيوتر أثناء قيامك برحلة بالطائرة، فينبغي مراعة الإعلانات المذاعة أثناء رحلة الطيران والتبي تنبهك إلى الأوقات التبي يمكنك خلالها استخدام جهاز الكمبيوتر. يكون استخدام جهاز الكمبيوتر على متن الطائرة أمرًا متروكًا لشركة الخطوط الجوية.
	- إذا كنت تقوم بشحن الكمبيوتر أو محرك أقراص، فاستخدم غلافًا واقيًا واكتب على الحزمة "FRAGILE" (قابل للكسر).
- قد تفرض قيود على استخدام الأجهزة اللاسلكية في بعض البيئات. قد يتم تطبيق هذه التقييدات على متن الطائرة وفي المستشفيات وبالقرب من المتفجرات وفي الأماكن الخطرة. إذا لم تكن متأكدًا من السياسة التي يتم تطبيقها لاستخدام جهاز لاسلكي في الكمبيوتر الخاص بك، فاطلب تصريحًا باستخدام جهاز الكمبيوتر قبل بدء تشغيله.
	- إذا كنت تقوم بالسفر دوليًا، اتبع هذه الاقتراحات:
	- راجع اللوائح الجمركية المتعلقة بأجهزة الكمبيوتر الخاصة بكل بلد أو منطقة تقوم بزيارتها في رحلتك.
- افحص متطلبات سلك الطاقة والمحول الخاصة بكل مكان تخطط لاستخدام الكمبيوتر فيه. حيث تختلف مواصفات الجهد الكهربائي، والتردد، والمقبس.

ن التقليل من خطر التعرض لصدمة كهربائية، أو لحريق، أو لتلف الجهاز، لا تحاول توصيل <u>{</u> الكمبيوتر بمحول جهد كهربائي محصص للأجهزة.

#### <span id="page-67-0"></span>النسخ الاحتياطي والاسترداد والاستعادة q

يقدم هذا الفصل معلومات حول العمليات التالية التبي تعد إجراءً قياسيًا لمعظم المنتجات:

- **إنشاء نسخة احتياطية من معلوماتك الشخصية** يمكنك استخدام أدوات Windows لإنشاء نسخة ò احتياطية من معلوماتك الشخصية (راجع استخدام أدوات Windows في صفحة ٥٦).
- **إنشاء نقطة استعادة** يمكنك استخدام أدوات Windows لإنشاء نقطة استعادة (راجع <u>استخدام أدوات</u> Windows في صفحة ٥٦).
	- **إنشاء وسائط للاسترداد** (منتجات مختارة فقط) يمكنك استخدام HP Recovery Manager أو HP Cloud Recovery Download Tool (منتجات مختارة فقط) لإنشاء وسائط الاسترداد (راجع استخدام HP Cloud Recovery Download Tool لانشاء وسائط الاسترداد (منتجات مختارة فقط) في صفحة ٥٦).
	- **الاستعادة والاسترداد**—يقدم Windows عدة خيارات للاستعادة من نسخ احتياطية وتحديث الكمبيوتر وإعادته إلى حالته الأصلية (راجع <u>استخدام أدوات Windows في صفحة ٥٦</u>).
		- **⁄ظاً هام:** إذا كنت تنوي تنفيذ إجراءات الاسترداد على كمبيوتر لوحي فيجب أن تكون بطارية الكمبيوتر اللوحي مشحونة بنسبة ٧٠٪ على الأقل قبل بدء عملية الاسترداد.

ه**ام:** بالنسبة لأجهزة الكمبيوتر اللوحية المزودة بلوحة المفاتيح القابلة للفصل، قم بتوصيل الكمبيوتر اللوحي بقاعدة لوحة المفاتيح قبل بدء عملية الاسترداد.

# نسخ المعلومات احتياطيًّا وإنشاء وسائط الاسترداد

### استخدام أدوات Windows

∕<mark>∛ هام:</mark> نظام Windows هو الخيار الوحيد الذي يتيح لك إجراء النسخ الاحتياطي لمعلوماتك الشخصية. قم بجدولة النسخ الاحتياطية بشكل منتظم لتجنب فقد المعلومات.

يمكنك استخدام أدوات Windows لعمل نسخ احتياطية للمعلومات الشخصية وإنشاء نقاط استعادة النظام ووسائط الاسترداد.

**ﷺ ملاحظة:** إذا كانت سعة وحدة تخزين الكمبيوتر ٣٢ ج ب أو أقل، يتم تعطيل ميزة System Restore (استعادة النظام) لـ Microsoft بشكل افتراضي.

للحصول على مزيد من المعلومات والخطوات، راجع تطبيق Get Help (الحصول على المساعدة).

- حدد الزر Start (ابدأ)، ثم حدد تطبيق Get Help (الحصول على المساعدة).  $\mathbf{L}$ 
	- **٢.** أدخل المهمة التي تريد تنفيذها.

**ﷺ ملاحظة:** يجب أن تكون متصلاً بالإنترنت للوصول إلى تطبيق Get Help (الحصول على المساعدة).

#### استخدام HP Cloud Recovery Download Tool لإنشاء وسائط الاسترداد (منتحات مختارة فقط)

يمكنك استخدام HP Cloud Recovery Download Tool لإنشاء وسائط HP Recovery على محرك أقراص USB محمول قابل للتمهيد، كما يلي:

- 1. انتقل إلى http://www.hp.com/support.
- حدد **البرامج وبرامج التشغيل**، ثم اتبع الإرشادات الظاهرة على الشاشة.  $\mathbf{r}$

نداد الاقتراض التسلام العراق الاسترداد بنفسك، فاتصل بالدعم للحصول على أقراص الاسترداد. <mark>ت</mark>ون الا يسترداد انتقل إلى <http://www.hp.com/support>، ثم حدد بلدك أو منطقتك، ثم اتبع الإرشادات التي تظهر علي الشاشة.

## **الاόΘγادة والاΘγرداد**

## **الاόΘγادة وإϋادة اϟضبς واΚϳΪΤΘϟ ΑاΘγخΪام دوات** Windows

يقدم Windows خيارات متعددة لاستعادة الكمبيوتر وإعادة ضبطه وتحديثه. للحصول على تفاصيل، راجع استخدامِ <u>أدوات [Windows](#page-67-0) في صفحة ٥٦</u>

### الاسترداد باستخدام وسائط HP Recovery

يمكن استخدام وسيطة HP Recovery لاستعادة نظام التشغيل الأصلي والبرامج التي تم تثبيتها في المصنع. في منتجات محددة، يمكن إنشاؤها على محرك اقراص USB محمول قابل للتمهيد باستخدام HP Cloud Recovery Download Tool تلحصول على تفاصيل، راجع <u>استخدام [HP Cloud Recovery Download Tool](#page-67-0)</u> لإنشاء وسائط الاسترداد (منتجات مختارة فقط) في صفحة ٥٦.

نداد الاقتراضية الله للم تتمكن من إنشاء وسائط الاسترداد بنفسك، فاتصل بالدعم للحصول على أقراص الاسترداد. <del>المجلاة</del> انتقل إلى <u><http://www.hp.com/support>،</u> ثم حدد بلدك أو منطقتك، ثم اتبع الإرشادات التي تظهر علي الشاشة.

لاسترداد النظام الخاص بك:

.رΗوϴكمبϟا ϞϴϐشΗ دϋأ ϢΛ ˬHP Recovery ςاγو ϞΧأد**▲**

## تغيير ترتيب التمهيد الخاص بجهاز الكمبيوتر

إذا لم تتم إعادة تشغيل جهاز الكمبيوتر الخاص بك بواسطة وسائط HP Recovery، يمكنك تغيير ترتيب تمهيد الكمبيوتر. هذا هو ترتيب الأجهزة المسرودة في BIOS التي يبحث فيها الكمبيوتر عن معلومات بدء التشغيل. يمكنك تغيير التحديد ليتم استخدام محرك الأقراص الضوئي أو محرك أقراص USB محمول وفقًا لموقع وسائط HP Recovery الخاصة بك.

لتغيير ترتيب التمهيد:

نها**ه: ولو أجم**زة الكمبيوتر اللوحية المزودة بلوحة مفاتيح قابلة للفصل، قم بتوصيل الكمبيوتر اللوحي بقاعدة <u>ا</u> لوحة مفاتيح قبل بدء هذه الخطوات.

- <mark>١.</mark> أدخل وسائط HP Recovery.</mark>
- <mark>٢. ق</mark>م بالوصول إلى قائمة **Startup** (بدء التشغيل) للنظام.

في أجهزة الكمبيوتر أو أجهزة الكمبيوتر اللوحية المزودة بلوحات مفاتيح متصلة بها:

ه شغل أو أعِد تشغيل الكمبيوتر أو الكمبيوتر اللوحي واضغط بسرعة على esc، ثم اضغط على 1<mark>9</mark> للوصول إلى خيارات التمهيد.

في أجهزة الكمبيوتر اللوحية غير المزودة بلوحات مفاتيح:

ـ ♦ شغل جهاز الكمبيوتر اللوحي أو أعد تشغيله، ثم اضغط مع الاستمرار بسرعة على زر رفع مستوى الصوت، ثم حدد f9.

‒ أو –

شغل جهاز الكمبيوتر اللوحي أو أعد تشغيله، ثم اضغط مع الاستمرار بسرعة على زر خفض مستوى الصوت، ثم حدد **f9**.

**٣.** حدد محرك الأقراص الضوئپ أو محرك أقراص USB المحمول الذي تريد أن يتم التمهيد منه، ثم اتبع الإرشادات التي تظهر على الشاشة.

# <span id="page-69-0"></span>**HP Sureg TPMg Computer Setup (BIOS) Start**

## **Computer Setup استخدام**

Computer Setup، أو نظام الدخل والخرج الأساسـي (BIOS) يتحكم في الاتصال بين كل من أجهزة الإدخال والإخراج الخاصة بالنظام (مثل محركات الأقراص والشـاشـة ولوحة المفاتيح والماوس والطابعة). يشـمل Computer Setup إعدادات أنواع الأجهزة المثبتة وترتيب بدء تشغيل الكمبيوتر ومقدار ذاكرة النظام والذاكرة الموسعة.

<mark>ﷺ ملاحظة:</mark> تصرف بجذر شديد عند إجراء التعديلات في Computer Setup. فقد تمنع الأخطاء جهاز الكمبيوتر من التشغيل عليي ما يرام.

### تشغيل Computer Setup

▲ شعِّل الكمبيوتر أو أعد تشغيله، وعند ظهور شعار HP، اضغط على 10f للدخول إلى Computer Setup.

## التنقل والتحديد في Computer Setup

- لاختيار قائمة أو عنصر قائمة، استخدم مفتاح tab ومفاتيح الأسـهم بلوحة المفاتيح، ثم اضغط على enter، أو استخدم جهاز تأشير لتحديد العنصر.
	- للتمرير لأعلىي ولأسـفل، حدد السـهم لأعلى أو السـهم لأسـفل في الزاوية العلوية اليمني من الشـاشـة أو استخدم مفتاح السهم للأعلى أو مفتاح السهم للأسفل من لوحة المفاتيح.
	- لإغلاق مربعات الحوار المفتوحة والرجوع إلىي الشاشة الرئيسية الخاصة بـ Computer Setup، اضغط على المفتاح esc ثم اتبع الإرشادات الظاهرة على الشاشة.

لإنهاء Computer Setup، اختر إحدى الطرق التالية:

لإنهاء قوائم Computer Setup (إعداد الكمبيوتر) بدون حفظ التغيرات، حدد Main (الرئيسية)، ثم حدد Ignore Changes and Exit (تجاهل التغييرات والإنهاء)، ثم حدد Yes (نعم).

**ﷺ ملاحظة:** إذا كنت تستخدم مفاتيح الأسـهم لتمييز اختيارك، يتعين عليك حينئذ الضغط على enter.

لحفظ التغييرات وإنهاء قوائم Computer Setup، حدد Main (الرئيسية)، ثم حدد Save Changes and Exit (حفظ التغييرات والإنهاء)، ثم حدد Yes (نعم).

راء الله العالم المستخدم على الله عليه الله عليه الله عن المستقرر الله عليه الله علي enter. الله علي

فتصبح تغييراتك سارية المفعول عند إعادة تشغيل الكمبيوتر.

### استرداد إعدادات المصنع في Computer Setup

**ﷺ ملاحظة:** لن تؤدي استعادة الإعدادات الافتراضية إلى تغيير وضع القرص الثابت.

لإرجاع كافة الإعدادات الموجودة في Computer Setup إلى القيم المعينة من قبل الشركة المصنعة، اتبع هذه الخطوات:

- شغل Computer Setup. راجع <u>تشغيل Computer Setup في صفح</u>ة ٥٨.  $\Lambda$
- حدد Main (الرئيسية)، ثم حدد Apply Factory Defaults and Exit (تطبيق افتراضيات المصنع والإنهاء)، ثم ۲. حدد **Yes** (نعم).

رض العالم العظم الله عنه الله عنه الله عنه الله عليه الله عنه الله عنه الله عنه الله عليه enter. الله

ﷺ] **ملاحظة: ق**د تعرض التحديدات Restore Defaults (اسـتعادة الافتراضيات) بدلاً من Apply Factory Defaults and Exit (تطبيق افتراضيات المصنع والإنهاء) في منتجات مختارة.

فتصبح تغييراتك سارية المفعول عند إعادة تشغيل الكمبيوتر.

**ﷺ ملاحظة:** لا يتم تغيير إعدادات كلمة المرور الخاصة بك وإعدادات الحماية عند استعادة إعدادات المصنع.

#### تحدىث BIOS

قد تتاح إصدارات محدثة من BIOS في موقع HP على الويب.

يتم حزم معظم تحديثات BIOS الموجودة علىي موقع HP على الويب في ملفات مضغوطة تسـمي *SoftPaqs.* 

تتضمن بعض حزم التنزيل ملفًا يسـمـى بـ Readme.txt، والذي يحتوي علـى معلومات تتعلق بتثبيت الملف وحل مشكلات تتعلق به.

#### **BIOS** تحدید اصدار

لتقرير ما إذا كنت بحاجة لتحديث (Computer Setup (BIOS، حدد إصدار BIOS أولاً من الكمبيوتر.

يمكن الوصول إلى معلومات إصدار BIOS (المشار إليها أيضًا بـ *تاريخ ROM وBIOS النظام)* بالضغط على fn+esc (إذا كنت في نظام التشغيل Windows بالفعل) أو بواسطة Computer Setup.

- شغل Computer Setup. راجع تشغيل Computer Setup في صفحة ٥٨.  $\cdot$
- حدد Main (الرئيسية)، ثم انقر على System Information (معلومات النظام).  $\cdot$ ٢
- لإنهاء قوائم Computer Setup (إعداد الكمبيوتر) بدون حفظ التغيرات، حدد **Main** (الرئيسية)، ثم حدد  $\cdot$ Ignore Changes and Exit (تجاهل التغييرات والإنهاء)، ثم حدد Yes (نعم).

رض الأصلي الله عن الله عنه الله عنه الله عنه الله عنه الله عنه الله عنه الله على enter. الضغط على enter.

للتحقق من وجود إصدارات أحدث من BIOS، انظر تنزيل تحديثات BIOS في صفحة ٥٩.

#### تنزيل تحديثات BIOS

<u>A/</u> تنبيه: للحد من خطر حدوث تلف لجهاز الكمبيوتر أو إجراء عملية تركيب فاشـلة، قم بتنزيل تحديث BIOS وتثبيته فقط عند اتصال جهاز الكمبيوتر بمصدر طاقة خارجي يمكن الاعتماد عليه باستخدام محول التيار المتناوب. لا تقم بتنزيل تحديث BIOS أو تثبيته أثناء تشغيل الكمبيوتر بواسطة طاقة البطارية، او في حالة إرسائه بجهاز إرساء اختياري، أو توصيله بمصدر طاقة اختياري. أثناء عملية التنزيل والتثبيت، اتبع هذه الإرشادات:

لا تقم بفصل الطاقة عن الكمبيوتر وذلك بفصل سـلك الطاقة عن مأخذ التيار المتناوب.

لا تقم بإيقاف تشغيل الكمبيوتر أو بدء تشغيل وضع Sleep (السكون).

لا تقم بإدخال، إزالة، توصيل أو فصل أي جهاز، كبل، أو سـلك.

- ا. اكتب support في مربع بحث شريط المهام، ثم حدد تطبيق HP Support Assistant.
	- أو -

حدد أيقونة علامة الاستفهام في شريط المهام.

- $\cdot$ حدد Updates (التحديثات)، ثم حدد Check for updates and messages (التحقق من وجود التحديثات والرسائل).
	- اتبع الإرشادات الظاهرة على الشاشة.  $\cdot$
	- في منطقة التنزيل، اتبع هذه الخطوات: ٤.
- **أ. حدد تحديث إصدار BIOS الأحدث وقارنه بإصدار BIOS** المثبت حاليًا على جهاز الكمبيوتر الخاص بك. سجل التاريخ أو الاسـم أو معرف آخر. قد تحتاج إلى هذه المعلومات لتحديد مكان التحديث لاحقًا، بعد تنزيله إلى محرك القرص الثايت.
	- **ب.** اتبع الإرشادات الظاهرة على الشاشة لتنزيل التحديد الخاص بك إلى القرص الثابت.

سجّل المسار إلى الموقع على محرك القرص الثابت، حيث سيتم تنزيل تحديث BIOS. ستحتاج إلى الوصول إلى هذا المسار عندما تكون مستعدًا لتثبيت التحديث.

<mark>ملاحظة: إذا قمت بتوصيل جهاز الكمبيوتر بشبكة، فقم باستشارة مسؤول الشبكة قبل تثبيت أي</mark> تحديثات لبرامج، خاصةً تحديثات BIOS النظام.

تختلف إجراءات تثبيت BIOS. اتبع أي إرشادات تظهر على الشاشة بعد اكتمال عملية التنزيل. إذا لم يتم عرض أية إرشادات، فاتبع هذه الخطوات:

- <mark>آ.</mark> اكتب file (ملف) في مربع بحث شريط المهام٬ ثم حدد **File Explorer (مس**تكشف الملفات).
- **٢.** حدد الموقع المحدد على محرك القرص الثابت. عادةً ما يكون الموقع المحدد لمحرك القرص الثابت هو Local ()) Disk (C:) القرص المحلي ()C:).
	- **٣.** باستخدام مسار محرك القرص الثابت الذي قمت بتسجيله مسبقًا، افتح المجلد الذي يحتوي على التحديث.
		- <mark>٤. ا</mark>نقر نقرًا مزدوجًا فوق الملف ذي الملحق exe. (على سبيل المثال *filename*.exe). ستبدأ عملية تركيب BIOS.
			- **٥.** أكمل عملية التركيب باتباع الإرشادات الظاهرة على الشاشة.
	- نظا الذي تمع المعلوم السلام على الشاشة تفيد بنجاح عملية التركيب، يمكنك حذف الملف الذي تم تنزيله من<mark>V</mark> محرك القرص الثابت.

## f9 **رϣϷا امΪخΘγاΑ ΪϴمهΘϟا ΐϴΗرΗ رϴϴϐΗ**

لاختيار جهاز تمهيد ديناميكيًا لتسلسل بدء التشغيل الحالب، اتبع الخطوات التالية:

- <mark>١.</mark> الوصول إلى قائمة Boot Device Options (خيارات أجهزة التمهيد):
- شغل الكمبيوتر أو أعد تشغيله، وعند ظهور شعار HP، اضغط على 19 للدخول إلى قائمة Boot Device Options (خيارات أجهزة التمهيد).
	- **٢.** حدد جهاز التمهيد، اضغط على enter، ثم اتبع الإرشادات الظاهرة على الشاشة.

# ) **ςقϓ ارةΘخϣ اتΠΘنϣ**( TPM BIOS **اداتΪϋإ**

ثّ<mark>أ هام:</mark> قبل تمكين وظيفة الوحدة النمطية للنظام الأساسـي الموثوق به (TPM) على هذا النظام، يجب عليك التأكد من أن استخدامك المطلوب من TPM يتوافق مع القوانين واللوائح والسـياسـات المحلية، كما يجب أن الحصول على الاعتمادات أو التراخيص إذا كان معمول بها. في حالة حدوث أي مشاكل تتعلق بالتوافق الناشئة عن تشغيل/استخدام TPM التي تنتهك المتطلبات المذكورة أعلاه، يجب عليك تحمل كافة المسؤوليات القانونية بمفردك. لن تكون شركة HP مسؤولة عن أي مسؤوليات قانونية ذات صلة.

تقدم TPM حماية إضافية لجهاز الكمبيوتر الخاص بك. يمكنك تعديل إعدادات TPM من Computer Setup .(BIOS)

نظ العالم الح**ظة:** إذا قمت بتغيير إعداد TPM إلى Hidden (مخفي)، تكون وحدة TPM غير مرئية في نظام التشغيل.
للوصول إلى إعدادات TPM في Computer Setup:

- <mark>1.</mark> شغل Computer Setup. راجع <u>تشغيل Computer Setup</u> في صفحة ٥٨.
- <span id="page-72-0"></span>حدد Security (الأمان)، حدد TPM Embedded Security (الأمان المضمّن لوحدة TPM)، ثم اتبع الإرشادات  $\cdot$ الظاهرة على الشاشة.

# استخدام HP Sure Start (منتجات مختارة فقط)

تم تكوين طرز مختارة من أجهزة الكمبيوتر لتحوي HP Sure Start، وهي تقنية تراقب BIOS الكمبيوتر للتصدي للهجمات أو التلف. في حالة تلف BIOS أو تعرضه للهجوم، تقوم HP Sure Start باستعادة BIOS تلقائيًا إلى حالته الآمنة السابقة دون تدخل المستخدم في ذلك.

تم تكوين HP Sure Start وتمكينه فعليًا بحيث يمكن لمعظم المستخدمين استخدام التكوين الافتراضي لـ HP Sure Start. علمًا بأنه يمكن تخصيص التكوين الافتراضي بواسطة المستخدمين المتقدمين.

للوصول إلى أحدث وثائق HP Sure Start، انتقل إلى<u>http://www.hp.com/support</u> . اختر **العثور علي منتجك** واتبع الإرشادات الظاهرة على الشاشة.

### <span id="page-73-0"></span>**HP PC Hardware Diagnostics استخدام**  $\mathbf{L}$

# استخدام HP PC Hardware Diagnostics Windows (منتجات مختارة فقط)

HP PC Hardware Diagnostics Windows هو عبارة عن أداة مساعدة تستند إلي نظام Windows تتيح لك تشغيل الاختبارات التشخيصية لتحديد ما إذا كانت المكونات الصلبة للكمبيوتر تعمل بطريقة سليمة أم لا. تعمل الأداة في نظام تشغيل Windows لتشخيص حالات فشل الأجهزة.

إذا لم يتم تثبيت HP PC Hardware Diagnostics Windows، على جهاز الكمبيوتر الخاص بك، يتعين عليك أولاً · تنزيله وتثبيته. لتنزيل HP PC Hardware Diagnostics Windows، راجع تنزيل HP PC Hardware Diagnostics Windows في صفحة ٦٢

بعد تثبيت HP PC Hardware Diagnostics Windows، اتبع الخطوات التالية للوصول إليه من التعليمات والدعم من HP أو HP Support Assistant.

- **ا.** للوصول إلى HP PC Hardware Diagnostics Windows من التعليمات والدعم من HP:
	- حدد الزر Start (ابدأ)، ثم حدد HP Help and Support. j.
- **ب.** انقر بالزر الأيمن للماوس فوق HP PC Hardware Diagnostics Windows، حدد More (المزيد)، ثم حدد Run as administrator (تشغيل كمسؤول).

- أو -

للوصول إلى HP PC Hardware Diagnostics Windows: من HP Support Assistant:

اكتب support في مربع بحث شريط المهام، ثم حدد تطبيق HP Support Assistant.  $\mathbf{I}$ - أو -

حدد أيقونة علامة الاستفهام في شريط المهام.

- ب. حدد Troubleshooting and fixes (استكشاف الأخطاء وإصلاحها والإصلاحات).
- ج. حدد Diagnostics (التشخيصات)، ثم حدد HP PC Hardware Diagnostics Windows.
- عند فتح الأداة، حدد نوع الاختبار التشخيصي المطلوب تشغيله، ثم اتّبع الإرشادات التي تظهر علي ۲. ا الشاشة.

ﷺ **ملاحظة:** إذا رغبت في إيقاف اختبار تشخيصي في أي وقت، فحدد **Cance**l (إلغاء الأمر).

عندما يكتشف HP PC Hardware Diagnostics Windows فشلاً يتطلب استبدال المكونات الصلبة، يتم  $\cdot$ إنشاء رمز معرف للفشل يتكون من ٢٤ رقمًا. للحصول على مساعدة في حل المشكلة، اتصل بالدعم، ثم قدم رمز معرف الفشل.

# <u> HP PC Hardware Diagnostics Windows , تنزیل</u>

- تتوفر إرشـادات تنزيل HP PC Hardware Diagnostics Windows بالإنجليزية فقط.
- يتعين عليك اسـتخدام كمبيوتر يعمل بنظام Windows لتنزيل هذه الأداة نظرًا لأنه لا تتوفر إلا ملفات exe. فقط.

# تنزيل الإصدار الأخير من HP PC Hardware Diagnostics Windows

لتنزيل HP PC Hardware Diagnostics Windows، اتبع الخطوات التالية:

- <span id="page-74-0"></span><mark>ا .</mark> انتقل إلى http://www.hp.com/go/techcenter/pcdiags. يتم عرض صفحة HP PC Diagnostics الرئيسـية.
- من قسـم HP PC Hardware Diagnostics، حدد **تنزيل** ثم حدد موقعًا على الكمبيوتر أو محرك أقراص USB ۲. ا محمول.

يتم تنزيل الأداة الي الموقع المحدد.

### تنزيل HP Hardware Diagnostics Windows حسب اسم المنتج أو رقمه (منتجات مختارة فقط)

<mark>﴾ ملاحظة: بخصوص بعض المنتجات،</mark> قد يكون من الضروري تنزيل البرنامج إلى محرك أقراص USB محمول باستخدام اسم المنتج او رقمه.

لتنزيل HP PC Hardware Diagnostics Windows حسب اسم المنتج أو رقمه، اتبع الخطوات التالية:

- انتقل إلى http://www.hp.com/support - 1
- حدد **الحصول على البرامج وبرامج التشغيل**، حدد نوع المنتج ثم أدخل اسم منتجك أو الرقم الخاص به  $\cdot$ في مربع الحوار.
- من قسـم HP PC Hardware Diagnostics، حدد **تنزيل** ثم حدد موقعًا على الكمبيوتر أو محرك أقراص USB  $\cdot$ .  $\mathsf{r}$ محمول.

يتم تنزيل الأداة إلى الموقع المحدد.

# **HP PC Hardware Diagnostics Windows** تثبيت

لتثبيت HP PC Hardware Diagnostics Windows، اتبع الخطوات التالية:

▲ انتقل إلى المجلد الموجود على جهاز الكمبيوتر الخاص بك أو محرك الأقراص USB المحمول الذي تم تنزيل ملف exe. عليه، وانقر نقرًا مزدوجًا فوق ملف exe.، ثم اتبع الإرشادات الظاهرة على الشاشة.

# **HP PC Hardware Diagnostics UEFI استخدام**

<sup>"</sup> علاحظة: في نظام التشغيل Windows 10 S ، يتعين عليك استخدام كمبيوتر يعمل بنظام التشغيل Windows ومحرك أقراص USB محمول لتنزيل وإنشاء بيئة دعم HP UEFI نظرًا لأن الملفات متاحة بتنسيق exe. فقط. لمزيد من المعلومات، راجع تنزيل HP PC Hardware Diagnostics UEFI إلى محرك أقراص USB محمولٍ في صفحة ٢٤.

تتيح لك HP PC Hardware Diagnostics UEFI (واجهة البرامج الثابتة القابلة للتوسيع) هي عبارة عن واجهة برامج ثابتة موسعة موحدة تسمح لك بتشغيل الاختبارات التشخيصية لمعرفة ما إذا كانت المكونات الصلبة للكمبيوتر تعمل بطريقة سليمة أم لا. تعمل الأداة خارج نظام التشغيل، حيث يمكنها عزل حالات فشل المكونات الصلبة عن المشاكل التي ترجع إلى نظام التشغيل أو المكونات البرمجية الأخرى.

اذا لم يتم تمهيد الكمبيوتر الخاص بك في Windows، يمكنك استخدام HP PC Hardware Diagnostics UEFI لتشخيص مشاكل المكونات الصلية.

عندما تكتشف HP PC Hardware Diagnostics (UEFI) فشلاً يتطلب استبدال المكونات الصلبة، يتم إنشاء رمز معرف للفشـل يتكون من ٢٤ رقمًا. للحصول على مساعدة في حل المشـكلة، اتصل بالدعم، وقدم رمز معرف الفشل.

**ﷺ ملاحظة:** لبدء تشغيل أداة التشخيص على جهاز كمبيوتر قابل للتحويل، يتعين أن يكون الكمبيوتر الخاص بك في وضع الكمبيوتر الدفتري، كما يتعين عليك استخدام لوحة المفاتيح المتصلة.

<mark>ﷺ ملاحظة:</mark> إذا رغبت في إيقاف الاختبار التشخيصي، فاضغط على esc.

# **uza تشغيل HP PC Hardware Diagnostics UEFI**

ليدء تشغيل HP PC Hardware Diagnostics UEFI، اتبع الخطوات التالية:

- <mark>.</mark> شغّل جهاز الكمبيوتر أو أعد تشغيله، ثم اضغط بسرعة علىي esc.
	- **.f**2 اضغط على f2.

يبحث نظام BIOS عن أدوات التشخيص في ثلاثة أماكن بالترتيب التالي:

**أ. على محرك أقراص USB المحمول** 

<span id="page-75-0"></span><mark>َ الآل علاحظة: ل</mark>تنزيل أداة HP PC Hardware Diagnostics UEFI إلى محرك أقراص USB محمول، راجع تنزيل الإصدار الأخير من HP PC Hardware Diagnostics UEFI في صفحة ٦٤.

- **ب.** محرك أقراص ثابت
	- **ج.** BIOS
- **٣.** عند فتح أداة التشخيص، حدد لغة، ثم حدد نوع الاختبار التشخيصي المطلوب تشغيله، ثم اتّبع الإرشادات الظاهرة على الشاشة.

# تنزيل HP PC Hardware Diagnostics UEFI إلى محرك أقراص USB محمول

قد يكون تنزيل HP PC Hardware Diagnostics UEFI إلى محرك أقراص USB محمول مفيدًا في الحالات التالية:

- لم يتم تضمين HP PC Hardware Diagnostics UEFI في صورة التثبيت المسبق.
	- .HP Tool Ϣسϗ ϲϓ HP PC Hardware Diagnostics UEFI ϦϴضمΗ Ϣتϳ Ϣϟ
		- تلف محرك الأقراص الثابت.

تون بولا حظة: لا تتوفر إرشادات تنزيل HP PC Hardware Diagnostics UEFI إلا بالإنجليزية فقط، ويتعين عليك استخدام كمبيوتر بنظام Windows لتنزيل بيئة دعم HP UEFI وإنشائها نظرًا لعدم توفر إلا ملفات exe. فقط.

# HP PC Hardware Diagnostics UEFI **Ϧϣ رϴΧϷا ارΪλالإ ϞϳنزΗ**

لتنزيل الإصدار الأخير من HP PC Hardware Diagnostics UEFI إلى محرك أقراص USB محمول:

- <mark>١.</mark> انتقل إلى http://www.hp.com/go/techcenter/pcdiags . يتم عرض صفحة HP PC Diagnostics الرئيسية.
	- UEFI ϞϳنزΗ( Download UEFI Diagnostics ددΣ ˬHP PC Hardware Diagnostics UEFI Ϣسϗ Ϧϣ **٢.** Diagnostics)، ثم حدد **Run** (تشغيل).

# )**ςقϓ ارةΘخϣ اتΠΘنϣ**( **Ϫمϗر و ΞΘمنϟا Ϣγا ΐسΣ** HP PC Hardware Diagnostics UEFI **ϞϳنزΗ**

نواع الاحظة: بخصوص بعض المنتجات، قد يكون من الضروري تنزيل البرنامج إلى محرك أقراص USB محمول " باستخدام اسم المنتج أو رقمه.

لتنزيل HP PC Hardware Diagnostics UEFI حسب اسم المنتج أو رقمه (منتجات محددة فقط) إلى محرك أقراص USB محمول، اتبع الخطوات التالية:

- .<http://www.hp.com/support> **.**
- **٢.** أدخل اسـم المنتج أو رقمه وحدد جـهاز الكمبيوتر الخاص بك، ثم حدد نظام التشغيل الخاص بك.
- **٣.** من قسم **Diagnostics** (التشخيصات)، اتبع الإرشادات التي تظهر على الشاشة لتحديد إصدار UEFI Diagnostics المحدد لجهاز الكمبيوتر الخاص بك.

# **Remote HP PC Hardware Diagnostics UEFI استخدام** (**منتحات مختارة فقط**)

<span id="page-76-0"></span>Remote HP PC Hardware Diagnostics UEFI هو ميزة (لنظام BIOS) للبرنامج الثابت الذي يقوم بتنزيل HP PC Hardware Diagnostics UEFI إلى الكمبيوتر الخاص بك. إذ يمكنه تنفيذ التشخيصات على الكمبيوتر الخاص بك، ومن الممكن تحميل النتائج إلى الخادم الذي تم تكوينه مسبقًا. للحصول على مزيد من المعلومات حول Remote HP PC Hardware Diagnostics UEFI، انتقل إلى <http://www.hp.com/go/techcenter/pcdiags> ، ثم حدد Find out more (استكشاف المزيد).

# **Remote HP PC Hardware Diagnostics UEFI تنزيل**

قاً **ملاحظة:** يتوفر أيضًا Remote HP PC Hardware Diagnostics UEFI باعتباره حزمة برامج Softpaq يمكن نزبلها إلى خادم.

# Remote HP PC Hardware Diagnostics UEFI **Ϧϣ رϴΧϷا ارΪλالإ ϞϳنزΗ**

لتنزيل الإصدار الأخير من Remote HP PC Hardware Diagnostics UEFI، اتبع الخطوات التالية:

- <mark>۱. ا</mark>نتقل إلى h<u>ttp://www.hp.com/go/techcenter/pcdiags .</u> يتم عرض صفحة HP PC Diagnostics الرئيسية.
- Remote ϞϳنزΗ( Download Remote Diagnostics ددΣ ˬHP PC Hardware Diagnostics UEFI Ϣسϗ Ϧϣ **٢.** Diagnostics)، ثم حدد **Run** (تشغيل).

# تنزيل Remote HP PC Hardware Diagnostics UEFI <del>حسب اسم المنتج</del> أو رقمه

**ϣلاΣظة:** Αخصوص Αعξ اϟمنتجاتˬ ϗد ϳكون Ϧϣ اϟضروري ΗنزϞϳ اϟبرϧاΞϣ Αاγتخدام اϢγ اϟمنتΞ أو رϗمϪ.

لتنزيل Remote HP PC Hardware Diagnostics UEFI حسب اسم المنتج أو رقمه، اتبع الخطوات التالية:

- **1.** انتقل إلى <http://www.hp.com/support>
- <mark>٦. حدد **الحصول على البرامج وبرامج التشغيل**، حدد نوع المنتج ثم أدخل اسم منتجك أو الرقم الخاص به</mark> في مربع الحوار ثم حدد جهاز الكمبيوتر الخاص بك ثم نظام التشغيل.
	- **٣.** من قسم Diagnostics (التشخيصات)، اتبع الإرشادات التي تظهر على الشاشة لتحديد إصدار Remote UEFI للمنتج وتنزيله.

# **Remote HP PC Hardware Diagnostics UEFI** انخصيص إعدادات

باستخدام إعداد Remote HP PC Hardware Diagnostics في Computer Setup (BIOS)، يمكنك إجراء التخصصات التالية:

- قم بتعيين جدول مواعيد لإجراء تشخيصات غير مراقبة. يمكنك أيضًا بدء تشغيل التشخيصات فورًا في الوضع .Execute Remote HP PC Hardware Diagnostics دالتفاعلي عن طريق تحديد
	- عين الموقع لتنزيل أدوات التشخيص. توفر هذه الميزة وصولاً إلى الأدوات من موقع HP على الويب أو من خادم تمت تكوينه مسبقًا للاستخدام. لا يتطلب الكمبيوتر الخاص بك وحدة تخزين محلية تقليدية (مثل، محرك اقراص او محرك اقراص USB محمول) لإجراء التشخيصات عن بُعد.
		- قم بتعيين موقعًا لتخزين نتائج الاختبار. يمكنك أيضًا تعيين إعدادات اسـم المسـتخدم وكلمة المرور المستخدمين للتحميلات.
			- اعرض معلومات الحالة المتعلقة بالتشخيصات التي تم إجراؤها مسبقًا.

لتخصيص إعدادات Remote HP PC Hardware Diagnostics UEFI، اتبع الخطوات التالية:

- شغّل أو أعد تشغيل الكمبيوتر، وعند ظهور شعار HP، اضغط على f10 للدخول إلى Computer Setup.  $\overline{\phantom{a}}$ 
	- حدد Advanced (متقدم)، ثم حدد Settings (الإعدادات).  $\cdot$ 
		- **٣.** قم بإجراء تحديدات التخصيص الخاصة بك.
- كـ حدد Main (الرئيسـية)، ومن ثم Save Changes and Exit (حفظ التغييرات والإنهاء) لحفظ الإعدادات الخاصة بك.

ستصبح تغييراتك سارية المفعول عند إعادة تشغيل الكمبيوتر.

# **١٢ اϟمواλفات**

# **طاϗة الإدΧال**

<span id="page-78-0"></span>قد تكون المعلومات المتعلقة بالطاقة في هذا القسم مفيدة لك إذا كنت تخطط للسفر حول العالم واصطحاب الكمبيوتر معك.

يعمل الكمبيوتر بطاقة تيار مستمر، والتبي يمكن توفيرها من خلال مصدر طاقة تيار متناوب أو تيار مستمر. يجب أن يكون مصدر طاقة التيار المتناوب مصنفًا ١٠٠-٢٤٠ فولت، ٥٠-٦٠ هرتز. بالرغم من إمكانية تشغيل الكمبيوتر باستخدام مصدر طاقة تيار مستمر منفردًا، ينبغي أن يتم تشغيل الكمبيوتر فقط مع محول طاقة تيار متناوب أو مصدر طاقة تيار مستمر مزود ومعتمد من قبل HP للاستخدام مع هذا الكمبيوتر.

يمكن تشغيل الكمبيوتر باستخدام طاقة تيار مستمر بالمواصفات التالية. يمكن العثور على مقدار الجهد الكهربي وشدة التيار الخاصين بالكمبيوتر الخاص بك في ملصق البيانات التنظيمية.

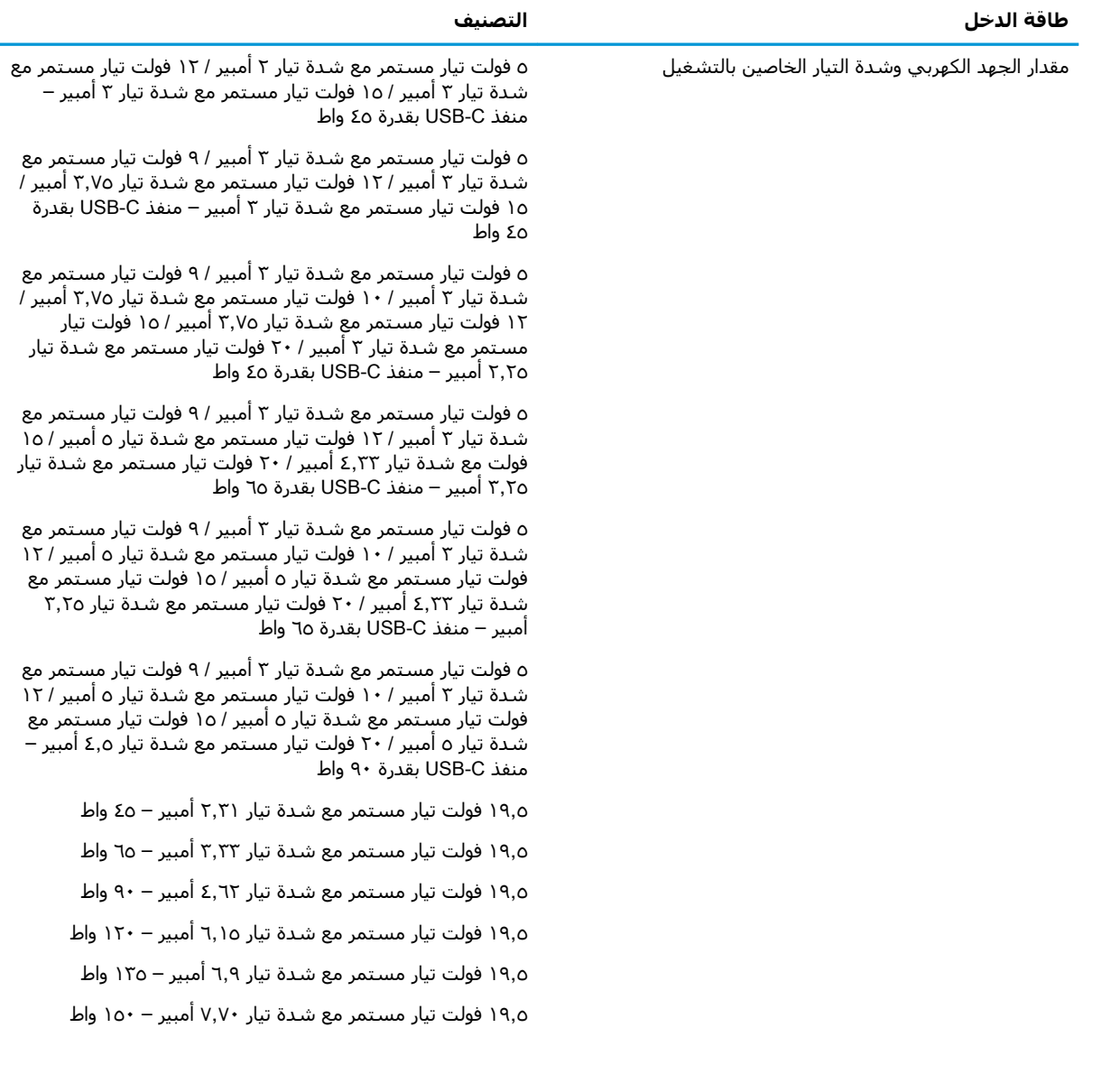

<span id="page-79-0"></span>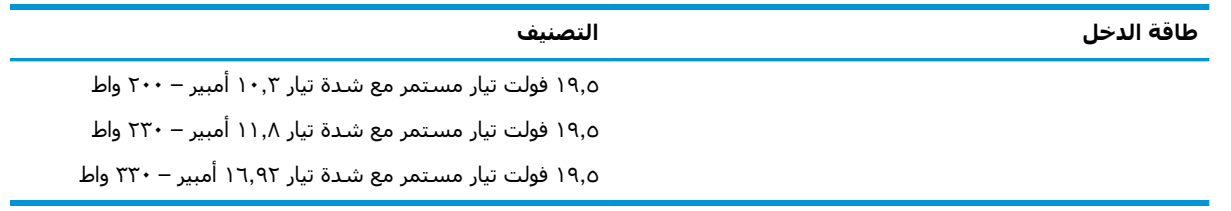

<mark>﴿ ملاحظة: لتم تصميم هذا المنتج لأنظمة الطاقة من النوع IT المستخدمة في النرويج ذات ج*هد* تردد من طور الله</mark> إلى طور لا يتجاوز ٢٤٠ فولت للدورة في الثانية.

# <mark>بيئة التشغيل</mark>

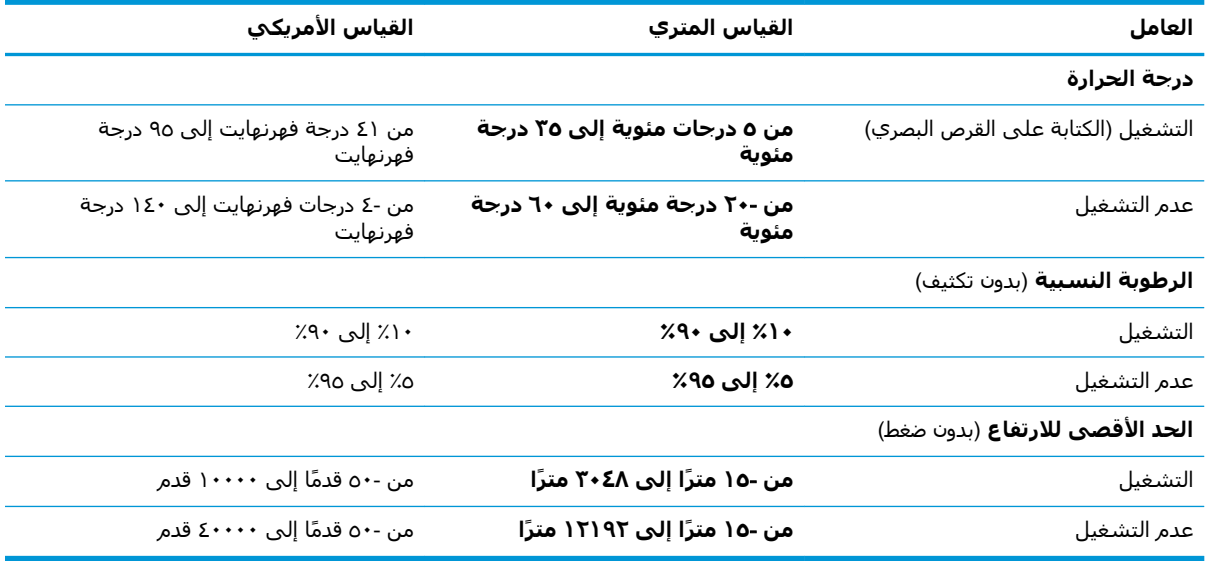

# **١٣ اΘϟفرώϳ اϟكهروΘγاϴΗكϲ**

<span id="page-80-0"></span>تفريغ الشحنة الإلكتروستاتيكية عبارة عن تحرير الكهرباء الاستاتيكية عند تلامس جسمين أحدهما الآخر — على سبيل المثال، الصدمة التي تشعر بها عند مشيك على البساط ثم لمسك مقبض الباب الحديدي.

قد يؤدي إفراغ الكهرباء الاستاتيكية من الموصلات الكهروستاتيكية الأخرى أو الأصابع إلى تلف المكونات الإلكترونية.

لتجنب إلحاق الضرر بالكمبيوتر، أو محرك الأقراص أو فقدان المعلومات، يجب أن تأخذ بعين الاعتبار هذه التدابير:

- في حالة إرشادك إلى فصل الكمبيوتر عند اتباع إرشادات الإزالة أو التثبيت، تأكد أولاً من التوصيل الأرضي على نحو صحيح.
	- ضع المكونات داخل الحاويات الواقية من الكهرباء الاستاتيكية الخاصة بها حتى يحين وقت تركيبها.
	- تجنب لمس السنون والرقائق المعدنية الرصاصية والدوائر. ولا تمسك المكونات الإلكترونية إلا في أضيق الحدود.
		- اسـتخدام أدوات غير ممغنطة.
		- قبل التعامل مع المكونات، قم بإفراغ الكهرباء الاستاتيكية بملامسة سطح معدني غير مطلي.
			- إذا قمت بإزالة المكون، ضعه في الحاوية الواقية من الكهرباء الاستاتيكية الخاصة به.

# **١٤ إϣكاϴϧة اϟوλول**

# **إϣكاϴϧة اϟوλول**

<span id="page-81-0"></span>تسعى شركة HP إلى تضمين التنوع والاستيعاب والعمل/الحياة في أعمال الشركة حيث تنعكس العناصر المذكورة في كل ما نفعل. وفيما يلي بعض الأمثلة على طريقة دمجنا الاختلافات في إجراءات العمل حيث يتم خلق بيئة مستوعبة تركز على الربط بين الناس وقوة التقنية حول العالم.

# **إيجاد الأدوات التكنولوجية المطلوبة لك**

يمكن للتكنولوجيا مساعدتك في إطلاق القوة البشرية الكامنة بداخلك. إذ تزيل التكنولوجيا المساعدة الحواجز وتساعدك في زيادة الحرية والاستقلال في البيت والعمل والمجتمع. كما تساعد التكنولوجيا المساعدة في زيادة الإمكانات الوظيفية للتكنولوجيا الإلكترونية وتكنولوجيا المعلومات وتحافظ عليها وتحسنها. لمزيد من المعلومات، <mark>راجع</mark> إيجاد أفضل تقنية مساعدة في صفحة <u>٧١</u>.

# **التزاماتنا**

شركة HP ملتزمة بتوفير المنتجات والخدمات التي يمكن لذوي الإعاقات الوصول إليها. يدعم هذا الالتزام أهداف التنوع الخاصة بشركتنا فيساعدنا على ضمان توفير فوائد التكنولوجيا للجميع.

الهدف الذي نسعى إليه من حيث سـهولة الوصول هو تصميم وإنتاج وتسويق المنتجات والخدمات التي يمكن للجميع استخدامها بكفاءة، بما في ذلك المعاقين، إما باستخدام المنتج لوحده أو بالدمج مع الأجهزة المساعدة المناسبة.

لتحقيق هذا الهدف تضع سياسة المساعدة هذه سبعة أهداف أساسية لتوجيه أعمال شركتنا. نتوقع من جميع مدراء HP وموظفيها دعم هذه الأهداف وتطبيقها بما يتماشىي مع أدوارهم ومسؤولياتهم:

- رفع المستوى التوعوي للمشاكل الموجودة في شركتنا والمتعلقة بسهولة الوصول وتزويد موظفينا بالتدريب اللازم لتصميم المنتجات والخدمات السهلة الوصول وإنتاجها وتسويقها وتوفيرها.
- تطوير توجيهات مرتبطة بسـهولة الوصول إلى المنتجات والخدمات، وإنشـاء مجموعات تشـرف علىي تطبيق هذه التوجيهات عند تطوير المنتجات حيث يكون الأمر ممكنًا من ناحية التنافس والتقنية والجوانب الاقتصادية.
	- مشاركة المعاقين في تطوير توجيهات إمكانية الوصول وفي تصميم المنتجات والخدمات واختبارها.
	- توثيق ميزات إمكانية الوصول وتوفير المعلومات عن منتجاتنا وخدماتنا للجمهور بشكل قابل للوصول.
		- إنشاء علاقات مع رواد موفري التقنيات والحلول المرتبطة بإمكانية الوصول.
	- دعم البحث والتطوير الداخليين والخارجيين بشكل يؤدي إلى تحسين التقنيات المساعدة ذات الصلة ىمنتجاتنا وخدماتنا.
		- تقديم والدعم والمساهمة في صياغة معايير وتوجيهات إمكانية الوصول في الصناعة.

# International Association of Accessibility Professionals (IAAP)

مؤسسة IAAP عبارة عن مؤسسة غير ربحية تركز على تطوير المحترفين في مجال إمكانية الوصول من خلال إنشاء العلاقات والتثقيف والاعتماد والشـهادات. ويكون الغرض من هذا كله مسـاعدة المحترفين في مجال إمكانية الوصول على تطوير سيرتهم المهنية وتعزيزها وزيادة تمكن المؤسسات من دمج مبادئ إمكانية الوصول في منتجاتهم وينتهم الأساسية. <span id="page-82-0"></span>تكون شركة HP عضوة مؤسسة في المنظمة حيث شبكنا أيدينا مع مؤسسات أخرى لدفع مجال إمكانية الوصول إلى الأمام. يدعم هذا الالتزام هدف شركتنا بخصوص إمكانية الوصول المتمثل في تصميم وإنتاج وتسويق المنتجات والخدمات التبي يمكن للمعاقين استخدامها بكفاءة.

سوف يعزز IAAP حرفتنا بربط الأفراد والطلاب والمؤسسات على مستوى العالم مما يتيح لكل منهم التعلم من غيره. إذا أردت الحصول على معلومات إضافية، انتقل إلى http://www.accessibilityassociation.org للانضمام إلى الملتقى على الإنترنت والاشتراك في الرسائل الإخبارية ومعرفة المزيد عن خيارات العضوية.

# **إيجاد إفضل تقنية مساعدة**

يجب أن يتمكن الجميع، بما في ذلك ذوي الإعاقات المرتبطة بالعمر أو الإعاقات الأخرى، أن يتمكن من التواصل والتعبير عن أنفسهم والاتصال بالعالم بواسطة الوسائل التقنية. تلتزم شركة HP بزيادة التوعية تجاه إمكانية الوصول داخل HP ولدى عملائنا وشركائنا. هناك تقنيات مساعدة متعددة تجعل منتجات HP اسـهل للاسـتخدام — بما في ذلك الخطوط السـهلة للقراءة والتعرف عِلى الصوت الذي يجعل اليدين حرتين وغيرها من التقنيات المساعدة التي تساعدك في حالات مختلفة أخرى. كيف تختار؟

# <mark>تقىيم احتياجاتك</mark>

يمكن للتكنولوجيا مساعدتك في إطلاق القوة الكامنة بداخلك. إذ تزيل التكنولوجيا المساعدة الحواجز وتساعدك فع زيادة الحرية والاستقلال فبي البيت والعمل والمجتمع. كما تساعد التكنولوجيا المساعدة (AT) في زيادة الإمكانات الوظيفية للتكنولوجيا الإلكترونية وتكنولوجيا المعلومات وتحافظ عليها وتحسنها.

يمكنك الاختيار من منتجات عديدة للتقنيات المساعدة. سوف يساعدك تقييم التقنيات المساعدة على تقييم منتجات عديدة والإجابة على أسئلتك وتسهيل اختيارك للحل الأفضل والأنسب لحالتك. ستجد أن المحترفين المؤهلين في مجال تقييم التقنيات المساعدة يأتون من مجالات عديدة، بما في ذلك ذوي الترخيص أو الشـهادة في مجال العلاج البدني والتشغيلي واللفظي ومجالات أخرى من الخبرة. بينما قد تجد أن هناك آخرين ممن قد يمكنهم توفير معلومات تقييمية بدون حيازة ترخيص او شـهادة. ستريد الاسـتفسـار عن التجربة والخبرة والرسـوم لكل من الأفراد المذكورين لتحديد هل هذا الشخص مناسب لاحتياجاتك.

# **إϣكاϴϧة اϟوλول ϟمنΠΘات** HP

توفر الارتباطات التالية معلومات عن ميزات إمكانية الوصول والتقنيات المسـاعدة إن كانت بما في ذلك تلك الموجودة في منتجات مختلفة لشركة HP. ستساعدك هذه الموارد على اختيار الميزات المعينة للتقنيات المساعدة والمنتجات المناسية لحالتك.

- [\)Windows 10 Mobile](http://support.hp.com/us-en/document/c05227029) (لᦛᦿا ᥴ᧔ᧇᦼᧃҩ [رات᧔ᦇ HP Elite x3](http://support.hp.com/us-en/document/c05227029) ●
- أجهزة الكمبيوتر من [HP](http://support.hp.com/us-en/document/c03543992) ذات نظام التشغيل Windows 7 خيارات إمكانية الوصول
- أجهزة الكمبيوتر من [HP](http://support.hp.com/us-en/document/c03672465) ذات نظام التشغيل Windows 8 خيارات إمكانية الوصول
- <u>أجهزة الكمبيوتر من [HP](http://support.hp.com/us-en/document/c04763942) ذات نظام التشغيل Windows 10 خيارات إمكانية الوصول</u>
- أجهزة الكمبيوتر اللوحية [HP](http://support.hp.com/us-en/document/c03678316) Slate 7 تمكين ميزات إمكانية الوصول على الكمبيوتر اللوحي من HP لديك (Android 4.1/Jelly Bean)
- أجهزة الكمبيوتر [HP](http://support.hp.com/us-en/document/c03790408) SlateBook تمكين ميزات إمكانية الوصول على الكمبيوتر اللوحي من HP لديك (Android [\)4.3,4.2/Jelly Bean](http://support.hp.com/us-en/document/c03790408)
	- أجهزة الكمبيوتر [HP Chromebook](http://support.hp.com/us-en/document/c03664517) تمكين ميزات إمكانية الوصول على كمبيوتر HP Chromebook أو (Chrome OS) Chromebox
		- [HP](http://store.hp.com/us/en/ContentView?eSpotName=Accessories&storeId=10151&langId=-1&catalogId=10051) Shopping أجهزة محيطية لمنتحات HP

إذا كنت بحاجة إلى المزيد من الدعم بخصوص ميزات إمكانية الوصول على منتج HP خاصتك فراجع ا<u>لاتصال</u> بالدعم في صفحة ٧٥.

ارتباطات إضافية لشركاء خارجيين وموردين آخرين والتي قد تقدم المزيد من المساعدة:

- <span id="page-83-0"></span>معلومات عن Microsoft Office ،Windows 10 ،Windows 8 ،Windows 7) Microsoft Accessibility (Microsoft Accessibility
	- معلومات إمكانية الوصول لمنتجات Google، Android) Google، تطبيقات Google)
		- التقنيات المساعدة بترتيب حسب نوع الإعاقة
		- التقنيات المساعدة بترتيب حسب نوع المنتج
		- موردو التقنيات المساعدة مع وصف المنتجات
		- (ATIA) Assistive Technology Industry Association

# المعايير والتشريعات

# **المعابي**ر

تمت صياغة القسـم (۴۰α لتنظيمات FAR) Federal Acquisition Regulation) من قبل لجنة إمكانية الوصول الأمريكية US Access Board لمعالجة قضية الوصول إلى تقنيات المعلومات والاتصالات (ICT) لذوي الإعاقات البدنية أو الاستشعارية أو عقلية. يشمل هذا المعيار تعريفات فنية بالنسبة لأنواع شتى من التقنيات إلى جانب متطلبات للأداء تركز على القدرات الوظيفية للمنتجات المشمولة. هناك معايير محددة تغطي البرامج والتطبيقات وأنظمة التشغيل والمعلومات والتطبيقات المستندة إلى الإنتنرت وأجهزة الكمبيوتر ومنتجات الاتصالات والفيديو والوسائط المتعددة والمنتحات المغلقة الذاتية الاحتواء.

# EN 301 549 **–** Mandate 376

تمت صياغة معيار EN 301 549 من قبل الاتحاد الأوروبي ضمن Mandate 376 كونه الأساس وراء مجموعة أدوات على الإنترنت للشراء العمومي لمنتجات ICT. يحدد هذا المعيار المتطلبات الوظيفية المرتبطة بإمكانية الوصول والمنطبقة على منتجات وخدمات ICT إلى جانب وصف لإجراءات الاختبار وأساليب التقييم لكل من متطلبات إمكانية الوصول.

# Web Content Accessibility Guidelines (WCAG)

تساعد توجيهات إمكانية الوصول إلى محتوى الإنترنت )Web Content Accessibility Guidelines (WCAG الصادرة عن مبادرة WAI) Web Accessibility Initiative وW3C انها تساعد مصممي تطبيقات الإنترنت ومطوريها على إنشاء مواقع أكثر مناسبة لاحتياجات المعاقين أو ذوي القيوم المرتبطة بالعمر. تعزز WCAG إمكانية الوصول على امتداد النطاق الكامل لمحتوى الويب (من نصوص وصور وصوت وفيديو) وتطبيقات الويب. يمكن تنفيذ اختبارات WCAG بدقة كما أنها سـهلة الفهم والاسـتخدام وتتيح لمطوري الويب مرونة الابتكار. كما تم التصديق على WCAG 2.0 كمعيار ISO/IEC 40500:2012

تتناول WCAG على وجه الخصوص الحواجز أمام الوصول إلى تجربة الويب من قبل المعاقين بصريًّا وسـمعيًّا وبدنيًّا وعقليًّا وعصبيًّا ومن قبل مستخدمي الإنترنت المتقدمين في العمر ذوي الاحتياجات المرتبطة بالوصول. تحدد 2.0 WCAG خصائص المحتويات القابلة للوصول:

- ق**ابلة للإدراك** (مثلاً من خلال توفير بدائل نصية للصور والعناوين الفرعية للصوت والتكييف للعروض التقديمية وتعديل تباين الألوان)
	- ق**ابلة للتشغيل** (من خلال توفير الوصول الخاص بلوحة المفاتيح وتباين الألوان وتوقيت الإدخال وتجنب الارتعاش وسيهولة التنقل)
		- ق**ابلة للتفهم** (بمعالجة قضايا المقروئية والتوقع والمساعدة على الإدخال)
			- <mark>متينة</mark> (مثلاً من خلال معالجة التوافق مع التقنيات المساعدة)

# <mark>التشريعات والتنظيمات</mark>

<span id="page-84-0"></span>تتزايد الأهمية التشريعية لإمكانية الوصول إلى التقنية والمعلومات بمرور الوقت. يوفر هذا القسم ارتباطات إلى معلومات عن التشريعات والتنظيمات والمعايير الأساسـية.

- الولايات المتحدة
	- كندا
	- أوروبا
- المملكة المتحدة
	- أاستراليا
	- حول العالم

# <mark>الولايات المتحدة</mark>

يلزم القسم ٥٠٨ من قانون إعادة التأهيل Rehabilitation Act الوكالات المختلفة بتحديد المعايير المناسبة لشراء منتجات ICT وتحليل السوق لتحديد مدى توفر المنتجات والخدمات التي تتيح إمكانية الوصول وتوثيق نتائج هذا البحث السوقي. تقدم الموارد التالية المساعدة على التوافق مع متطلبات القسـم ٥٠٨:

- www.section508.gov
	- [Buy Accessible](https://buyaccessible.gov)

تعمل لجنة U.S. Access Board حاليًّا على تحديث معايير القسم ٥٠٨. هذا المجهود يهدف إلى معالجة التقنيات الجديدة والمجالات حيث يجب تعديل المعايير. للمزيد من المعلومات، انتقل إلى <u>تحديث القسم ٥٠٨</u>.

Section 255 من قانون الاتصالات Telecommunications Act يتطلب توفير منتجات الاتصالات وخدماتها إمكانيات الوصول للمعاقين. قواعد FCC تغطي جميع معدات الأجهزة والبرامج لشبكة الهواتف ومعدات الاتصالات المستخدمة في المكتب والمنزل. تشمل هذه المعدات الهواتف والسماعات اللاسلكية وأجهزة الفاكس وآلات الرد التلقائبي والمنبهات. تغطي قواعد FCC أيضًا خدمات الاتصالات الأساسية والخاصة، بما في ذلك المكالمات الهاتفية العادية والمكالمات المنتظرة والطلب السريع وإعادة توجيه المكالمات والمساعدة الدليلية المحوسبة ومراقبة الاتصالات والتعرف على المتصل وتعقب المكالمات والطلب المتكرر إلى جانب البريد الصوتي وأنظمة الرد الصوتي التفاعلية التي توفر للمتصل قوائم بالخيارات. للمزيد من المعلومات، انتقل إلى <u>معلومات عن قواعد لجنة</u> الاتصالات الفيدرالية Section 255.

# 21st Century Communications and Video Accessibility Act (CVAA)

يوفر CVAA تحديثات لقانون الاتصالات الفيدرالي بحيث يتم تحسين إمكانية الوصول للمعاقين إلى وسائل الاتصالات الحديثة، من خلال تحديث قوانين إمكاينة الوصول من الثمانينات والتسعينات لتشمل الابتكارات الجديدة من الوسائل الرقمية والعريضة النطاق والمحمولة. يتم تطبيق التنظيمات من قبل FCC فيتم توثيقها في الجزء ١٤ والجزء ٧٩ من 47 CFR.

توجيهات FCC بخصوص [CVAA](https://www.fcc.gov/consumers/guides/21st-century-communications-and-video-accessibility-act-cvaa)

تشريعات ومبادرات اخرى للولايات المتحدة

وقوانين أخرى [Rehabilitation Act](http://www.ada.gov/cguide.htm) ،Telecommunications Act ،(ADA) Americans with Disabilities Act

#### **کندا**

تمت صياغة قانون Accessibility for Ontarians with Disabilities Act لتطوير وتطبيق معايير إمكانية الوصول لتمكين مواطندي أونتاريو من الوصول إلى السلع والخدمات والمنشآت المختلفة وتمكين مشاركة ذوي الإعاقات في تطوير معايير إمكانية الوصول. يعد أول معايير AODA هو معيار خدمة العملاء؛ مع ذلك يتم تطوير معايير أخرى للمواصلات والنقل والتوظيف والمعلومات والاتصالات. ينطبق AODA على حكومة اونتاريو واللجنة التشريعية وكل من المنظمات الخاصة بالقطاع العام وكل شخص أو مؤسسة يقوم بتوفير السلع والخدمات والمنشآت للعموم أو <span id="page-85-0"></span>أطراف ثالثة لها موظف واحد على الأقل في أونتاريو؛ هذا ويجب تطبيق إجراءات إمكانية الوصول عند أو قبل ١ يناير ٢٠٢٥. وللمزيد من المعلومات، انتقل إلي AODA) Accessibility for Ontarians with Disability Act.

# أوروبا

"Human Factors (HF); European : EU Mandate 376 ETSI Technical Report ETSI DTR 102 612 accessibility requirements for public procurement of products and services in the ICT domain "(European Commission Mandate M 376, Phase 1) هو من المعايير التي تمت صياغتها.

الخلفية: أعدت منظمات المعايير الثلاث في الاتحاد الأوروبي فريقين لتنفيذ المشـاريع والعمل المحددين في توجيهات المجلس الأوروبي "Mandate 376 to CEN, CENELEC and ETSI, in Support of Accessibility ".DomainRequirements for Public Procurement of Products and Services in the ICT

قام فريق ETSI TC Human Factors Specialist Task Force 333 تتطوير ETSI DTR 102 612. ويمكن العثور على تفاصيل إضافية بخصوص العمل المنفذ من قبل STF333 (على سبيل المثال التعريفات المرجعية ومواصفات الأعمال بالتفصيل والإطار الزمني للعمل والمسودات السابقة وقوائم الملاحظات وتفاصيل الاتصال بالفريق) على Special Task Force 333

الأجزاء المرتبطة بتقييم الاختيار والتوافق ووسائلها قام بصباغتها فربق لمشروع ثان مما جاءت تفاصله في CEN BT/WG185/PT. للحصول على معلومات إضافية، انتقل إلى موقع الويب الخاص بفريق مشـروع CEN. يجري التنسيق الكثيف بين المشروعين.

- فريق مشروع CEN
- اللوائح الإجبارية للمحلس الأوروبي بخصوص إمكانيات الوصول الإلكترونية (PDF بحجم ٦٤ ك ب)

### المملكة المتحدة

تمت صياغة Disability Discrimination Act للعام ١٩٩٥ (DDA) لضمان وصول المكفوفين إلى مواقع الويب وإمكانية وصول المعاقين إليها في المملكة المتحدة.

ِ سياسات W3C في المملكة المتحدة

# أسترالنا

أعلنت الحكومة الأسترالية خطتها لتطبيق Web Content Accessibility Guidelines 2.0 .

ستتطلب جميع مواقع الويب الحكومية الأسترالية التوافق بالدرجة أ في العام ٢٠١٢ وأ مزدوج في العام ٢٠١٥. ويحل المعيار الجديد محل MCAG 1.0 الذي تم طرحه بشكل متطلب إجباري للوكالات عام ٢٠٠٠.

# حول العالم

- (SWG-A) JTC1 Special Working Group on Accessibility
	- The Global Initiative for Inclusive ICT : G3ict
		- تشريعات الوصول في إطاليا  $\bullet$
		- (WAI) W3C Web Accessibility Initiative  $\bullet$

# موارد وارتباطات مفيدة عن إمكانية الوصول

قد تكون المنظمات التالية بمثابة موارد جيدة للمعلومات عن الإعاقات المرتبطة بالعمر والإعاقات الأخرى.

**ﷺ ملاحظة:** القائمة ليست شاملة. أسماء المؤسسات الواردة هنا هي للعلم فقط. لا تتبنى شركة HP أية مسؤولية عن المعلومات أو جهات الاتصال التي قد تجدها على الإنترنت. ليست القائمة الواردة هنا تشير إلى التيني من قبل HP.

# **اϟمنظمات**:

- American Association of People with Disabilities (AAPD)  $\bullet$
- The Association of Assistive Technology Act Programs (ATAP) 
	- Hearing Loss Association of America (HLAA)  $\bullet$
- <span id="page-86-0"></span>Information Technology Technical Assistance and Training Center (ITTATC) •
	- Lighthouse International
	- National Association of the Deaf
	- National Federation of the Blind
- Rehabilitation Engineering & Assistive Technology Society of North America (RESNA)
	- Telecommunications for the Deaf and Hard of Hearing, Inc. (TDI)
		- (WAI) W3C Web Accessibility Initiative  $\bullet$

# <mark>المؤسسات التعليمية</mark>

- مركز الإعاقات في جامعة ولاية كاليفورنيا، نورثردج (CSUN)
	- جامعة وسكونسين ماديسون، مركز ترايس
	- برنامج ملائمة الموارد الحاسوبية لجامعة مينيسوتا

# **ϣوارد Χرى Ϧϋ الإϋاϗات**

- (Americans with Disabilities Act) ADA جرنامج المساعدة الفنية بخصوص
	- **شـى**كة الأعمال والإعاقة
		- **EnableMart**
	- ملتقى الإعاقات الأوروبي
	- شبكة تكبيف أماكن العمل
		- Microsoft Enable
	- وزارة العدل الأمريكية دليل قانوني لحقوق المعاقين

# **ارΗباطات** HP

استمارة الاتصال بنا عبر الانترنت دليل الأمان والراحة من [HP](http://www8.hp.com/us/en/hp-information/ergo/index.html)  $HP$ قسم مبيعات القطاع العام لدى

# **الاΗصال ΑاϢϋΪϟ**

**⁄ الاحظة:** يتوفر الدعم باللغة الإنجليزية فقط.<br>الم

● العملاء الأصم أو المعاقين سمعيًّا الذين يريدون طرح الأسئلة عن الدعم الفني أو الوصول إلى منتجات HP:

- يمكن استخدام TRS/VRS/WebCapTel للاتصال بالرقم ٨٧٠٨-٥٦٦ (٨٧٧) أيام الاثنين إلى الجمعة، من الساعة ٦ ص إلى ٩ م حسب التوقيت الجبلي.
- العملاء ذوي الإعاقات المرتبطة بالعمر او الإعاقات الأخرى الذين يريدون طرح الأسئلة عن الدع الدعم الفني او إمكانية الوصول إلى منتجات HP، يمكنهم اختيار واحد من الخيارات التالية:
- الاتصال بالرقم ٢٥٧-٢٥٩ (٨٨٨) أيام الاثنين إلى الجمعة، من الساعة ٦ ص إلى ٩ م حسب التوقيت الجبلي.
	- تعبئة استمارة الاتصال لذوي الإعاقات المرتبطة بالعمر أو الإعاقات الأخرى.

# **اϟفهرس**

#### **A**

AT (التقنيات المساعدة) العثور على [٧١](#page-82-0) الغرض [٧٠](#page-81-0) DriveLock) Automatic DriveLock تلقائی) [٤٣](#page-54-0)

### **B**

BIOS تحدىث [٥٩](#page-70-0) تحديد النسخة [٥٩](#page-70-0) تنزيل التحديثات [٥٩](#page-70-0)

# **C**

[٥٨](#page-69-0) computer setup Computer Setup استعادة إعدادات المصنع [٥٨](#page-69-0) كلمة مرور المسؤول لـBIOS [٤١](#page-52-0) Computer Setup التنقل والتحديد [٥٨](#page-69-0) تشغيل [٥٨](#page-69-0)

# **D**

# **G**

[١٧](#page-28-0) GPS

# **H**

[٥٢](#page-63-0) HP 3D DriveGuard HP Device as a Service (HP [٥٠](#page-61-0) DaaS) [٣٥](#page-46-0) HP Fast Charge [١٩](#page-30-0) HP LAN-Wireless Protection HP MAC Address Pass Through [٢٠](#page-31-0) HP PC Hardware Diagnostics UEFI استخدام [٦٣](#page-74-0)

ىدء تشغىل ٢٤ تنزيل [٦٤](#page-75-0) HP PC Hardware Diagnostics Windows استخدام [٦٢](#page-73-0) تثبيت [٦٣](#page-74-0) تنزیل [٦٢](#page-73-0) HP Recovery Manager إصلاح مشاكل التمهيد [٥٧](#page-68-0) [٥٠](#page-61-0) HP Touchpoint Manager

# **I**

International Association of [٧٠](#page-81-0) Accessibility Professionals

# **M**

[٣١](#page-42-0) Miracast

# **N**

NFC (تقنية الاتصالات قريبة المدى) [١٨](#page-29-0)

# **S**

Sleep (السكون) وHibernation (الإسبات)، التشغيل [٣٣](#page-44-0)

# **W**

Windows النسخ الاحتياطي [٥٦](#page-67-0) نقطة استعادة النظام [٥٦](#page-67-0) وسائط الاسترداد [٥٦](#page-67-0) Windows Hello استخدام [٤٩](#page-60-0)

# **ا**

أجهزة فائقة الدقة، توصيل [٢٨](#page-39-0)، ٢١ أدوات Windows ˬاγتخدام [٥٦](#page-67-0) أزرار اϟطاϗة [٩](#page-20-0) لوحة اللمس اليسرى V لوحة اللمس اليمني ۷ أزرار لوحة اللمس التعرف على [٧](#page-18-0) اضواء [٨](#page-19-0) caps lock

[٨](#page-19-0) microphone mute [٨](#page-19-0) num lock 8-RJ (شبكة) Σ البطارية ه الطاقة ∧ اللاسلكىة [٨](#page-19-0) کامیرا ۷ محرك القرص الثابت لـ[٦](#page-17-0) محول التيار المتناوب والبطارية [٥](#page-16-0) مفتاح n lock ۸ أضواء الطاقة [٨](#page-19-0) أطقم الرأس، التوصيل [٢٧](#page-38-0) إدارة الطاقة [٣٣](#page-44-0) Remote HP PC Hardware إعدادات Diagnostics UEFI استخدام [٦٥](#page-76-0) تخصیص [٦٥](#page-76-0) إϋدادات TPM [٦٠](#page-71-0) إعدادات الطاقة، استخدام [٢٧](#page-38-0)، [٣٥](#page-46-0) إمكانية الوصول ∨∙ ∨ إيقاف التشغيل ـΣ٢ إيقاف تشغيل جهاز الكمبيوتر π٤ إيماءات شاشة اللمس تحريك الإصبع الواحدة Σ٢ إيماءات لوحة اللمس التمرير بإصبعين [٢٢](#page-33-0) السحب بثلاث أصابع [٢٣](#page-34-0)، [٢٤](#page-35-0) اللمس بأربع أصابع [٢٣](#page-34-0) اللمس بإصبعين [٢٢](#page-33-0) اللمس بثلاثة أصابع [٢٢](#page-33-0) إيماءات لوحة اللمس الدقيقة التمرير بإصبعين [٢٢](#page-33-0) السحب بثلاث أصابع [٢٣](#page-34-0)، [٢٤](#page-35-0) اللمس باربع اصابع [٢٣](#page-34-0) اللمس بإصبعين [٢٢](#page-33-0) اللمس بثلاثة أصابع [٢٢](#page-33-0) إيماءات لوحة اللمس وشاشة اللمس التكبير والتصغير بالقرص بإصبعين [٢١](#page-32-0) لمس [٢١](#page-32-0) إيماءة التصغير/التكبير بإصبعين للوحة اللمس وشاشة اللمس [٢١](#page-32-0) إيماءة التمرير بإصبعين على لوحة اللمس [٢٢](#page-33-0)

إيماءة السحب بثلاث أصابع على لوحة اللمس ٢٢، [٢٤](#page-35-0) إيماءة اللمس بثلاثة أصابع على لوحة اللمس [٢٢](#page-33-0) إيماءة اللمس على لوحة اللمس وشاشة اللمس [٢١](#page-32-0) إيماءة تحريك الإصبع الواحدة على شاشة اللمس [٢٤](#page-35-0) إيماءة لمس لوحة اللمس بأربع أصابع [٢٣](#page-34-0) إيماءة لمس لوحة اللمس بإصبعين [٢٢](#page-33-0) استخدام لوحة اللمس [٢١](#page-32-0) استخدام لوحة المفاتيح والماوس الاختياري [٢٥](#page-36-0) استرداد [٥٦](#page-67-0) اقراص [٥٧](#page-68-0) oV HP Recovery قسم محرك أقراص USB محمول [٥٧](#page-68-0) وسائط [٥٧](#page-68-0) استعادة [٥٦](#page-67-0) اسـم ورقم المنتج، الكمبيوتر [١٣](#page-24-0) الأجهزة، تحديد الموقع [٣](#page-14-0) الأداة المساعدةsetup استعادة إعدادات المصنع [٥٨](#page-69-0) التنقل والتحديد [٥٨](#page-69-0) الإضاءة الخلفية الخاصة بلوحة المفاتيح مفتاح الإجراء [١١](#page-22-0) الاتصال بـ WLAN ٢١ الاتصال بشبكة WLAN خاصة ىشركة [١٦](#page-27-0) الاتصال بشبكة WLAN عمومية [١٦](#page-27-0) البرامج المثبتة، موقعها [٣](#page-14-0) البطارية العثور على معلومات [٣٦](#page-47-0) تفريغ الشحن [٣٦](#page-47-0) توفير الطاقة [٣٦](#page-47-0) حل مشكلة ضعف طاقة البطارية [٣٧](#page-48-0) مستويات ضعف البطارية [٣٦](#page-47-0) مغلقة بإحكام من المصنع ٢٧ البطارية على وشك النفاد ٢٧ التفريغ الكهروستاتيكي [٦٩](#page-80-0) التقنيات المساعدة (AT) العثور على [٧١](#page-82-0) الغرض [٧٠](#page-81-0) الجزء السفلي [١٤](#page-25-0) السفر مع جهاز الكمبيوتر \_δ٤ السفر والكمبيوتر [١٤](#page-25-0) السماعات، التعرف على [٩](#page-20-0)

الصوت [٢٩](#page-40-0) HDMI أطقϢ رأس [٢٧](#page-38-0) إϋدادات اϟصوت [٢٧](#page-38-0) سـماعات الرأس [٢٦](#page-37-0) ضبط مستوى الصوت [١٢](#page-23-0) مكبرات الصوت [٢٦](#page-37-0) الطاقة البطارية [٣٥](#page-46-0) خارجي [٣٨](#page-49-0) الطاقة الخارجية، استخدام [٣٨](#page-49-0) العناية بالكمبيوتر [٥٣](#page-64-0) المعايير والتشريعات، إمكانية الوصول [٧٢](#page-83-0) المفاتيح الخاصة، استخدام [١٠](#page-21-0) المفاتيح السريعة كتم صوت الميكروفون [١٢](#page-23-0) الميكروفونان الداخليان، التعرف على [٦](#page-17-0) النسخ الاحتياطي، إنشاء [٥٦](#page-67-0)

#### **ب**

برنامج (تنظيف القرص) Disk Cleanup [٥٢](#page-63-0) اداة إلغاء) Disk Defragmenter تجزئة القرص) [٥٢](#page-63-0) جدار الحماية [٥٠](#page-61-0) مكافح الفيروسات [٤٩](#page-60-0) برنامج Disk Cleanup (تنظيف القرص) [٥٢](#page-63-0) برنامج Disk Defragmenter (أداة إلغاء تجزئة القرص) [٥٢](#page-63-0) o • HP Client Security برنامج برنامج جدار الحماية [٥٠](#page-61-0) برنامج مكافحة الفيروسات [٤٩](#page-60-0) بصمات الأصابع، تسجيل [٤٩](#page-60-0) بطارية مغلقة بإحكام من المصنع \_\_ [٣٧](#page-48-0) بيئة التشغيل [٦٨](#page-79-0)

#### **ت**

تحديثات البرامج، تثبيت [٥٠](#page-61-0) تحديث البرامج وبرامج التشغيل \_\_o۳ ترتيب التمهيد التغيير باستخدام أمر f9 1• ترتيب التمهيد، تغيير [٥٧](#page-68-0) Sure Start تقنية اγتخدام [٦١](#page-72-0) تقييم احتياجات إمكانية الوصول [٧١](#page-82-0)

تنشيط وضع Sleep (السكون) ووضع Hibernation (الإسبات))<br>T تنظيف الكمبيوتر [٥٣](#page-64-0)

#### **ج**

بعهاز Bluetooth ها، [١٧](#page-28-0) جهاز WLAN [١٤](#page-25-0) جهاز WWAN ها، [١٦](#page-27-0)

### **د**

دعم العملاء، إمكانية الوصول Vo

### **ر**

رقم تسلسلپ، الكمبيوتر [١٣](#page-24-0) رمز الطاقة، استخدام [٣٥](#page-46-0)

**ز** زر التشغيل، التعرف على [٩](#page-20-0) زر اللاسلكية [١٥](#page-26-0)

# **س**

سكون إنهاء [٣٣](#page-44-0) بدء تشغيل [٣٣](#page-44-0) سـماعات رأس، توصيل [٢٦](#page-37-0) سياسة المساعدة من V• HP

# **ش**

شبكة لاسلكية (WLAN) الاتصال بشبكة WLAN خاصة ىشركة [١٦](#page-27-0) الاتصال بشبكة WLAN عمومية [١٦](#page-27-0) النطاق الوظيفي [١٦](#page-27-0) توصيل [١٦](#page-27-0) شحن البطارية [٣٦](#page-47-0) شحن جهاز الكمبيوتر ٤٥

# **ص**

صوت HDMI، تكوين [٢٩](#page-40-0) صيانة (تنظيف القرص) Disk Cleanup [٥٢](#page-63-0) الغاء) Disk Defragmenter تجزئة القرص) [٥٢](#page-63-0) تحديث البرامج وبرامج التشغيل [٥٣](#page-64-0)

#### **ض**

ضوء caps lock، التعرف على \_ [٨](#page-19-0)

ضوء fn lock، التعرف على [٨](#page-19-0) ضوء num lock ض ضوء البطارية [٥](#page-16-0) ضوء الكاميرا، التعرف على [٧](#page-18-0) ضوء اللاسلكىة [١٥](#page-26-0) ضوء اللاسلكية، التعرف على [٨](#page-19-0) ضوء كتم صوت الميكروفون، التعرف على [٨](#page-19-0) ضوء محرك أقراص، التعرف على [٦](#page-17-0)

# **ط**

طاϗة الإدΧال [٦٧](#page-78-0) طاقة البطارية [٣٥](#page-46-0)

# **ع**

عدم استجابة النظام [٣٤](#page-45-0) عناصر التحكم اللاسلكية زر [١٥](#page-26-0) نظام التشغيل [١٥](#page-26-0)

# **ϑ**

فتحات كبل الحماية [٥](#page-16-0) فتحات التهوية، التعرف على [٥](#page-16-0)، [١٣](#page-24-0) فتحة كبل الحماية، التعرف على [٥](#page-16-0) فیدیو ۲۷ [٢٧](#page-38-0) USB Type-C أجهزة عرض لاسلكية [٣١](#page-42-0) جهاز DisplayPort جهاز منفذ HDMI [٢٨](#page-39-0)

# **ق**

قارئ بصمات الأصابع [٥١](#page-62-0) قارئ بصمات الأصابع، التعرُف على [٩](#page-20-0) قارئ بطاقات الذاكرة، التعرف على [٥](#page-16-0)

# **ك**

کامیرا [٦](#page-17-0) اγتخدام [٢٦](#page-37-0) التعرف على [٦](#page-17-0) كلمات المرور مسؤول [٤٠](#page-51-0) مسؤول BIOS [٤١](#page-52-0) مستخدم [٤٠](#page-51-0) كلمة المرور الأساسية لـ DriveLock تغيير [٤٩](#page-60-0) Automatic DriveLock كلمة مرور (DriveLock تلقائی ) إدΧال [٤٥](#page-56-0)

كلمة مرور DriveLock إدΧال [٤٨](#page-59-0) تعيين 2٦ تغییر [٤٩](#page-60-0) كلمة مرور المسؤول [٤٠](#page-51-0) كلمة مرور المستخدم ٤**٠** 

# **ل**

لوحة اللمس استخدام [٢١](#page-32-0) لوحة اللمس الدقيقة استخدام [٢١](#page-32-0) لوحة المفاتيح الرقمية المدمجة، التعرف على [١٠](#page-21-0) لوحة المفاتيح الرقمية المدمجة، توضيح [١١](#page-22-0) لوحة المفاتيح والماوس الاختياري استخدام [٢٥](#page-36-0) لوحة مفاتيح لوحة رقمية مضمنة [١٠](#page-21-0) لوحة مفاتيح رقمية متكاملة [١١](#page-22-0)

**م**

مأخذ RJ-45 (شبكة)، التعرف على [٤](#page-15-0) مأخذ الشبكة، التعرف على [٤](#page-15-0) مأخذ مشترك لصوت خارج (سماعة رأس)/صوت داخل (ميكروفون)، التعرف على [٤](#page-15-0) مآخذ 8-RJ (شبكة) 2 الشبكة [٤](#page-15-0) ماخذ مشترك لصوت خارج (سماعة راس)/صوت داخل (میکروفون) [٤](#page-15-0) مستوف الصوت صبط [١٢](#page-23-0) کتم الصوت [١٢](#page-23-0) مستوى ضعف البطارية [٣٦](#page-47-0) معايير إمكانية الوصول للقسـم ٥٠٨ [٧٣](#page-84-0) [ˬ٧٢](#page-83-0) معلومات تنظيمية ملصقات شـهادات الأجـهزة اللاسلكية [١٤](#page-25-0) ملصق المعلومات التنظيمية ـ [١٤](#page-25-0) معلومات عن البطارية، العثور على [٣٦](#page-47-0) مفاتيح [١٠](#page-21-0) esc [١٠](#page-21-0) fn [١٠](#page-21-0) num lock

[١٠](#page-21-0) Windows العملية [١١](#page-22-0) تطبيق Windows [١٠](#page-21-0) مفاتیح العملیات [١١](#page-22-0) إيقاف [١١](#page-22-0) إيقافه مؤقت [١١](#page-22-0) استخدام [١١](#page-22-0) الإضاءة الخلفية الخاصة بلوحة المفاتيح [١١](#page-22-0) التالي [١١](#page-22-0) التعرف على [١١](#page-22-0) اللاسلكىة [١٢](#page-23-0) تبديل صورة الشاشة [١٢](#page-23-0) تشغيل [١١](#page-22-0) سطوع الشاشة [١١](#page-22-0) شاشة الخصوصية [١١](#page-22-0) کتم الصوت [١٢](#page-23-0) مسـتوف صوت مكبرات الصوت [١٢](#page-23-0) مفاتيح العملية لسطوع الشاشة [١١](#page-22-0) مفتاح esc، التعرف على [١٠](#page-21-0) مفتاح fn، التعرف على [١٠](#page-21-0) مفتاح Windows، التعرف على [١٠](#page-21-0) مفتاح إجراء الإيقاف المؤقت [١١](#page-22-0) مفتاح إجراء التشغيل [١١](#page-22-0) مفتاح إجراء اللاسلكية [١٢](#page-23-0) مفتاح إجراء المسار التالب [١١](#page-22-0) مفتاح إيقاف الإجراء [١١](#page-22-0) مفتاح العملية لشاشة الخصوصية، التعرف على [١١](#page-22-0) مفتاح العملية لمستوى صوت مكبر اϟصوت [١٢](#page-23-0) مفتاح تطبيقات Windows، التعرف ϋلى [١٠](#page-21-0) مفتاح عملية تبديل صورة الشاشة [١٢](#page-23-0) مفتاح عملية كتم الصوت [١٢](#page-23-0) مفتاح كتم صوت الميكروفون، التعرف على [١٢](#page-23-0) مفتاح لاسلكي [١٥](#page-26-0) مفتاح وضع الطائرة [١٥](#page-26-0) مكبرات الصوت توصيل [٢٦](#page-37-0) مكونات الجانب الأيسر [٥](#page-16-0) الجانب الأيمن [٤](#page-15-0) الجزء السفلي [١٣](#page-24-0) الشاشة [٦](#page-17-0) منطقة لوحة المفاتيح V مكونات الجهة اليسرى [٥](#page-16-0) مكونات الجهة اليمنى [٤](#page-15-0)

مكونات الشاشة [٦](#page-17-0) ملصق Bluetooth [١٤](#page-25-0) ملصق WLAN [١٤](#page-25-0) ملصقات [١٤](#page-25-0) Bluetooth [١٤](#page-25-0) WLAN الخدمة [١٣](#page-24-0) الرقم التسلسلپ [١٣](#page-24-0) شـهادة جهاز لاسـلكې [١٤](#page-25-0) معلومات تنظيمية Σ١ ملصقات الخدمة، مكانها [١٣](#page-24-0) ملصق شـهادة جـهاز لاسـلكي ـ [١٤](#page-25-0) منافذ [٢٨](#page-39-0) [ˬ٤](#page-15-0) HDMI [٥](#page-16-0) [ˬ٤](#page-15-0) USB SuperSpeed [٣١](#page-42-0) USB Type-C [٤](#page-15-0) USB Type-C DisplayPort [٤](#page-15-0) USB Type-C SuperSpeed USB المُزوّد بالطاقة o USB Type-C SuperSpeed نفذϣ وϣنفذ DisplayPort [٢٧](#page-38-0) موصل طاقة USB Type-C ع منطقة لوحة اللمس التعرف على [٧](#page-18-0) منفذ HDMI توصيل [٢٨](#page-39-0) منفذ HDMI، التعرف على [٤](#page-15-0) منفذ SuperSpeed وموصل USB Type- ϞϴλوΗ ˬDisplayPort [٢٧](#page-38-0) C منفذ USB SuperSpeed، التعرف على [٤](#page-15-0) منفذ USB SuperSpeed مزود بالطاقة، التعرف على [٥](#page-16-0) منفذ USB Type-C، التوصيل [٢٧](#page-38-0)، [٣١](#page-42-0) ˬUSB Type-C SuperSpeed نفذϣ التعرف على [٤](#page-15-0) منفذ USB المُزوّد بالطاقة، التعرف على ه منفذ موصل طاقة USB Type-C، التعرف على [٤](#page-15-0) موارد، إمكانية الوصول V٤ موارد HP ۲ موصل، الطاقة [٥](#page-16-0) موصل الطاقة التعرف على ٤، [٥](#page-16-0)

#### **ن**

نُسخ احتىاطية [٥٦](#page-67-0)

نقطة استعادة النظام٬ إنشاء [٥٦](#page-67-0) نقل البيانات [٣١](#page-42-0)

#### هـ

هوائيا WLAN، التعرف على ٢ هوائيا WWAN، التعرف على ٢ هوائيان لاسـلكيان، التعرُف على [٦](#page-17-0)

#### **و**

HP Recovery وسائط استرداد [٥٧](#page-68-0) وسائط الاسترداد الإنشاء باستخدام HP Cloud [٥٦](#page-67-0) Recovery Download Tool الإنشاء باستخدام أدوات [٥٦](#page-67-0) Windows وضع Hibernation (الإسبات) انهاء [٣٤](#page-45-0) بدء تشغيل ـ٢٤ يتم تنشيطه عندما تكون البطارية على وشك النفاذ [٣٧](#page-48-0)